# **Table of Contents**

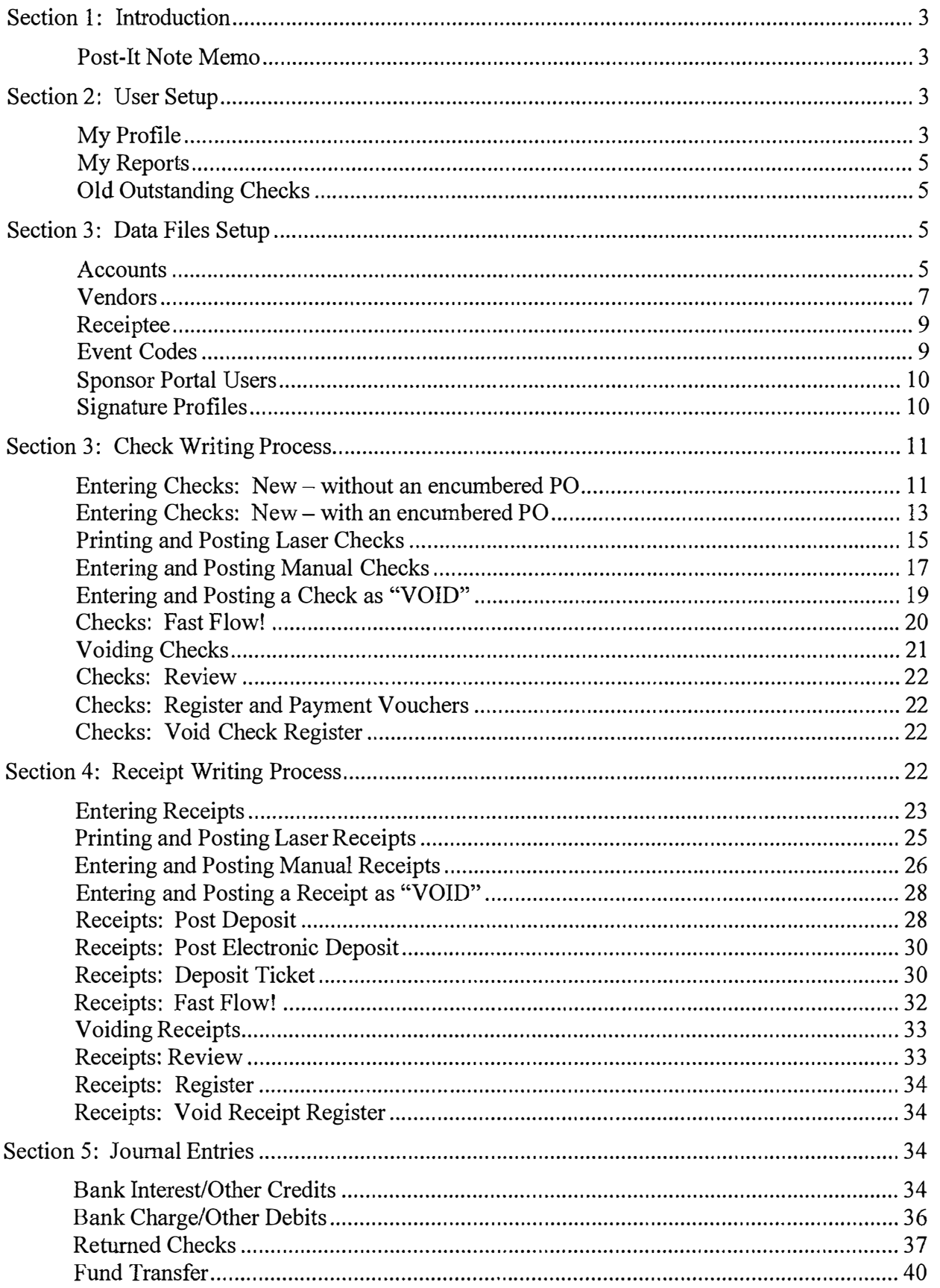

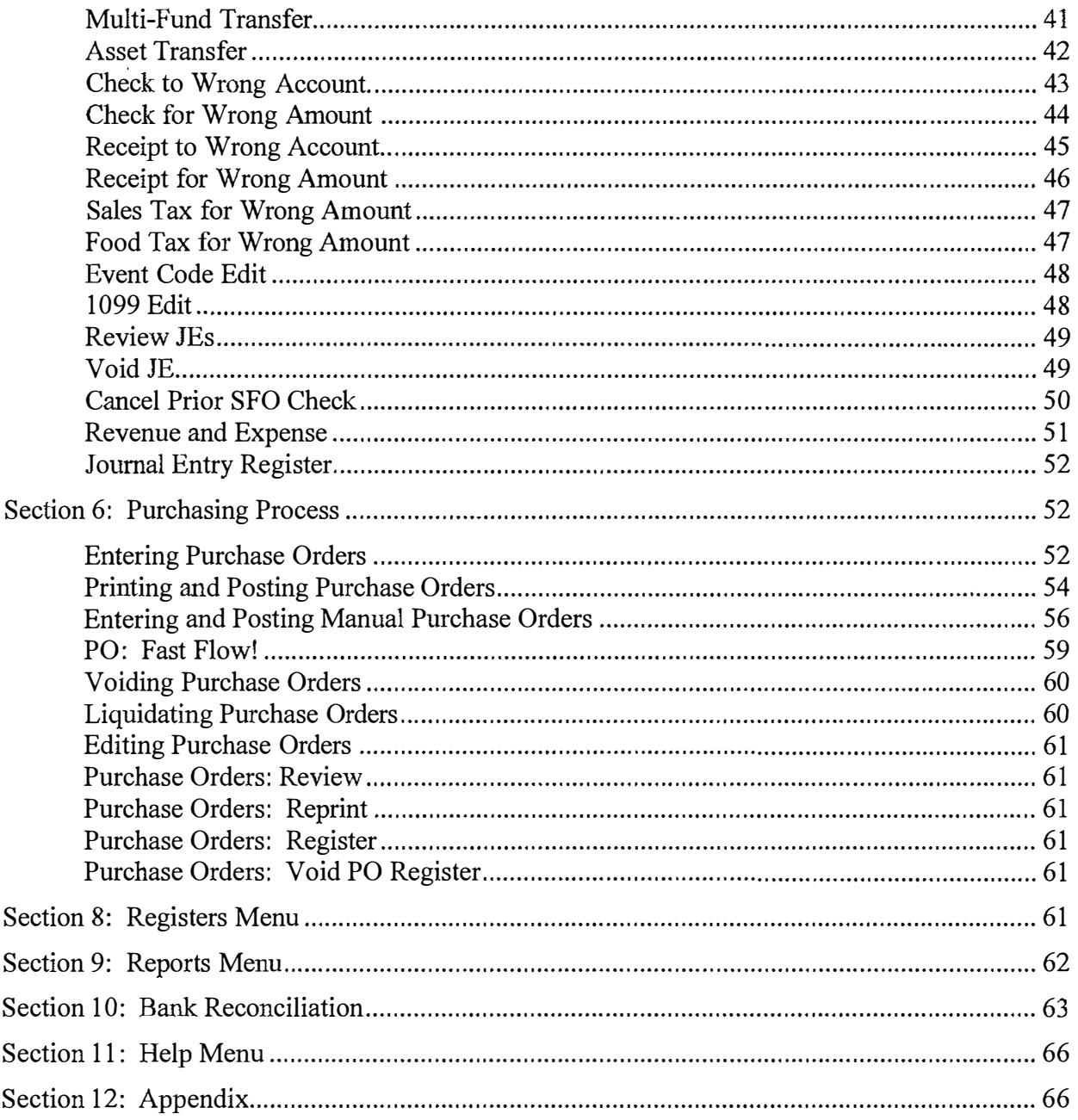

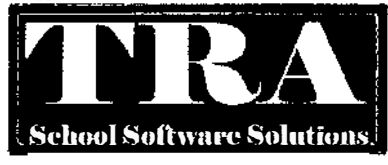

SchoolFund\$ Online Fund Accounting System User's Guide Copyright © 2015 by Technology Resource Associates, Inc., Wilmington, North Carolina.

All rights reserved. The policy of Technology Resource Associates, Inc. being of continuous improvement, dictates that the contents of this manual are subject to change from time to time without notice. Technology Resource Associates, Inc. cannot be responsible for errors in this manual and their consequences.

SchoolFunds Online and SchoolFunds Online are trademarks of Technology Resource Associates, Inc. Microsoft Windows is a registered trademark of Microsoft Corporation.

# **Section 1: Introduction**

Congratulations on your purchase of the SchoolFunds Online automated school accounting system. SchoolFunds Online was designed to provide individual schools complete control over their financial and accounting procedures. SchoolFunds Online easily guides you through the tasks of check writing, receipt and deposit posting, general journal entries, bank reconciliation, encumbrance, purchase order printing, period end procedures, as well as school-based reporting.

This User's Guide will step you through the setup and operation of SchoolFunds Online. It's written in a simple, easy-to-understand format. After installation and setup, you will find the manual to be of great assistance with daily operations.

# **Post-It Note Memo**

On the main screen there is a memo area designed as a Post-It Note. When you log in, choose a menu item, and return to the main screen, the note will be visible. The "District Notes" are from your district administrator. The "School Notes" are for your use and will only be seen on your school screen. Simply type your notes and click anywhere outside the note to save. You may update or remove these messages at any time.

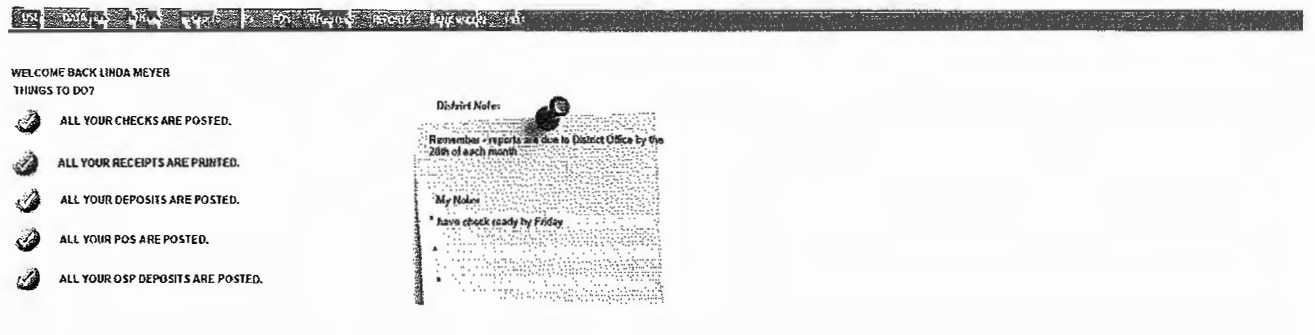

# **Section 2: User Setup**

Begin the setup process by selecting the User Menu and then My Profile.

# **My Profile**

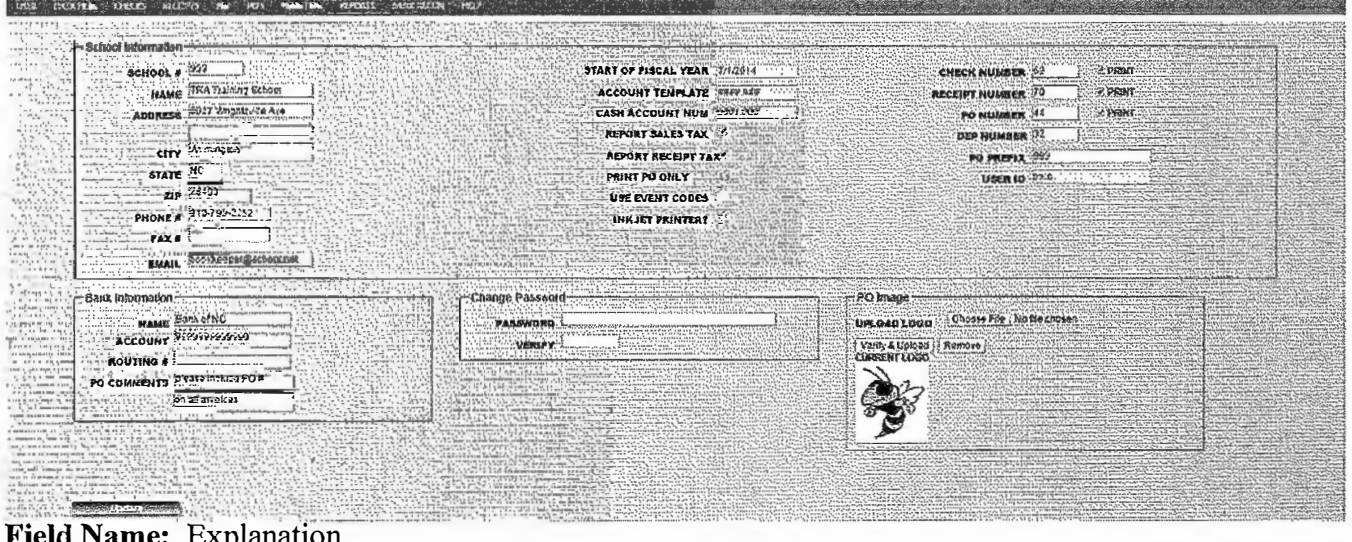

\* Indicates Required Fields

In the School Information tile:

\*School Number: Enter the school number.

**\*Name and Address:** Enter the school name (as it should appear on all reports) on the first line. Enter the school's mailing address on the second line (the third line is available if needed) then continue entering the City, State, Zip, and Phone Number, Fax Number, Email.

**\*Start of Fiscal Year:** The beginning date of the current fiscal school year. The fiscal year is setup by the district administrator and cannot be edited at the school/user level.

\***Account Template:** Using the number sign(#), displays the format which all account numbers will use. A period (.) may be used as a separator. The account template is setup by the district administrator and cannot be edited at the school/user level.

**\*Cash Account Num:** The cash ( checking) account number appears following the format set up as the GL account template. The GL Cash Account is setup by the district administrator and cannot be edited at the school/user level.

**\*Report Sales Tax:** Schools that pay sales tax and request reimbursement must check the sales tax box in order to track sales tax payments, and to print the Sales Tax Report. Leave this box blank if your school does not track sales tax payments.

**Report Receipt Tax:** A check in this box will initiate the tracking of taxable receipts/income by displaying a "Taxable" column on the Receipts, New screen. Leave this box blank if you do not need to track taxable receipts.

**Print PO's Only:** Check this box to print purchase orders only. This option will not post any encumbrance entries to the accounts.

**Use Event Codes:** Place a checkmark in the **D** to use the Event Codes to track receipts and expenditures for special events at your school.

**Inkjet Printer?:** Place a checkmark in the  $\Box$  to indicate the printer being used is an Inkjet Printer – this helps with form alignment.

**\*Check/Receipt Number:** These numbers are the beginning/next number for printed checks and receipts. Place a checkmark in the **D Print** boxes next to the Check/Receipt Number fields to set PRINT as your default on the New Check and Receipt screens. SchoolFunds Online will automatically insert "PRINT" in the check number field for all new check/receipt entries.

**PO Number:** This number is the beginning/next number for printed POs. Place a checkmark in the **D Print** boxes next to the PO Number field to set PRINT as your default on the New PO screen. SchoolFunds Online will automatically insert "PRINT" in the PO number field for all new PO entries.

**\*Dep Number:** This is the beginning/next number for the Deposit ID.

**PO Prefix:** This number will print as a prefix to each PO. The purchase order prefix remains the same as entered.

**\*User ID:** The user ID setup by the district administrator is displayed and cannot be edited at the school/user level.

#### **In the Bank Information tile:**

**\*Bank Information:** Enter the bank name, account number and routing number.

**PO Comments:** These two lines are for information to be printed on every PO. (Optional)

#### **In the Change Password tile:**

**Password:** The password is used for security during system login and is case sensitive. A password may be any combination of up to ten characters, alpha and/or numeric.

#### In the PO Image tile:

Upload Logo: If you have an image that you want to print on all your POs you can upload that image here. Just browse to the saved file on your computer.

#### After completing this profile screen, click Update to save changes.

# **My Reports**

This menu option is customized by your Central Office District Administrator to create a list of favorite reports they would like for you to print on a regular basis. Schools users cannot create or edit this list.

### **Old Outstanding Checks**

Old Outstanding Checks are checks that were written prior to SchoolFunds Online and is a one-time setup.

To add checks that are outstanding prior to using SchoolFunds Online, go to the Bank Reconciliation Menu, Old Outstanding Checks. Enter the check date, number, payee and amount of each outstanding check and click on the "Add" button,

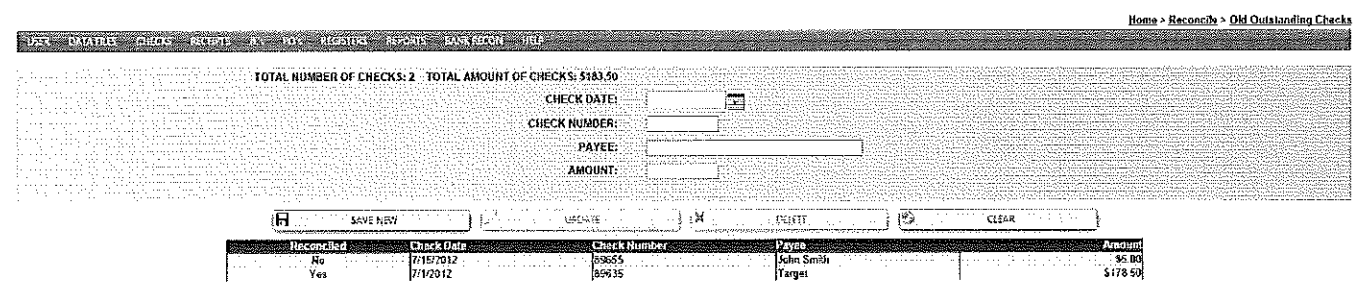

# **Section 3: Data Files Setup**

The Data Files List contains the files that need to be setup before beginning any SchoolFunds Online processes. Select Data Files to display the functions Account, Vendor, Receiptee, or Event Codes.

# **Accounts**

Setup all accounts that may be used during the current school year (even if the account has a zero balance). Assign all accounts a number in the same format as the account template designated on the My Profile screen. All columns in the grid may be sorted by clicking on the headings.

### Data Files, Account

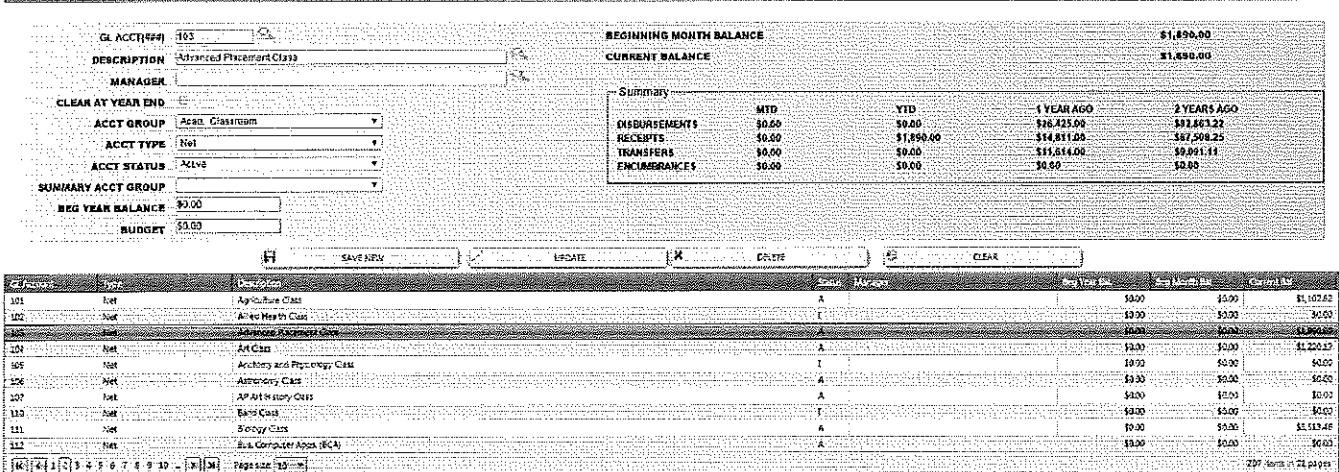

#### **Field Name:** Explanation \*Indicates Required Fields

\***Account Number:** Enter a new account number in the designated account format.

\***Account Description:** Account title. The name may be up to 30 characters.

**Manager:** Name of person who is the sponsor or is responsible for this account.

**\*Clear at year-end?** This field defaults as unchecked, meaning the balance will not clear during the year-end process. The year-end account balance will automatically "roll over" to the next year's beginning balance. To clear certain account balances at year-end, designate one account as a Fund Balance account (account type is Fund Balance and the clear at year-end must be N). During the yearend procedure, the balance of any accounts checked for clear at year-end will automatically be transferred to the designated Fund Balance account.

\***Account Type:** There are several account types in Schoo!Funds Online. The most commonly used account types are Asset, Net, and Fund Balance. These will be the only three to choose from if your district has chosen to hide the others. The available types are as follows:

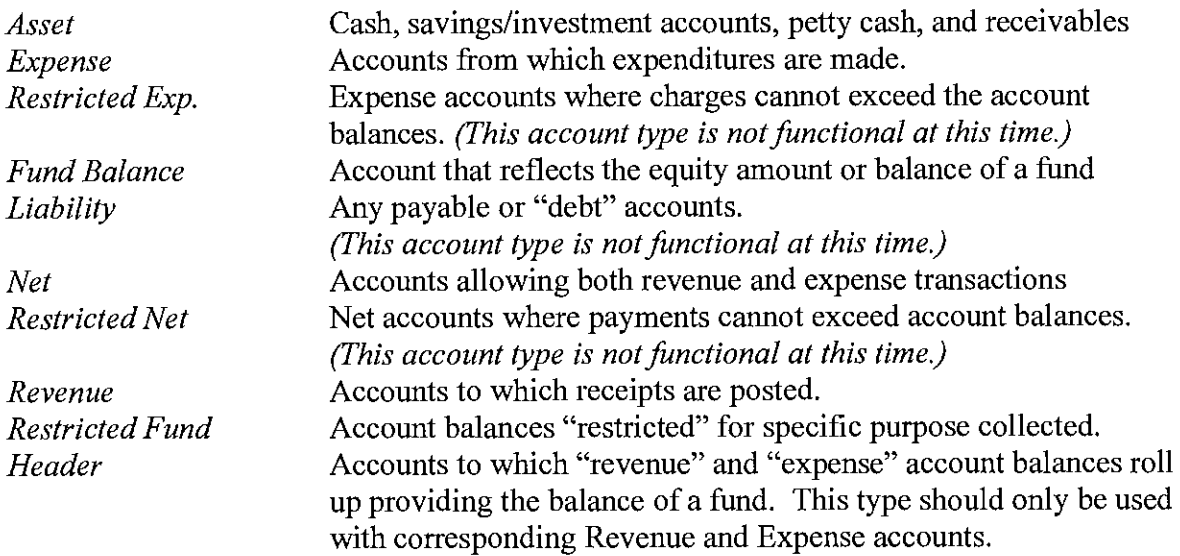

**Account Group:** Choose a group for reporting purposes (optional).

\***Account Status:** The status of all accounts available for use should be active. Only an account that has a zero current balance and has had no activity during the current fiscal year can be made inactive.

**\*Beginning Year Balance:** Enter the account's beginning year balance and tab.

**Budget:** A budget amount may be entered for each individual account.

**Summary Box:** If you are setting up mid-year, enter any current Year-to-Date balances. Once entered, the system will maintain these amounts. *Note: Ifyou are beginning as ofJuly 1, the Year-to-Date numbers will be zeroes. Do not enter any Month-to-Date, I-Year-Ago, or 2-Years-Ago numbers, because the system will automatically calculate these as transactions are posted.* 

### **After completing the account screen, click Save New to add the account to the Account File.**

### **Adding/Editing Accounts**

Whether setting up your initial chart of accounts during the Schoo!Funds Online installation or adding new accounts throughout the fiscal year, go to Data Files, Account. There is an exception. If the district administrator has chosen to "prevent school users from adding, editing, and deleting accounts," then

these account functions will not be available to the school level users and will have to be performed by the district administrator.

*During the initial setup*, if an account has a balance, follow the setup instructions as explained above. If the account has a 0.00 beginning balance *(which will be the case if this account is added during the year*), assign the new account a number, choose the Account Type (most likely 'Net'), type in an Account Description and click on Save New to save. Once a new account is saved, it will display in numeric order in the account register at the bottom of the screen. Once saved, the only field that may not be changed is the account number. *To edit* any other account field, simply point and click on the desired account. The account will display in the upper portion of the screen. Make necessary changes and click on the Update button to save.

### **Find an Account**

To find an existing account, select Data Files, Account. Any account field that displays the magnifying glass is a searchable field. Type in a few letters of the account name and click on the magnifier icon. Results will display in the grid at the bottom of the screen. Once you make the edit to the account (make account inactive/active, include Account Manager) click Update.

# **Vendors**

In order for vendor data to be pulled into checks and purchase orders automatically, a vendor file is needed. With each transaction, vendor history will be recorded to the vendor file. Any individual or company to whom you write checks or purchase orders should be set up as a vendor. Ifthis is your initial SchoolFunds Online setup, just add a few popular vendors at this time. Vendors can be easily added "on-the-fly" when issuing checks or purchase orders. Vendors may be entered in any order. They will display in the Vendor List (lower half of the screen) in alphabetical order. All columns in the grid may be sorted by clicking on the headings.

Home > Data Files > Vendo) ten chemi atas tiam THINK RIGHT BANK .<br>Salect a vandar from me Est below to view or edit. To creste data in the fields below then cack the "Bave New" butter IIAME t **DBA** PO ADDRESS ADDRESS LETTER LARGE WENDGR CODE ADDRES  $P_{\text{HOME}}$  ,  $\frac{1}{2}$ .<br>CIFY ंटग्र <u>پيدا </u> STA<sub>1</sub> TAX ID<br>...SSH **STATE** .<br>De .<br>71P **COUNTRY EMAIL** COURTRY \$PAUJYTU 5 1093 7 10 STATUS Active ⋾ S 1099 PRICK YEAR **S PAID PRIOR YEAR** j(W,l = l.AST CHECK **S OPEN ENCUM & PO'S ACCT NBRI CONMENT** IIO IAX S ping. COVENDOR # ---------- ा \}¦e sur ~~-- ---------- ्रे छे  $\frac{1}{2}$ urevir **Lond Foll Sk** terd School by % AL IC. 垂蓋 TSH Col>ny Ro,d ~il-0164087 .\BCIJ•"(I'>< C"'"!c~• 11541.!..,fo,""'9PI<• l',in<ll••ter K Office Supply l!iWlofTr• \_\_\_\_\_ \_ Serkeley County Schools (301 S Ouesns St) , New York (Martinsburg , New York 1991 S Ouesns St) , New York (199<br>- Cannon Copiers (1991 St) , New York (1991 St) , New York (1991 St) , New York (1991 St) , New York (1991 St alman e elem **Field Name:** Explanation

**To add a new vendor, click on Data Files, Vendor.** 

\*Indicates Required Fields

**\*Vendor Name and Address:** Enter the vendor's name and address information. A complete address is not required; however, any information entered here will print on the checks, 1099 Report, and purchase orders (if no address entered for PO Address).

**DBA:** "Doing Business As" designation for 1099 vendors, if applicable.

**Vendor Code:** Select from available codes set up by the district administrator.

Phone/Fax/Tax ID/SSN/E-mail: This information is optional, except in the case of 1099 vendors. A Social Security or Tax-ID number is required for all vendors flagged as 1099 "Y".

**PO Address:** Some vendors require PO's be mailed to a different address than the payments. The PO Address will only print on the PO.

**\*Status:** A vendor's status is either "Active" or "Inactive." All vendors available for use should have an active status.

**District-wide:** By checking this box, a vendor is designated as district wide. It will be available for use by all schools in the district.

**1099:** Check this box if the vendor (such as a game official) requires 1099 tracking. All 1099 vendor activity will be recorded and printed on a 1099 Report. If the vendor is flagged as a 1099, enter a Social Security or Tax ID number. Entering a complete mailing address on all 1099 vendors is recommended. Leave the 1099 box unchecked for all vendors that do not require 1099 tracking.

**No Tax:** Check this box for out-of-state vendors that do not charge sales tax for items deemed taxable by your state. The No Tax Payments Report is available to print tax due for payments made to vendors with this designation.

**Tax County (NC Schools Only):** The annual sales tax report (submitted for reimbursement) requires that schools list the county in which they took possession of the goods as the county to which sales tax was paid. In order to capture this, insert the appropriate county name (in most cases, your home county) in each vendor record. As new vendors are added, your home county (as set up on the District screen) will be the default sales tax county.

#### **Assign your home county to all vendors EXCEPT:**

- Use the county code "No Tax" for out-of-state vendors not charging sales tax. Also check the "No Tax" box on the vendor screen.
- Use the county code "Not Applicable" for vendors who would never charge tax.
- Use the county code "Dept Revenue" for the NC Department of Revenue. Also create a Vendor Code of"DOR" under Admin/Vendor Codes.
- Use the vendor's actual county code when picking up goods outside your home county.

**Paid History Blocks:** The system will automatically calculate these fields when transactions are posted using this vendor as the payee.

**Acct Nbr/Comments:** Reference an account number or any comments that will print on the check stub to this vendor.

**CO Vendor Number:** Reference an in-house vendor number, if necessary.

#### **After completing the vendor screen, click Save New to add the vendor to the Vendor File.**

#### **Edit a Vendor** *(only available* if *activated by the district administrator)*

To edit an existing vendor, select Data Files, Vendor. Type in the first letter of the vendor's name to search the listing or click the Load School List button to load all school vendors to the Vendor List. Then scroll to find the desired vendor and select (highlight) the vendor to edit. The selected vendor's current information will display in the upper portion of the screen. Enter changes at the top and click on Update to save. Load Full List will display all vendors, even those designated as district wide. District wide vendors can only be edited by a district administrator.

### **Find a Vendor**

To find an existing vendor, select Data Files, Vendor. Any vendor field that displays the magnifying glass is a searchable field. Type in a few letters of the vendor name and click on the magnifier icon. Results will display in the grid at the bottom of the screen. To use a "wildcard" search, type % a few letters % (for example %john%) and click on the magnifier icon which would display results of any

vendor containing john in the name. To view a complete list of both school and district wide vendors, click "Load Full List". To see only school vendors, click "Load School List".

# Receiptee

In order for receiptee data to be pulled into receipts automatically, a receiptee file is needed. With each transaction, receiptee history will be recorded to the vendor file. Any individual or company to whom you write receipts should be set up as a receiptee. If this is your initial SchoolFunds Online setup, just add a few popular receiptees at this time. Receiptees can be easily added "on-the-fly" when entering receipts. Receiptees can be entered in any order, because they will display in the Receiptee List (lower half of the screen) in alphabetical order. All columns in the grid may be sorted by clicking on the headings.

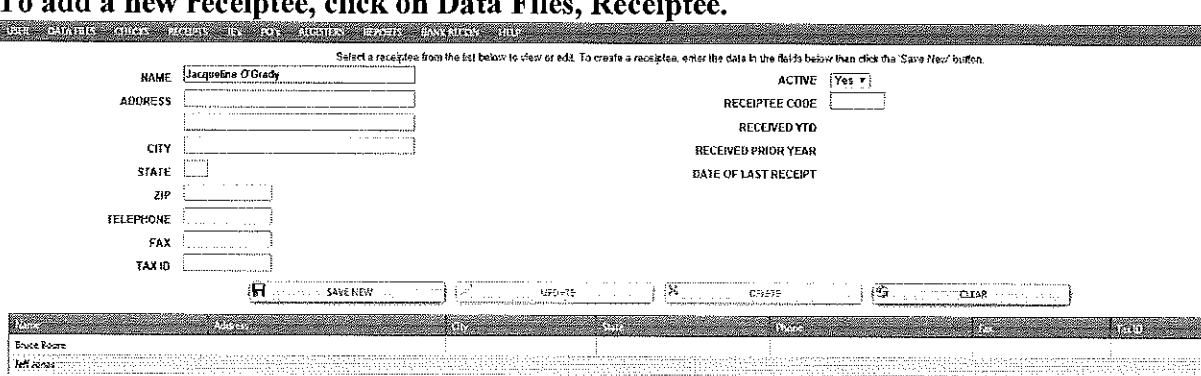

# To add a way weegintee, clieb on Deta Eil

### **Field Name:** Explanation

\*Indicates Required Fields

\*Receiptee Name and Address: Enter the receiptee's name and address information. An address is not required; however, any information entered here will print on the receipts.

Phone/Fax/Tax ID: This information is optional.

\*Active Status: A receiptee's status is either "Yes" for active or "No" for inactive. All receiptees available for use should have an active status.

Receiptee Code: This field is currently not used by the system and is available for a "user defined" receiptee code.

Received History Fields: The system will automatically calculate these remaining fields when transactions are posted using this receiptee.

After completing the receiptee screen, click Save New to add the receiptee to the Receiptee file.

### **Edit a Receiptee**

To edit an existing receiptee, select Data Files, Receiptee. From the Receiptee List scroll to find the desired receiptee. Then select (highlight) the receiptee to edit. That receiptee's current information will display in the upper portion of the screen. Enter changes at the top and click on Update.

# **Event Codes**

### (if activated on the Admin, My Profile screen)

The Event Code feature is available to capture and report the profit or loss of a particular school event. The first step is to begin entering the events you wish to track. Event data is captured as checks and receipts are entered into SchoolFunds Online. To print an Event Codes Listing, detailing all the events entered in the system, select Reports, Event Codes, Event Code List. There is also an Event Code

Profit/Loss Statement available from Reports, Event Codes, Profit Loss that will calculate the Profit/Loss for each event. All columns in the grid may be sorted by clicking on the headings.

**To add a new\_Event Code, click on Data Files, Event Codes** 

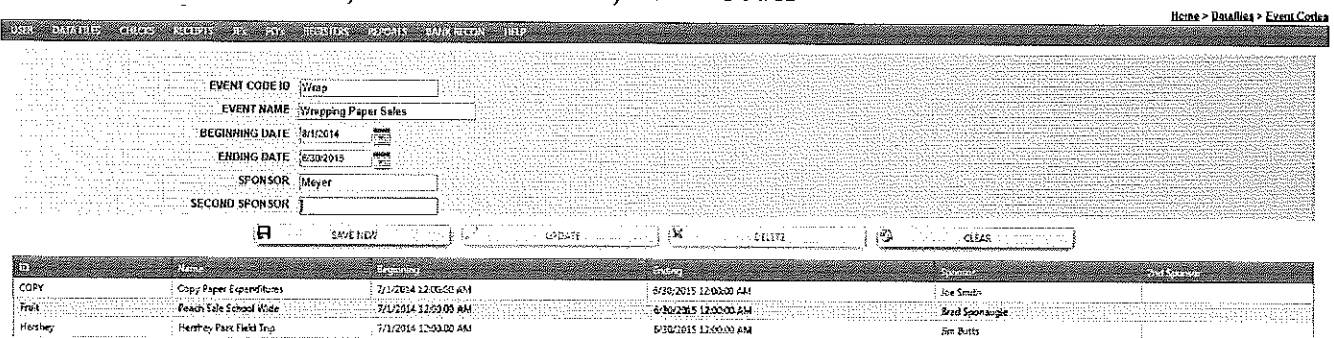

#### **Field Name:** Explanation

\*Indicates Required Fields

**\*Event Code ID:** Enter the Event Code ID. An ID may be any combination of up to fifteen characters, alpha and/or numeric.

**\*Event Name:** Enter the Event Name (as it should appear on the Event Code List and Profit/Loss Report).

\*Beginning Date: Enter the beginning date of the event in a MM/DD/YYYY format or by selecting a date from the dropdown calendar. Make sure the date falls within the current fiscal year.

**\*Ending Date:** Enter the ending date of the event in a MM/DD/YYYY format or by selecting a date from the dropdown calendar. Make sure the date falls within the current fiscal year.

*Note: Beginning and Ending dates determine which event codes will be available on new check and receipt screens. Only current event codes will display. To continue to use an event code, change the ending date to a future date.* 

**Sponsor:** Enter the Sponsor's name (as you would like it to appear on the Event Code List and Profit/Loss Report).

**Second Sponsor:** Enter the Second Sponsor's name, if applicable.

**After completing the Event Code screen, click Save New to add the Event code to the Event Code file.** 

### **Edit an Event Code**

To edit an existing Event Code, select Data Files, Event Code. Select (highlight) an Event Code from the Event Code List. That Event Code's current information will display in the upper portion ofthe screen. Enter changes at the top and click on Update.

# **Sponsor Portal Users**

### (If **purchased by your school or district)**

The Sponsor Portal is an optional module that enables account sponsors such as Athletic Directors, Coaches, Club Sponsors, etc., to access their accounts on any device - tablet, smartphone, PC, or laptop. Bookkeepers and/or district administrators set up the users, maintain the user IDs, and assign the accounts users may view or print.

# **Signature Profiles**

**(It is recommended that you talk with your Finance Department BEFORE using this feature.)** 

You may customize up to three signature lines with the appropriate personnel titles to print on the Receipts and Disbursements Report, the Journal Entry Proof Sheets, and the Main Bank Reconciliation Report. The signature profiles may be the same or they may be unique for each different report. If you choose not to customize the signature profiles, the standard lines for both the principal's and preparer's signatures will print on the reports.

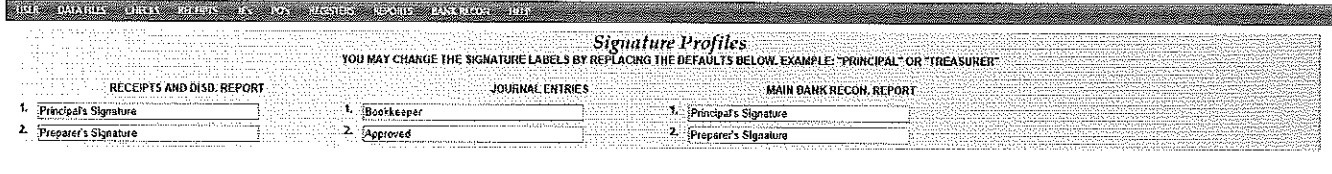

H WAS TRIVIAL

# **Section 3: Check Writing Process**

The SchoolFunds Online check writing process is designed to save time by allowing the user to enter, print, and post checks to accounts. Clicking on the **Checks Menu** will display the following processes:

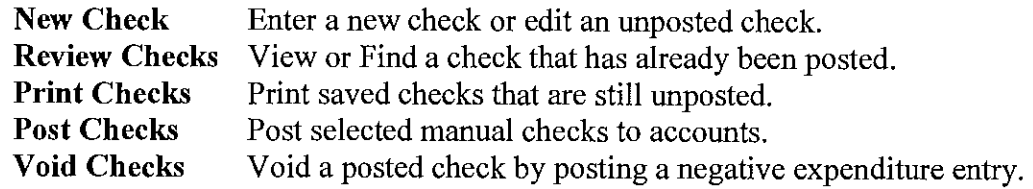

**There are 2 ways to process a check. A check without an encumbered PO and a check with an encumbered PO** 

# Entering Checks: New – without an encumbered PO

SchoolFunds Online is designed to print checks on the pre-printed laser forms provided by TRA, Inc. To enter payments and print a check, follow these steps:

#### **Click on Checks, New Check to display a blank check entry screen:**

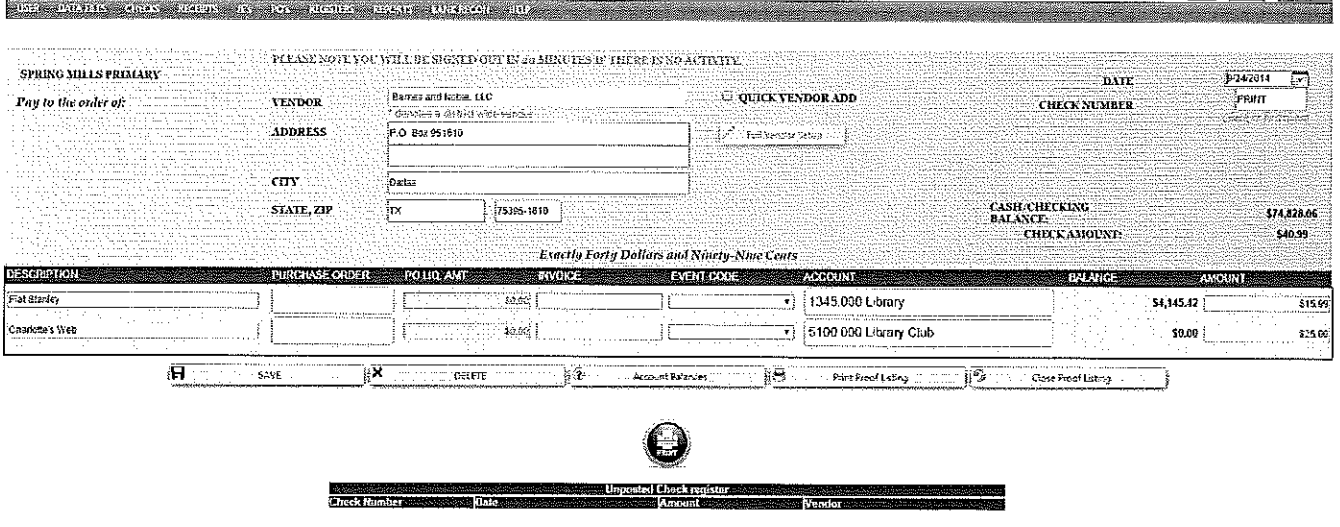

#### **Field Name:** Explanation \*Indicates Required Fields

**\*Check Date:** Automatically defaults to the current system date. If different from the current system date, enter the date in a MM/DD/YYYY format. SchoolFunds Online will check the date to be sure that it falls within the current fiscal year.

<u> Rome > Chackg > Naw Check</u>

**\*Check Number:** Type the word **PRINT** when entering a check that will print on a check form. When printing checks, the check number is assigned as the checks print. To review the beginning check number, go to the User, My Profile screen.

**To enter a "manual" check, meaning that the check has already been written, type in the actual check number rather than the word "Print". Complete the check screen and save. Once saved, choose Checks, Post Check to post the manual check.** 

\*Vendor: Type in the vendor's name. If the vendor has already been saved in the vendor file, type in the first few letters of the vendor's name and a list of possible matches will display below the vendor name field. District wide vendors are noted by an (\*) asterisk to distinguish them from school level vendors. To select the vendor, click with the mouse or use the down arrow key. Tab to select the vendor highlighted. Click Tab again and the vendor's address will quick fill (if an address was setup for this vendor).

**New Vendor:** When using a new vendor (that is not in the vendor file), type the vendor name and tab. The message *"<Vendor name> does not exist in your vendor list. Would you like to add this vendor? The vendor will be a One Time Vendor* if*you click Cancel."* will be displayed. Clicking on the OK button will place a **v** in the Quick Vendor Add box on the screen. This vendor, along with any address information entered on the check screen, will appear on the check and will be added to the vendor file when the check is saved.

If you click on Cancel, the vendor will be considered a "One Time Vendor." The **One Time Vendor** option should be limited to cases where the payee will only be issued one check and will not be used again. *Note: Entering a payee this way does not give any audit record of this payee's activity, nor does it save this payee in the vendor file.* 

After clicking the OK button, another message *"Make this a 1099 vendor?"* displays. Answering OK opens a box on the check screen allowing the SSN or Tax ID number to be entered. If this is not a 1099 vendor, click on Cancel.

**Full Vendor Setup:** To add a vendor with address, 1099 information, phone number, etc., click this button to navigate directly to the vendor file screen. Click on the "Save/Return to Check" button to return to the check screen with the newly added vendor inserted.

**Favorite Vendor:** If a vendor has already been saved in the vendor file, you have the option of making that vendor a favorite. Type in the first few letters of the vendor's name and a list of possible matches will display. Select the vendor and Click Tab. A check box will display allowing you to add this vendor as a favorite.

**Display Favorites:** When creating a new check, type an exclamation symbol (!) to display all vendor favorites; arrow to the favorite vendor and select. If you no longer want to make a vendor a favorite, type in an exclamation(!) and when the vendor displays, remove the check mark from Favorite Vendor.

**Sales Tax:** Enter the amount to be charged for sales tax.

**Food Tax:** Enter the amount to be charged for food tax.

**1099 Amount:** Ifthis is a 1099 Vendor, the check total will default to the 1099 box. This amount can be changed if necessary.

**Cash/Checking Balance:** This is a "display only" field that references the current balance in the Cash/Checking account.

**Check Amount:** This is a "display only" field that references the total amount of the check.

**\*Description:** Fill in a check description or reference. The description will print on the check stub.

**Purchase Order Number:** If a check references a purchase order that was not posted/encumbered in Schoo]Funds Online, you may type the PO number as a reference only. The purchase order number will print on the check stub. Ifthe PO was posted in Schoo!Funds Online, see the instructions for **Entering Checks: New -with an encumbered PO.** 

**PO Lig Amt.:** This field will be blank unless you are pulling in a PO posted in SchoolFunds Online.. See instructions for **Entering Checks: New** - **with an encumbered PO.** 

**Invoice Number:** If the check references an invoice, enter the invoice number here. The invoice number will print on the check stub.

**Event Code (if activated on the User, My Profile screen):** To associate an expense with a previously entered Event Code, click on the  $\mathcal{Q}_1$  and choose an Event Code from the drop down list.

\***Account Number:** Type in the first digits or letters of the account that you are posting a check against. A list of possible matches will display below the account field. Click with the mouse or use the down arrow key and Tab to select the account highlighted. Clicking on the **Account Balances** button will display a list of all available accounts with current balances for reference.

**Balance:** The current balance of the account selected will display. This balance is for reference only and will not change until the check is printed and/or posted. To verify account balances, click the "Account Balances" button or go to Reports, Account, Trial Balance.

\***Amount:** Enter the amount to be charged to the account.

**Enter as many detail lines as needed. Keep in mind that nine detail lines will print on the check stub. A continuation stub will print for checks with more than nine detail lines. The total of all the detail lines entered will display as the check amount. After completing the check screen, click on the Save button to save the check. Once the check is saved, it moves into the unposted check register box in the lower portion of the check window. To print a list of saved checks, click on the Print Proof Listing button. The Proof Listing includes signature lines to use as an approval for the payables.** 

### **Entering Checks: New – with an encumbered PO**

To enter payments by pulling a purchase order into a check, follow these steps:

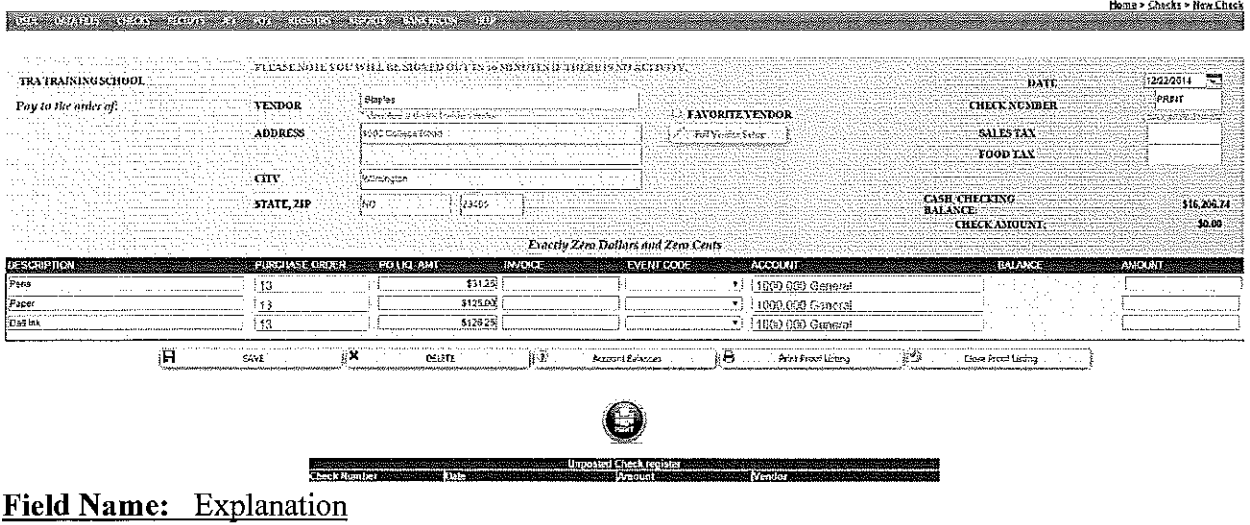

**Click on Checks, New Check to display a blank check entry screen:** 

\*Indicates Required Fields

Home > Sheeks > New Chec

\*Check Date: Automatically defaults to the current system date. If different from the current system date, enter the date in a MM/DD/YYYY format. SchoolFunds Online will check the date to be sure that it falls within the current fiscal year.

**\*Check Number:** Type the word **PRINT** when entering a check that will print on a check form. When printing checks, the check number is assigned as the checks print. To review the beginning check number, go to the User, My Profile screen.

**Purchase Order Number:** When pulling a Purchase Order into a check, click in the Purchase Order field in the detail line of the check and type the PO number. Select the PO by clicking with the mouse or use the down arrow key and Tab to select the PO highlighted. The PO's detail information, including vendor, description, account number, and liquidated amount, will auto-fill on the check screen. To reference a PO not posted in SchoolFunds Online, type the PO number as a reference only. The purchase order number will print on the check stub. If the PO is not posted in SchoolFunds Online, the vendor, description, and account number will not auto-fill on the check screen.

**PO Liq Amt.:** When a PO is inserted, the liquidated amount, which is the original PO amount, will quick-fill. Change the PO Liq Amt only if you are partially paying the PO and want to leave a remaining open PO balance.

**Invoice Number:** If the check references an invoice, enter the invoice number here. The invoice number will print on the check stub.

**Event Code (if activated on the User, My Profile screen):** To associate an expense with a previously entered Event Code, click on the  $\overline{\psi}$  and choose an Event Code from the drop down list.

**Account Number:** Automatically populates from the PO and cannot be changed on the check screen.

**Balance:** The current balance of the account selected will display. This balance is for reference only and will not change until the check is printed and/or posted. To verify account balances, click the "Account Balances" button or go to Reports, Account, Trial Balance.

\***Amount:** Enter the amount to be charged to the account.

**A check may reference multiple PO's on the same check, but the same PO cannot be selected more than once to pull into a check.** 

### **Steps To Take With an Unposted Check: Editing Checks (Within Checks, New)**

Any saved checks that are listed in the Unposted Check Register (lower half of the screen) may be changed or deleted.

To edit a check, simply point and click on the desired check in the register. The check will display in the upper portion ofthe screen. Make the changes and click on the **Save** button. To delete a check, simply point and click on the desired check in the register. The check will display in the upper portion of the screen. Click on the **Delete** button.

### **Print Proof Listing**

Click on the Print ProofListing to print a list of all saved, yet unpasted checks or payables. The listing will print a signature line for an approval of the payables. This listing is optional as it contains only unpasted items.

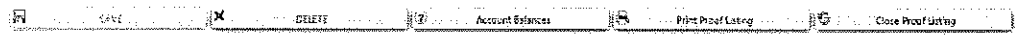

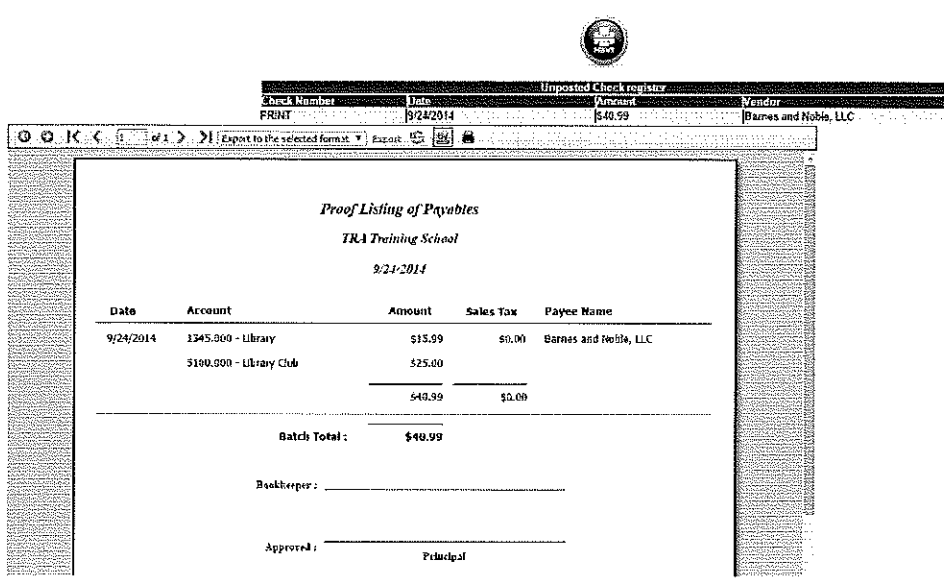

### **Printing and Posting Laser Checks**

SchoolFunds Online is designed to print checks on the pre-printed laser forms provided by TRA, Inc. After the checks have been entered and are displayed in the unposted check register, they are ready to print and post to their accounts. Once you confirm the checks have printed correctly, they will be ready to post to the accounts. Remember the steps by thinking about the  $3P's - 1$ ) Preview; 2) Print; 3) Post

### **How to Print Checks**

Select Checks, Print Checks from the Menu OR click on the PRINT button from the new check screen.

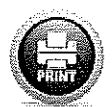

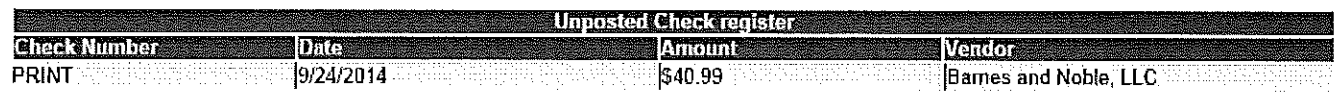

#### **Checks: Print** atic sub

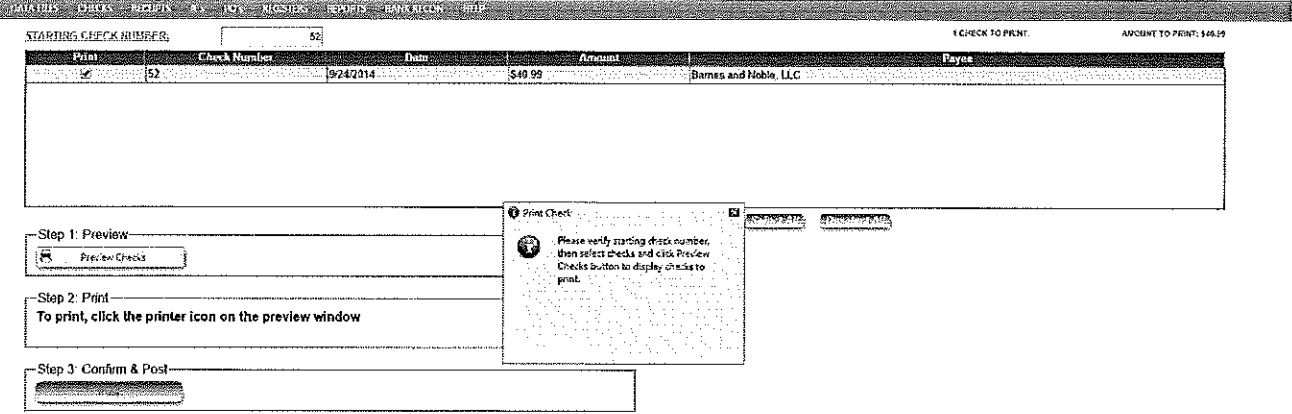

The "Print Checks" screen will display the starting check number to be printed. The first check number originates from the number entered on the My Profile screen. The check number will automatically increment as checks print and/or post. If the first check number to print is incorrect, it may be

changed by clicking in the starting check number box, typing the correct number, and tabbing out of the box.

### There are three printing options:

- 1. Select All: Print all checks indicated with a check mark.
- 2. Deselect All: Only the checks selected with a check mark will print.
- 3. Select by date: Print checks only for the indicated date range.

Choose one of these options and the total amount of the checks to print will display in the upper right corner.

#### Remember the  $3P's - 1$ )Preview, 2)Print, 3)Post.

#### **Check Print/Preview**

The preview screen allows you to review each check that will print.

First click the Preview Checks button (Step 1). As shown below, a print preview of the check(s) appears along with a message to continue to Step 2: Print or make any necessary corrections. If you find an error and do not want the checks to print, return to Checks, New Check and select the check(s) to edit. After saving the changes, return to Checks, Print.

If you are satisfied with the preview and are ready to print  $(Step 2)$ , click the printer icon (at the top of the preview screen).

After all the checks have successfully printed and you have the checks in your hands, click the Post Checks button (Step 3). A confirmation message displays. Click "Yes" if checks printed correctly; "No" if they didn't. To reprint, verify the starting check number, select the checks to print, and start the 3P's again - Step 1)Preview; Step 2)Print; Step 3)Post.

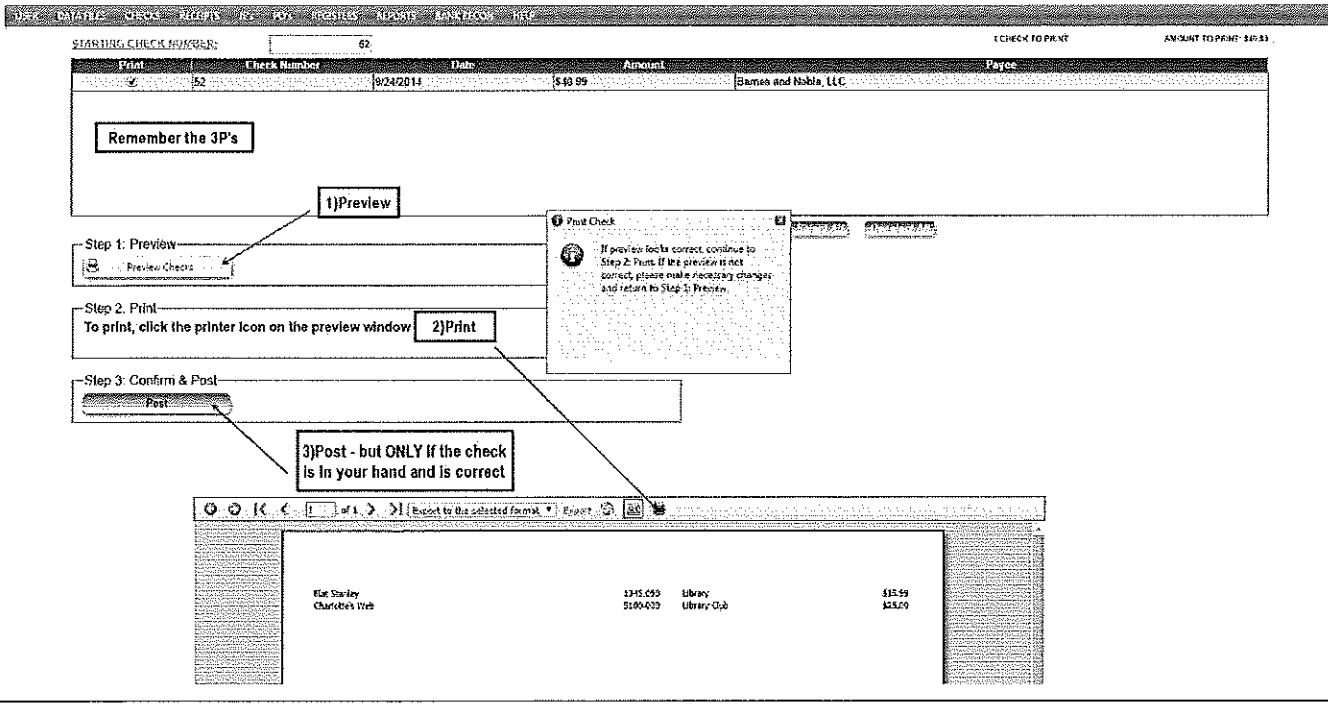

If any of the printed checks had more than nine detail lines, a continuation stub print preview will display after the check has been posted. To print the continuation stub, click on the printer icon to print before clicking on the Continue button.

# **Entering and Posting Manual Checks**

SchoolFunds Online is designed to print checks on the pre-printed laser forms provided by TRA, Inc. However, the user may create and post a manual check if necessary. To manually write or type a check and post it to SchoolFunds Online, follow these steps:

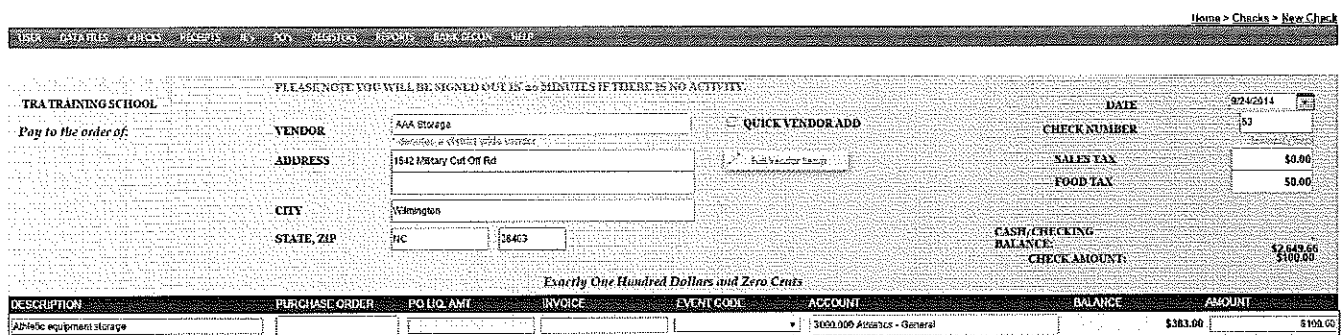

#### **Click on Checks, New Checks to display a blank check entry screen.**

*Note: The check number (below the date) indicates that the check will not be printed; only posted.* 

#### **Field Name:** Explanation

\*Indicates Required Fields

\*Check Date: Automatically defaults to the current system date. If different from the current system date, enter the date in a MM/DD/YYYY format. SchoolFunds Online will check the date to be sure that it falls within the current fiscal year.

**\*Check Number:** Enter the manual check number. After entering the manual check number, the system automatically increments the number for the next check ( entered during the same session). A notification will appear if you try to save a check with a duplicate number.

\*Vendor: Type in the vendor's name. If the vendor has already been saved in the vendor file, type in the first few letters of the vendor's name and a list of possible matches will display below the vendor name field. District wide vendors are noted by an (\*) asterisk to distinguish them from the school level vendors. To select the vendor, click with the mouse or use the down arrow key and Tab to select the vendor highlighted. Click Tab and the vendor's address will also quick fill (if an address was set up for this vendor).

**New Vendor:** When using a new vendor (that is not in the vendor file), type the vendor name and tab. The message *"<Vendor name> does not exist in your vendor list. Would you like to*  add this vendor? The vendor will be a One Time Vendor if you click Cancel." will be displayed. Clicking on the OK button will place a  $\checkmark$  in the Quick Vendor Add box on the screen. This vendor, along with any address information entered on the check screen, will appear on the check and be added to your vendor file when the check is saved.

If you click on Cancel, the vendor will be considered a "One Time Vendor". The **One Time Vendor** option should be limited to cases where the payee will only be issued one check and will not be used again. *Note: Entering a payee this way does not give any audit record of this payee's activity, nor does it save this payee in the vendor file.* 

After clicking the OK button, another message *Make this a 1099 vendor?* displays. Answering OK opens a box on the check screen allowing the SSN or Tax ID number to be entered. If this is not a 1099 vendor, click on Cancel.

**Full Vendor Setup:** To add a vendor with address, 1099 information, phone number, etc., click this button to navigate directly to the vendor file screen. Click on the "Save/Return to Check" button to return to the check screen with the newly added vendor inserted.

**Sales Tax:** Enter the amount to be charged for sales tax.

**Food Tax:** Enter the amount to be charged for food tax.

**1099 Amount:** Ifthis is a 1099 Vendor, the check total will default to the 1099 box. This amount can be changed if necessary.

**Cash/Checking Balance:** This is a "display only" field that references the current balance in the Cash/Checking account.

**Check Amount:** This is a "display only" field that references the total amount of the check.

**\*Description:** Fill in a check description or reference.

Purchase Order Number: If the check references a purchase order (posted in SchoolFunds Online), insert the PO number by typing the number **0.** A list of outstanding PO's to this vendor will display below the purchase order field. Click with the mouse or use the down arrow key and Tab to select the PO highlighted. The PO's detail information, including description, account number, and liquidated amount, will auto-fill on the check screen. To reference a PO not created in SchoolFunds Online, type the PO number as a reference only.

**PO Liq Amt.:** If a PO is inserted, the liquidated amount, which is the original PO amount, will quick fill. Change the PO Liq Arnt only if you are partially paying the PO and want to leave a remaining open PO balance.

**Invoice Number:** If the check references an invoice, enter the invoice number here.

**Eveut Code** (if **activated ou the Admiu, My Profile screen):** To associate an expense with a previously entered Event Code, click on the  $\theta$  and choose an Event Code from the drop down list.

\*Account Number: Type in the first digits or letters of the account you are posting the check against. A list of possible matches will display below the account field. Click with the mouse or use the down arrow key and Tab to select the account highlighted. Clicking on the **Account Balances** button will display a list of all available accounts with current balances for reference.

**Balance:** The available balance of the account selected will display.

\***Amount:** Enter the amount to be charged to the account.

**Enter as many detail lines as needed. The total of all the detail lines entered will display as the check amount. After completing the check screen, click on the Save button to save the check. Once the check is saved, it moves into the check register box in the lower portion of the check window. All saved checks appear in the check register waiting to be posted. To print a list of saved checks, click on the Print Proof Listing button. The Proof Listing includes signature lines to use as an approval for the payables.** 

### **Posting Manual Checks**

Once manual checks have been entered (saved) and are displayed in the Unposted Check register view, they are ready to be posted to the accounts.

### **How to Post a Manual Check**

Select **Checks, Post Checks** from the menu.

Select the check(s) to be posted by clicking in the "Post" column and entering a checkmark in the box. The number and amount of check(s) to be posted will appear in the upper right-hand corner. Click on the **Post** button.

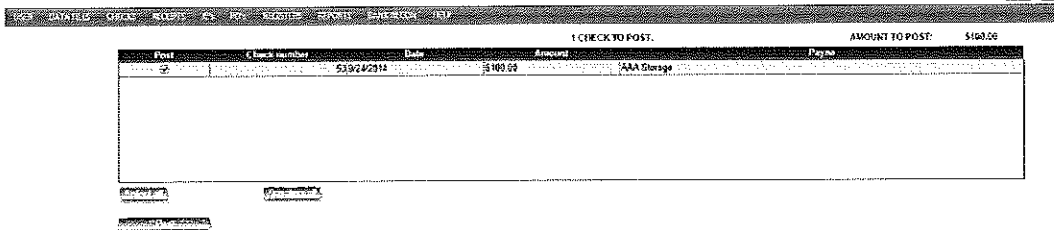

# Entering and Posting a Check as "VOID"

To record (account for) a check as "VOID", follow these steps:

- 1. Go to Checks, New Check.
- 2. Enter the check date, check number, payee name as "VOID", and description as "VOIDED **CHECK FORM.**" Select any account number and leave the amount as  $0.00$ . Save the check.
- 3. Go to Checks, Post Checks. Post this check as if it were a manual check.

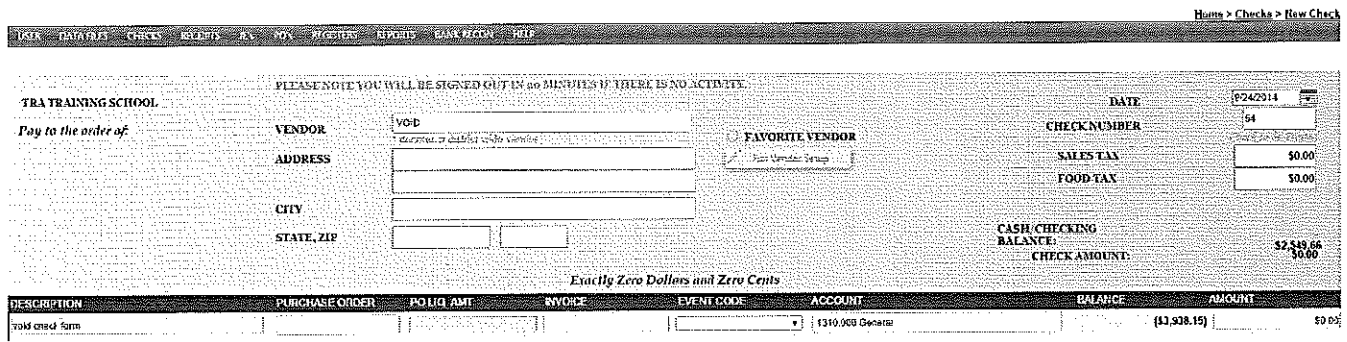

 $\overline{\phantom{a}}$ 

# **Checks: Fast Flow!**

### **Steps for Printer Checks:**

- >- Select **Checks Menu.**
- >- Choose **"New Check".**

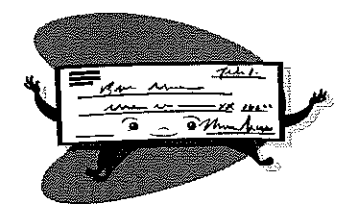

- >- **"PRINT"** should default as the check number. Enter check information.
- >- Click the **"Save"** button to save each check.
- >- Click the **PRINT** icon or Select **Checks Menu** and choose **"Print Checks".**
- $\triangleright$  Verify First Check # to Print (if incorrect, enter the correct check # and tab).
- $\triangleright$  Select checks to be printed.
- $\triangleright$  Load check forms into printer.
- $\triangleright$  Remember the 3P's Click "Preview Checks"  $-I^{st} P$
- >- Checks will display as a preview, click on the **Printer Icon** when ready to print  $-2^{nd} P$ .
- $\triangleright$  Click "Post Checks" if all checks printed correctly  $-3^{rd}$  *P*.
- $\triangleright$  When the confirmation message displays, click "Yes" if checks printed correctly or "No" if they did not.
- $\triangleright$  This completes posting and printing checks.

### **Steps for Manual Checks:**

- >- Select **Checks Menu.**
- >- Choose **"New Check".**
- >- Enter the **check date** and the **check number** (if necessary). Enter check information.
- >- Click the **"Save"** button to save each check.
- >- Select **Checks Menu.**
- >- Choose **"Post Checks".**
- $\triangleright$  Select checks to be posted.
- >- Click **"Post".**

# **Voiding Checks**

Checks that have been posted to the system may be voided. The void process will post a negative expenditure amount to the account to which check was originally charged. To void a check, select **Checks, Void Checks.** 

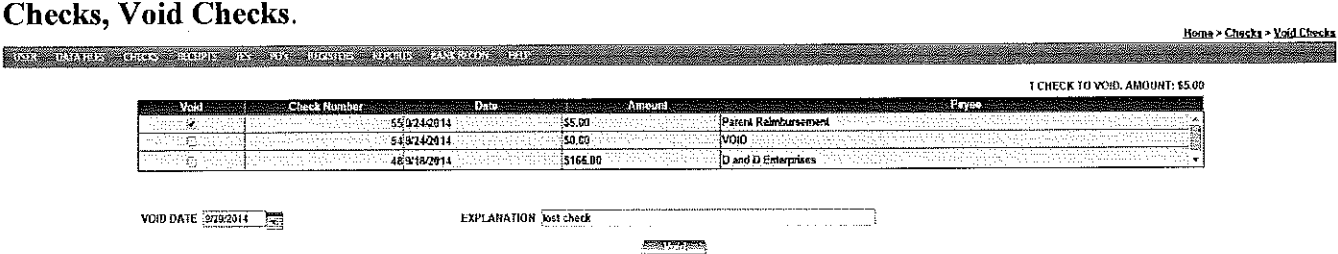

Select a check to void by clicking in the "Void" column and enter the void explanation. The number and amount of check(s) to be voided will appear in the upper right-hand corner. Enter the void date as the date the void should be processed. If no date is entered, the current system date will default as the void date. Click on the "Void" button. As shown below, a void Check Proof Sheet preview screen will display. The proof sheet details the voided check and provides documentation of the voided transaction.

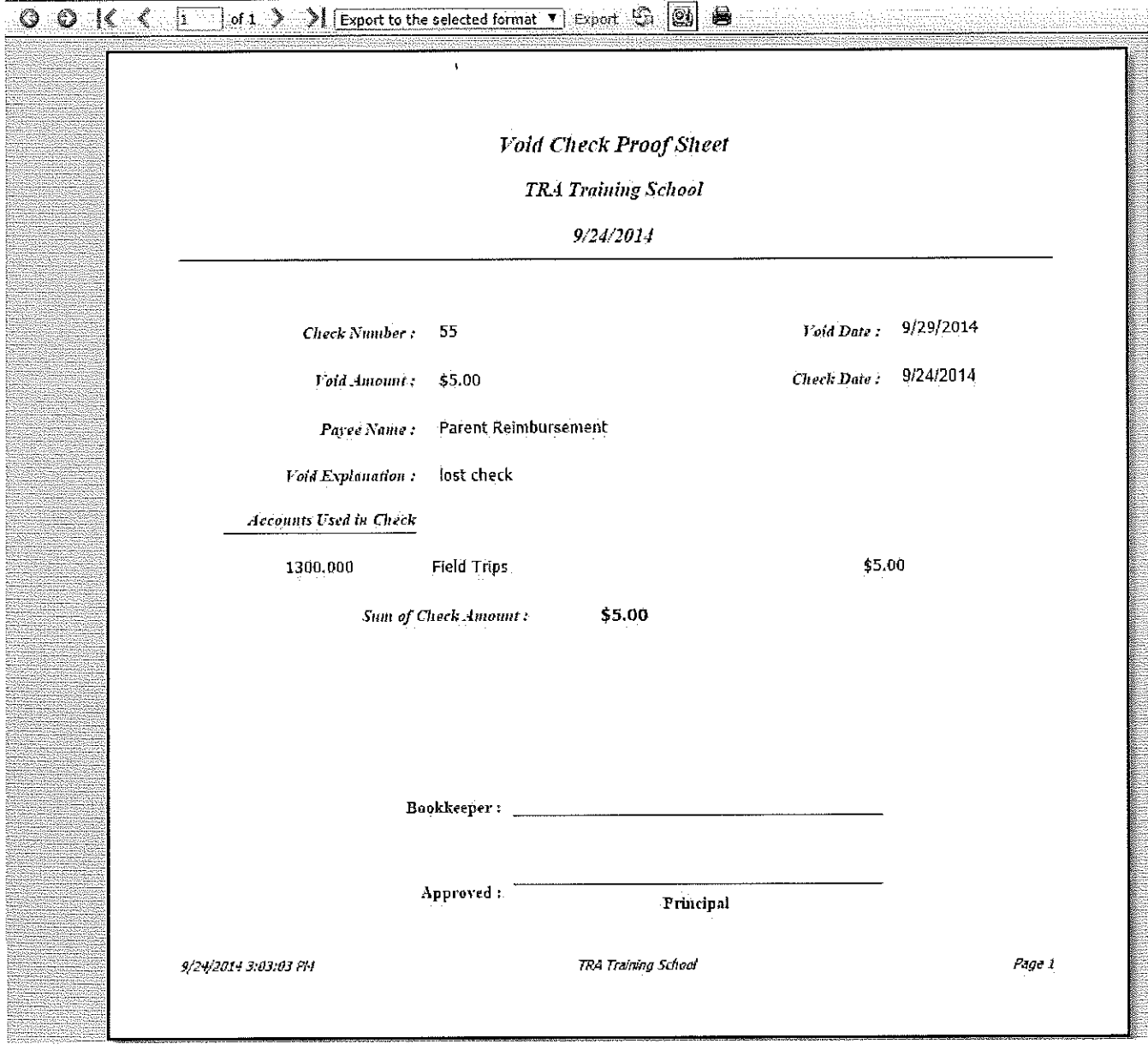

# **Checks: Review**

**Checks, Review Checks** provides a detailed viewing of posted checks. Either click on the check you would like to view, or use the Find button to quickly search for a check by number, date, amount, description, invoice, PO  $#$ , payee, or account  $#$ . Print the results of the search by clicking the Print button. All columns in the grid may be sorted by clicking on the headings.

**Document Attachment:** Documents can be attached to any posted check. From the Checks, Review Check screen, select the check that requires the document attachment. Click the Choose File button and browse to the document. Once the document is selected, click the Verify & Upload button. A paperclip icon will display with the check indicating an attachment. Click on the paperclip any time you need to download the attachment.

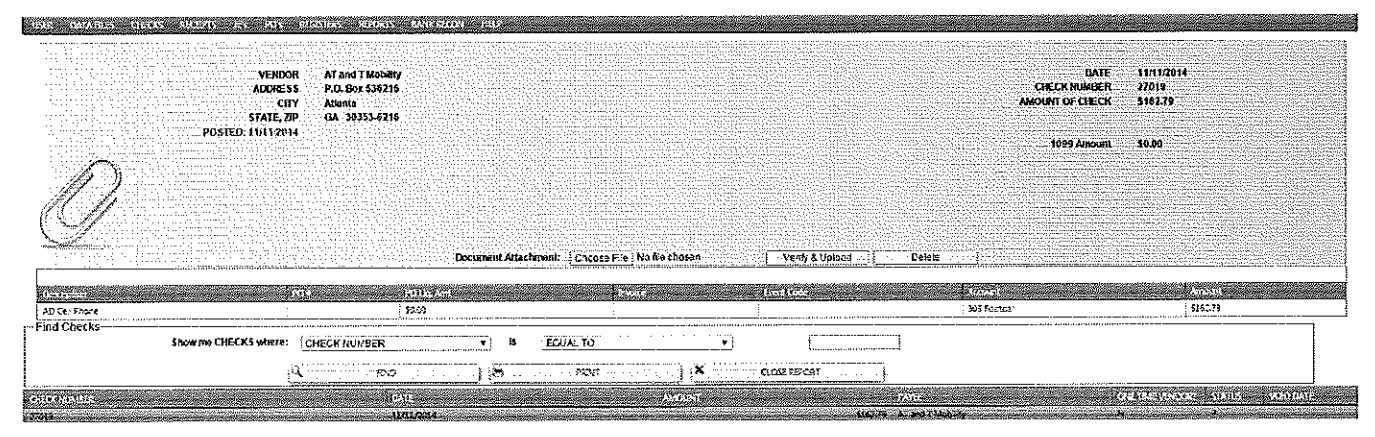

**Check Posted to Wrong Account:** A check posted to the wrong account or for the wrong amount does not need to be voided to be conected. To correct the account on a posted check, instructions for the Journal Entry, "Check to Wrong Account" are available in Section 5.

**Check Posted for Wrong Amount:** To correct the amount of a posted check, instructions for the Journal Entry, "Check for Wrong Amount" are available in Section 5.

# **Checks: Register and Payment Vouchers**

After checks have printed and posted, print the check register and payment vouchers for documentation if needed. The register and vouchers may be printed at any time, and may be printed by date range or by check number range. To print the **Check Register,** click on Registers and choose Check. Select your Register View and click on either the Ascending or Descending order button. Payment Vouchers print one check per page with a signature line for approval. To print **Payment Vouchers,** click on Registers and choose Payment Vouchers. Select the Register View and click on the Ascending or Descending order button.

# **Checks: Void Check Register**

After checks have been voided print the Void Check Register for documentation. The register may be printed at any time and may be printed by date range or by check number range. To print the Void Check Register, click on Registers and choose Void Checks. Select a date or number range and click on either the Ascending or Descending order button.

# **Section 4: Receipt Writing Process**

The SchoolFunds Online receipt writing process is designed to save time by allowing the user to enter, print, and post receipts to the accounts. Clicking on the **Receipts Menu** will display the following processes:

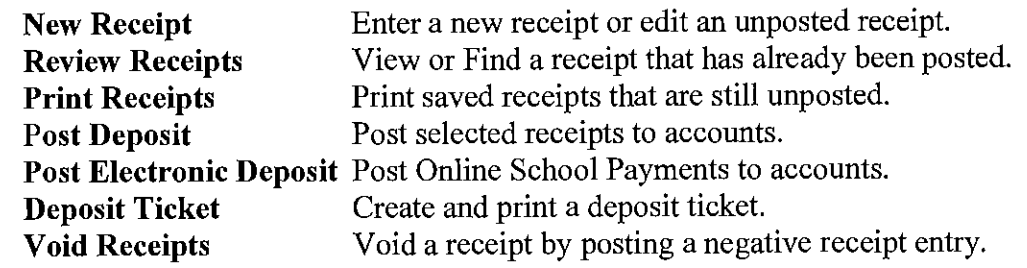

### **Entering Receipts Entering Receipts: New**

SchoolFunds Online is designed to print receipts on the pre-printed laser forms provided by TRA, Inc. To enter and print receipts, follow these steps:

**Click on Receipts, New to display a blank receipt entry screen:** 

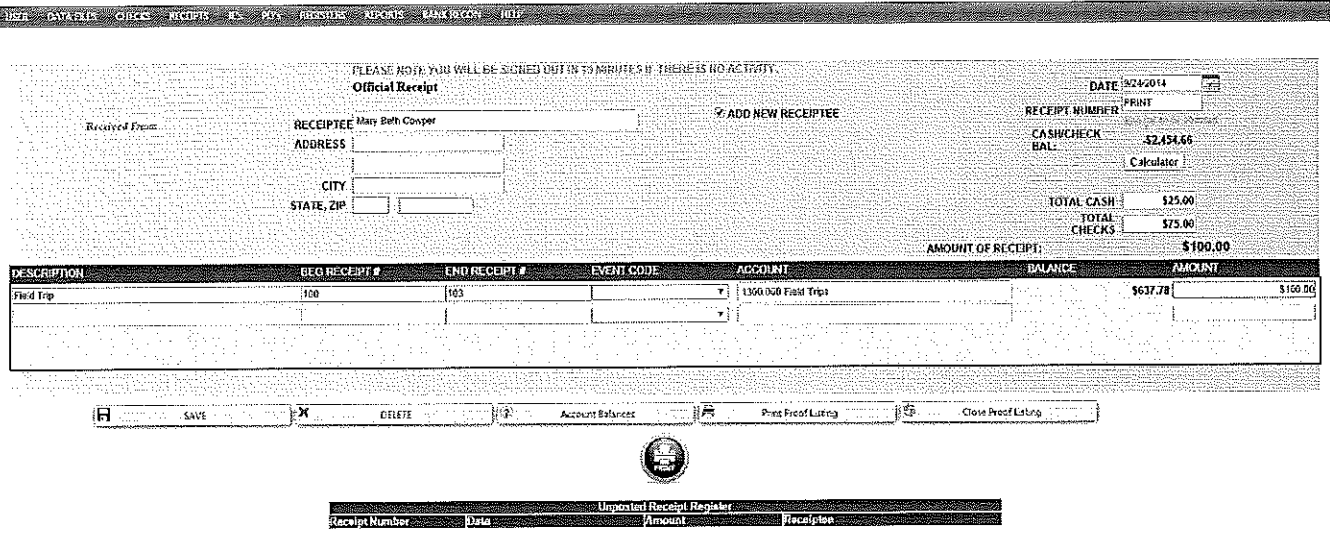

**Field Name:** Explanation \*Indicates Required Fields

**\*Receipt Date:** Automatically defaults to the current system date. If different from the current system date, enter the date in a MM/DD/YYYY format. SchoolFunds Online will check the date to be sure that it falls within the current fiscal year.

**\*Receipt Number:** Type the word **PRINT** when entering a receipt that will print on a receipt form or blank paper. When printing receipts, the receipt number is assigned as the receipts print. We recommend reviewing the beginning receipt number entered on the Admin, My Profile screen.

**To enter a "manual" receipt, meaning that the receipt has already been written out of a manual receipt book, type** in **the actual receipt number rather than the word "Print". Complete the receipt screen and save. Once the receipt is saved, choose Receipts, Post Deposit to post the manual receipt.** 

**\*Receiptee:** Type in the receiptee's name. If the receiptee has already been saved in the receiptee file, type in the first few letters of the receiptee's name and a list of possible matches will display below the receiptee name field. To select the receiptee, click with the mouse or use the down arrow key and Tab to select the receiptee highlighted. Click Tab and the receiptee's address will also quick fill (if an address was setup for this receiptee).

**New Receiptee:** When using a new receiptee (that is not in the receiptee file), type the receiptee name and tab. The message *"<Receiptee name> does not exist in your receiptee list. Would you like to add this receiptee? The receiptee will be a One Time Receiptee* if*you click Cancel."* will

House > Receipte > New Receip

be displayed. Clicking on the OK button will place a  $\vee$  in the Add New Receiptee box on the screen. This receiptee, along with any address information entered on the receipt screen, will appear on the receipt and will be added to the receiptee file when the receipt is saved.

If you click on Cancel, the receiptee will be considered a "One Time Receiptee". The **One Time Receiptee** option should be limited to cases where the Receiptee will only be issued one receipt and will not be used again. *Note: Entering a receiptee this way does not give any audit record ofthis receiptee's activity, nor does it save this receiptee in the receipteefile.* 

**Cash/Checking Balance:** This is a "display only" field that references the current balance in the Cash/Checking account.

**Calculator:** An optional tool to help with counting and verifying currency and check totals. Click Return to Receipt and the totals will fill automatically.

**Amount** of **Receipt:** This is a "display only" field that references the total receipt amount.

**Cash:** Enter how much of this receipt is cash (optional). If a cash amount is entered, the system will verify the sum of the cash and check amount equals the total receipt amount. The cash amount will print on the receipt and Deposit Analysis when the deposit is posted.

**Check:** Enter how much of the receipt is from checks (optional). If a check amount is entered, the system will verity the sum of the check and cash amount equals the total receipt amount. The check amount will print on the receipt and Deposit Analysis when the deposit is posted.

**\*Description:** Fill in a receipt description or reference. The description \Viii print on the receipt.

**Beginning** & **Ending Receipt Number:** Use these fields to enter the corresponding receipt numbers from the teacher's receipt book (optional).

**Event Code** (if **activated on the Admin, My Profile screen):** To associate a revenue with a previously entered Event Code, click on the  $\theta$  and choose an Event Code from the drop down list.

\***Account Number:** Type in the first digits or letters of the account you are receipting. A list of possible matches will display below the account field. Click with the mouse or use the down arrow key and Tab to select the account highlighted. Clicking on the **Account Balances** button will display a list of all available accounts with current balances for reference.

**Balance:** The available balance of the account selected will display.

\***Amount:** Enter the amount to be posted to the selected account.

**Enter as many detail lines as needed. Keep in mind that six detail lines will print on the receipt stub. A continuation stub will print for receipts with more than six detail Jines. The total of all the detail Jines will display as the amount of receipt. After completing the receipt screen, click the Save button to save the receipt. Once the receipt is saved,** it **moves into the Unposted Receipt Register box in the lower portion of tbe receipt window.** 

### **Steps To Take With an Unposted Receipt: Editing/Deleting Receipts (Within Receipts, New)**

Any saved receipts listed in the Unposted Receipt Register (lower half of the screen) may be changed or deleted.

To edit a receipt, simply point and click on the desired receipt in the register. The selected receipt will display in the upper portion of the screen. Make the changes and click on the **Update** button. To delete a receipt, simply point and click on the desired receipt in the register. The selected receipt will display in the upper portion of the screen. Click on the **Delete** button.

### **Print Proof Listing**

Click on the **Print Proof Listing** to print a list of all saved, yet unposted receipts or receivables. The listing is broken down by cash and check totals and includes a signature line for an approval of the receivables. This listing is optional as it contains only unposted items.

# **Printing and Posting Laser Receipts**

SchoolFunds Online is designed to print receipts on the pre-printed laser forms provided by TRA, Inc. After receipts have been entered and are displayed in the register, they are ready to be printed. Once you confirm the receipts have printed correctly, they will be ready to post to the accounts. *Remember the steps by thinking about the 3P's -1) Preview; 2) Print; 3) Post* 

### **How to Print Receipts:**

Select **Receipts, Print Receipts** from the Menu OR click on the **PRINT** button from the new receipt screen.

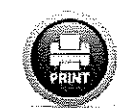

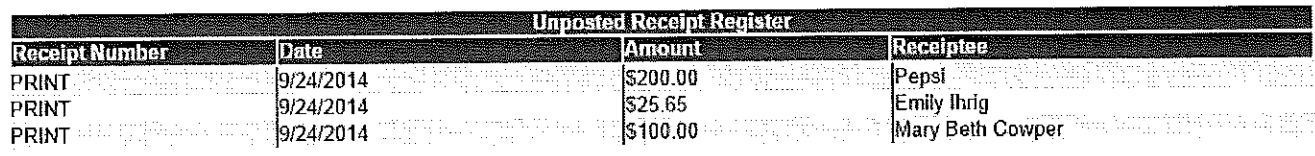

# **Receipts: Print**

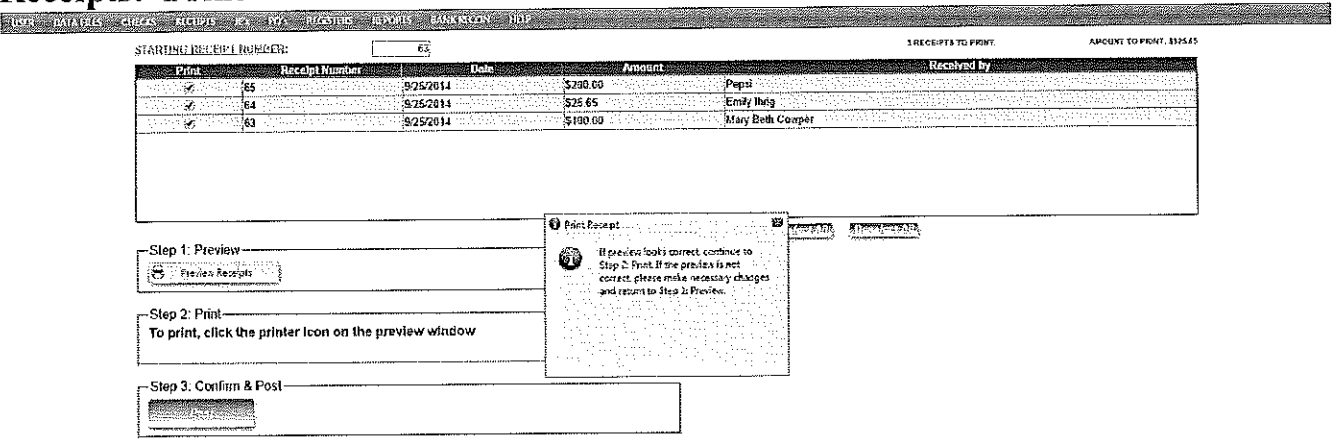

The "Print Receipts" screen will display the starting receipt number to be printed. The first receipt number originates from the number entered on the My Profile screen. The receipt numbers will automatically increment as receipts are printed and/or posted. If **the first receipt number to print is incorrect, it may be changed by clicking in the box, typing the correct number, and tabbing out of the box.** 

#### **There are three printing options:**

- 1. **Select All:** Print all receipts indicated with a check mark.
- 2. **Deselect All:** Only the receipts selected with a check mark will print.
- 3. **Select by date:** Print receipts only for the indicated date range.

Choose one of these options and the total of the receipts to print will display in the upper right corner.

*Remember the 3P's* - *])Preview, 2)Print, 3)Post.* 

### **Receipts Print/Preview**

The preview screen allows you to review each receipt that will print.

First Click the Preview Receipts button *(Step 1)*. As shown below, a print preview of the receipt(s) appears along with a message to continue to Step 2: Print or make any necessary corrections If you find an error and do not want the receipts to print, return to Receipts, New Receipt and select the receipt(s) to edit. After saving the changes, return to Receipts, Print.

If you are satisfied with the preview and are ready to print *(Step 2)*, click the printer icon (at the top of the preview screen).

After all the receipts have successfully printed and you have the receipts in your hands, click the Post Receipts button *(Step 3).* A confirmation message displays. Click "Yes" if receipts printed correctly; "No" if they didn't. To reprint, verify the starting receipt number, select the receipts to print, and start the 3P's again- Step !)Preview; Step 2)Print; Step 3)Post.

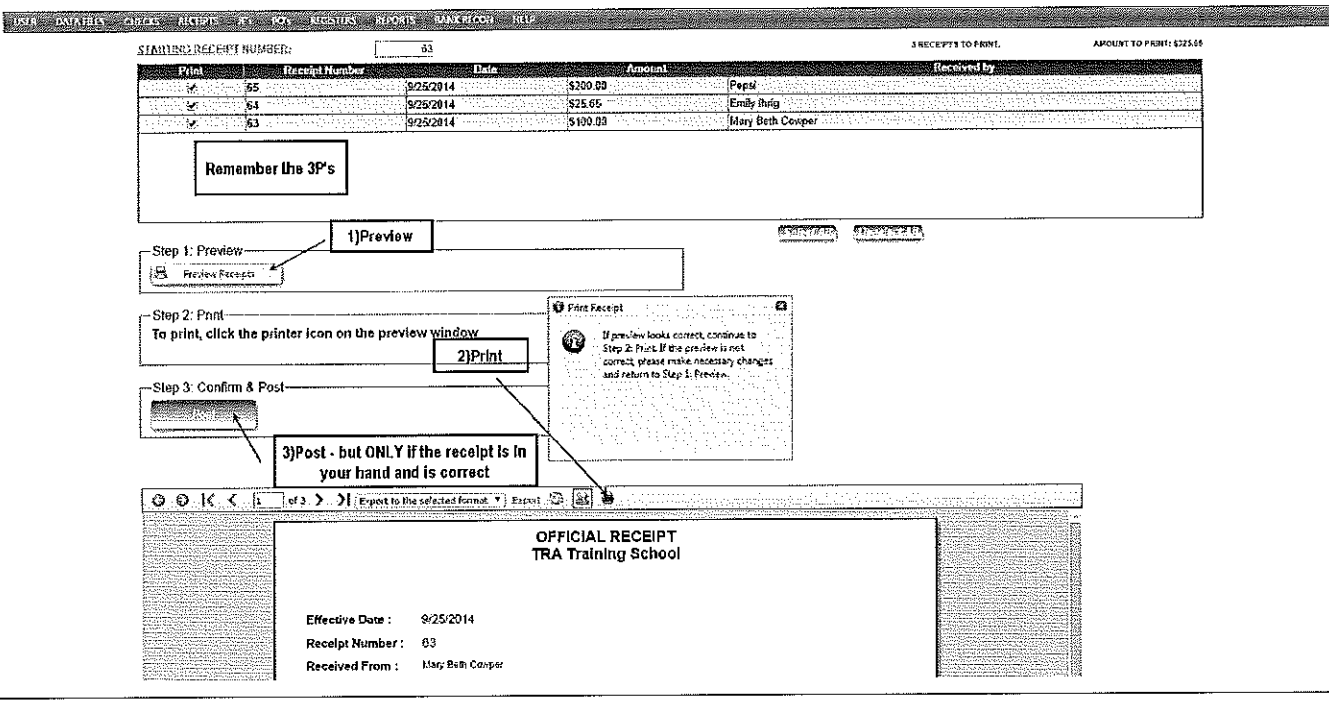

If any of the printed receipts had more than six detail lines, a continuation stub print preview will display after the receipt has been posted. To print the continuation stub, click on the printer icon to print before clicking on the **Continue** button.

*Note: If you are ready to process the deposit, go to Receipts, Post Deposits. The receipts must be included in a deposit before they may be voided.* 

# **Entering and Posting Manual Receipts Entering Manual Receipts: New**

SchoolFunds Online is designed to print receipts on the pre-printed laser forms provided by TRA, Inc. However, the user may create and post a manual receipt if necessary. To manually write or type a receipt and post it to SchoolFunds Online, follow these steps:

#### **Click on Receipts, New Receipts to display a blank receipt entry screen.**

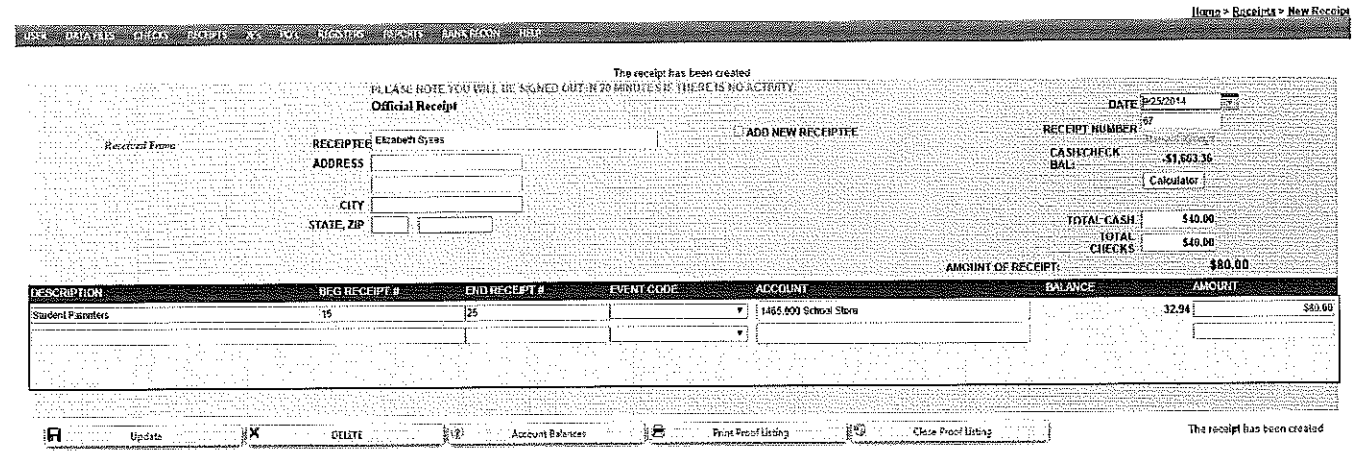

### **Field Name:** Explanation

\*Indicates Required Fields

\*Receipt Date: Automatically defaults to the current system date. If different from the current system date, enter the date in a MM/DD/YYYY format. SchoolFunds Online will check the date to be sure that it falls within the current fiscal year.

\*Receipt Number: Enter the manual receipt number. After entering the manual receipt number, the system automatically increments the number for the next check (entered during the same session). A notification will appear if you try to save a check with a duplicate number.

\*Receiptee: Type in the receiptee's name. If the receiptee has already been saved in the receiptee file, type in the first few letters of the receiptee's name and a list of possible matches will display below the receiptee name field. To select the receiptee, click with the mouse or use the down arrow key and Tab to select the receiptee highlighted. Click Tab and the receiptee's address will also quick fill (if an address was setup for this receiptee).

New Receiptee: When using a new receiptee (that is not in the receiptee file), type the receiptee name and Tab. The message "<Receiptee name> does not exist in your receiptee list. Would you like to add this receiptee? The receiptee will be a One Time Receiptee if you click Cancel." will be displayed. Clicking on the OK button will place a  $\checkmark$  in the Add New Receiptee box on the screen. This receiptee, along with any address information entered on the receipt screen, will appear on the receipt and be added to the receiptee file when this receipt is saved.

If you click on Cancel, the receiptee will be considered a "One Time Receiptee". The One Time Receiptee option should be limited to cases where the Receiptee will only be issued one receipt and will not be used again. Note: Entering a receiptee this way does not give any audit record of this receiptee's activity, nor does it save this receiptee in the receiptee file.

Cash/Checking Balance: This is a "display only" field that references the current balance in the Cash/Checking account.

Calculator: An optional tool to help with counting and verifying currency and check totals. When you click Return to Receipt, the totals will fill automatically.

Amount of Receipt: This is a "display only" field that references the total receipt amount.

Cash: Enter how much of the receipt is from cash (optional). If a cash amount is entered, the system will verify the sum of the cash and check amount equals the total receipt amount. The cash amount will print on the receipt and Deposit Analysis when the deposit is posted.

Check: Enter how much of the receipt is from checks (optional). If a check amount is entered, the system will verify the sum of the check and cash amount equals the total receipt amount. The check amount will print on the receipt and Deposit Analysis when the deposit is posted.

**\*Description:** Fill in a receipt description or reference.

**Beginning** & **Ending Receipt Number:** Use these fields to enter the corresponding receipt numbers from the teacher's receipt book (optional).

**Event Code (if activated on the Admin, My Profile screen):** To associate a revenue with a previously entered Event Code, click on the  $\theta$  and choose an Event Code from the drop down list.

\***Account Number:** Type in the first digits or letters of the account you are receipting. A list of possible matches will display below the account field. Click with the mouse or use the down arrow key and Tab to select the account highlighted. Clicking on the **Account Balances** button will display a list of all available accounts with current balances for reference.

Balance: The available balance of the account selected will display.

\***Amount:** Enter the amount to be posted to the selected account.

**Enter as many detail lines as needed. The total of all the detail lines will display as the amonnt of receipt.**  After completing the receipt screen click the Save button to save the receipt. Once the receipt is saved, it **moves into the nnposted receipt register box in the lower portion of the receipt window. When all receipts are entered and the deposit is ready to post click Receipts, Post Deposit.** 

# **Entering and Posting a Receipt as "VOID"**

To record (account for) a receipt as **"VOID",** follow these steps:

- 1. Go to **Receipts, New Receipt.**
- 2. Enter the receipt date, receipt number, received from name as **"VOID,"** description as **"VOIDED RECEIPT."** Select any account number, enter the amount as 0.00 and save.
- 3. The receipt will be included in the next deposit posted.

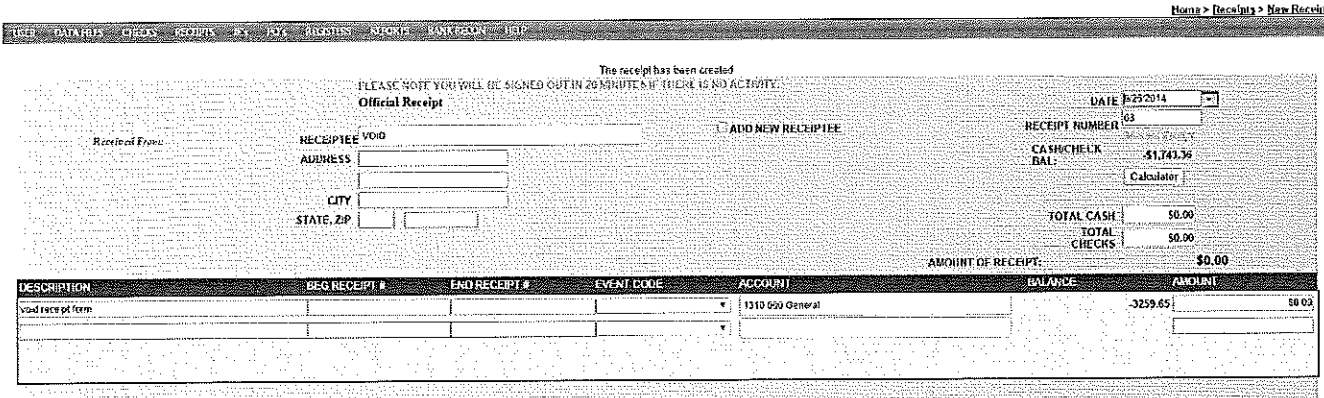

 $\begin{picture}(150,10) \put(0,0){\vector(1,0){100}} \put(150,0){\vector(1,0){100}} \put(150,0){\vector(1,0){100}} \put(150,0){\vector(1,0){100}} \put(150,0){\vector(1,0){100}} \put(150,0){\vector(1,0){100}} \put(150,0){\vector(1,0){100}} \put(150,0){\vector(1,0){100}} \put(150,0){\vector(1,0){100}} \put(150,0){\vector(1,0){100}} \put(150,0){\$ 

# **Receipts: Post Deposit**

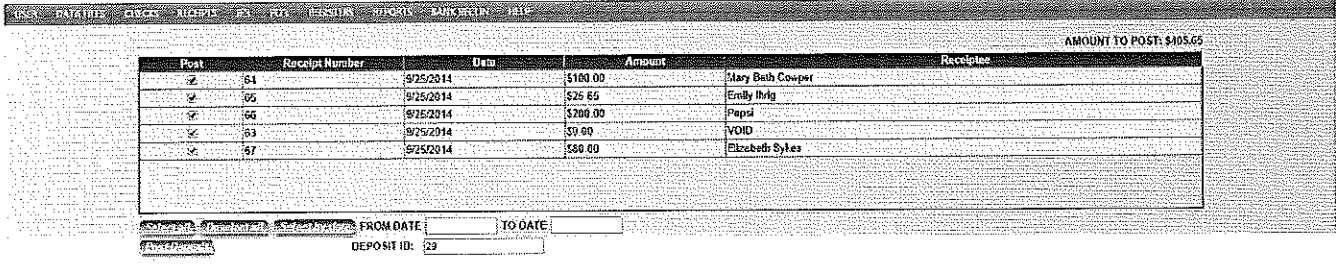

### **There are three posting options:**

- 1. **Select All:** Post and include in the deposit all receipts indicated with a check mark.
- 2. **Deselect All:** Only the receipts selected individually with a check mark will post in the deposit.
- 3. **Select by date:** Post and include in the deposit receipts only for the indicated date range.

The receipt has been created

Home > Receipts > Post Deposit

Choose one of these options and the total of the receipts (included on this deposit) to post will display in the upper right comer. The Deposit ID reflects the next deposit number to post. This Deposit ID originates from the starting number entered on the My Profile screen. The Deposit ID number will automatically increment as each deposit is posted. If the starting number is incorrect, change it on the Post Deposits screen.

Click on the **Post Deposit** button. Next, the Deposit Analysis preview screen (shown on the next page) will appear. *Note: Once the Deposit Analysis Report is previewed, the receipts selected for this deposit ltave already been posted to the accounts. We recommend always printing the Deposit Analysis Report. Signature lines are printed on this report for convenience. Ifyou cancel the printing, the analysis cannot be printed again. Ifyou notice that an error was made when posting a receipt (included on this deposit), use one ofthe journal entries "Receipt for Wrong Amount" or "Receipt to Wrong Account" to correct the receipt posting.* 

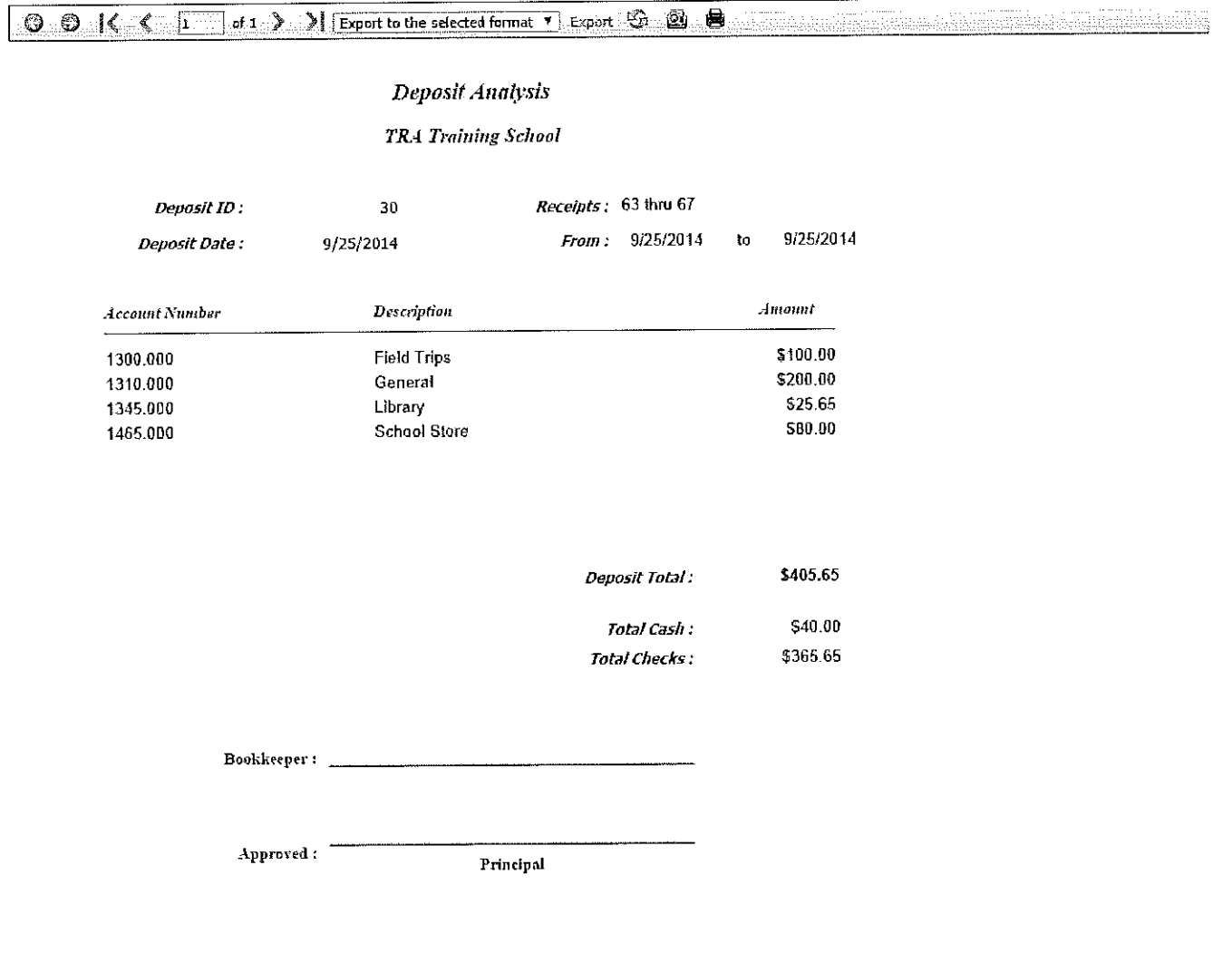

### **Receipts: Post Electronic Deposit**

### (If **purchased by your school or district)**

This receipt entry is available to accommodate districts using online fee payments by parents.

#### **Click on Receipts, Post Electronic Deposit.**

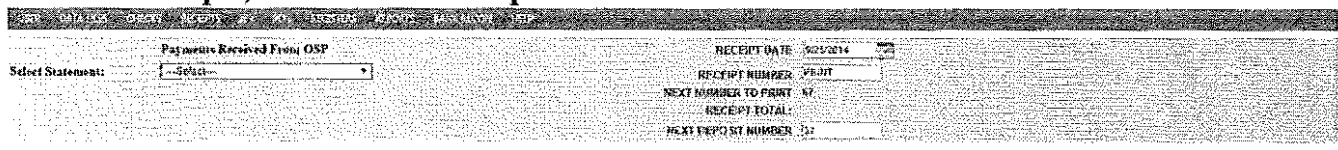

#### a shekarar wasan ƙwallon ƙafa ta ƙasar Ingila.<br>'Yan wasan ƙwallon ƙafa ta ƙasar Ingila.

**Field Name:** Explanation

\* Indicates Required Fields

**\*Select Statement:** Select the eorrcct statement from the drop down list.

**\*Receipt Date:** Automatically defaults to the current system date. If different from the current system date, enter the date in a MM/DD/YYYY format. SchoolFunds Online will check the date to be sure that it falls within the current fiscal year.

**\*Receipt Number:** Verify the receipt number you are entering to print on a receipt form or blank paper is the correct receipt.

**\*Next Deposit Number:** Verify the Deposit ID number.

### **To Post an electronic deposit, complete the following steps:**

Using the dropdown arrow, select the correct statement from the list. Verify the Receipt Date, Receipt Number, and Deposit Number and click **Post Deposit.** The Receipts and Deposit Analysis will be generated and made available for printing.

# **Receipts: Deposit Ticket**

School Funds Online is designed to print deposit tickets on pre-printed laser forms provided by TRA, Inc. The Deposit Ticket Calculator is designed to help with counting and verifying currency and check totals, calculate totals, and print a Deposit Ticket for the current deposit. Click on **Receipts, Deposit**  Ticket to access the calculator screen. Enter all currency and checks individually with a descriptive memo in the appropriate field. Select the **Calculate/Generate Deposit Ticket** button to show the Total Deposit Ticket amount and generate the preview screen. If you find an error and do not want the Deposit Ticket to print, correct the currency and/or checks (at the top of the screen) and click the Calculate/Generate Deposit Ticket button again. When correct, insert the Deposit Ticket form into the printer. Click on the printer icon to print the Deposit Ticket. Click on the Return to Deposit Screen button to return to the Post Deposit screen.

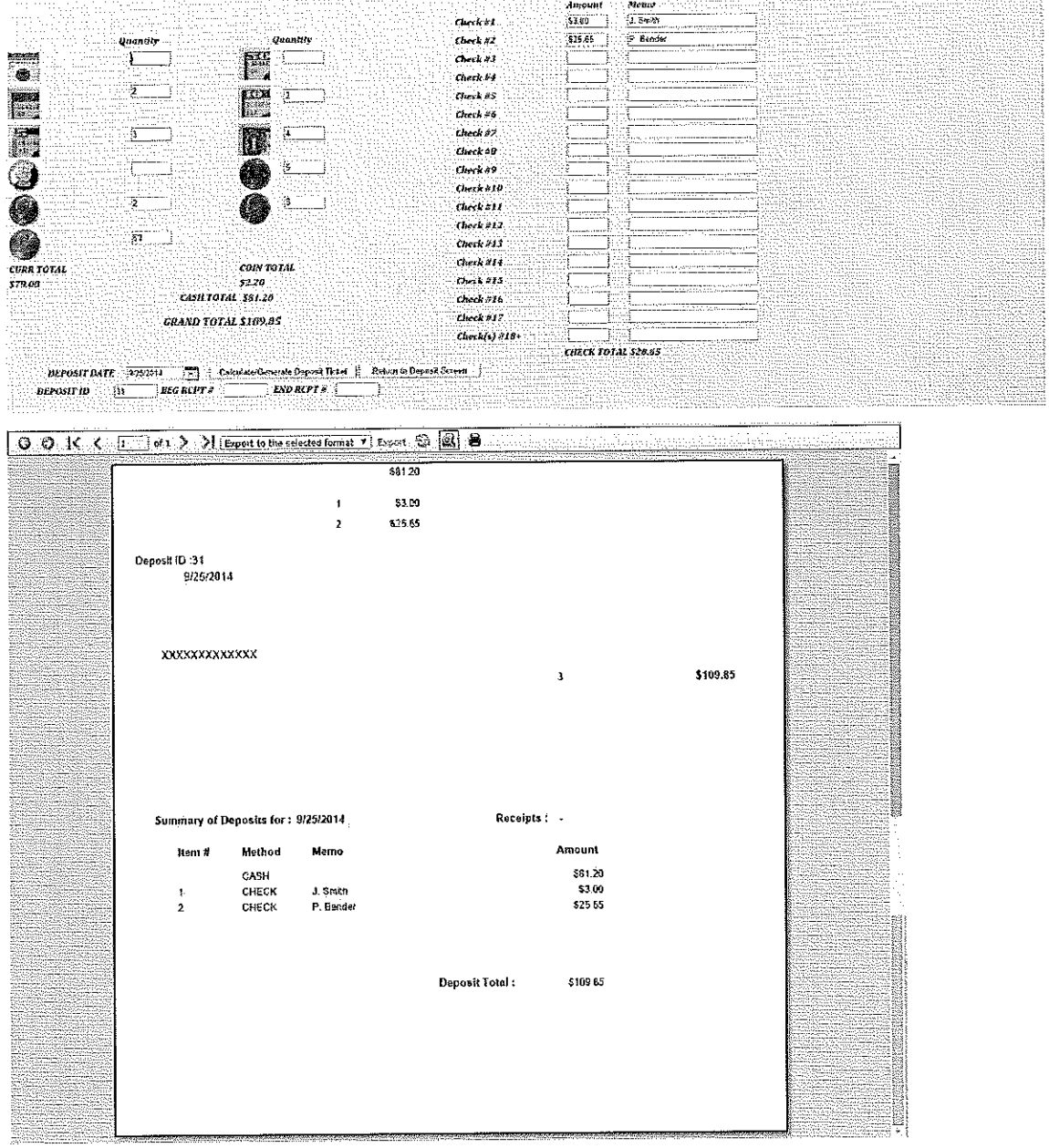

# **Receipts: Fast Flow!**

### **Steps for Printer Receipts:**

- <sup>~</sup>Select **Receipts Menu.**
- ~ Choose **"New Receipt".**
- ~ **"PRINT"** should default as the receipt number. Enter receipt information.
- ~ Click the **"Save"** button to save each receipt.
- ~ Click the **PRINT** icon or Select **Receipts Menu** and choose **"Print Receipts".**
- $\triangleright$  Verify First Receipt # to Print (if incorrect, enter the correct receipt # and tab).
- $\triangleright$  Select Receipts to be printed.
- $\triangleright$  Load receipt forms into printer.
- $\triangleright$  Remember the 3P's Click "Preview Receipts"  $I^{st}$  P
- <sup>~</sup>Receipts will display as a preview, click on the **Printer Icon** when ready to print  $-2^{nd} P$ .
- $\triangleright$  Click "Post Receipts" if all receipts printed correctly  $-3^{rd}$  P.
- <sup>~</sup>When the confirmation message displays, click "Yes" if receipts printed correctly or "No" if they did not.
- $\triangleright$  This completes posting and printing Receipts.

### **Steps for Manual Receipts:**

- <sup>~</sup>Select **Receipts Menu.**
- <sup>~</sup>Choose **"New Receipt".**
- <sup>~</sup>Enter the **receipt date** and the **receipt number** (if necessary). Enter receipt information.
- <sup>~</sup>Click the **"Save"** button to save each receipt.

### **Steps to Post All Receipts/Deposits:**

- <sup>~</sup>Select **Receipts Menu.**
- <sup>~</sup>Choose **"Post Deposits"**
- $\triangleright$  Select the receipts you want to post in the deposit.
- $\triangleright$  Verify/Edit the Deposit ID number.
- <sup>~</sup>Click **"Post Deposit".**
- <sup>~</sup>Deposit Analysis Report will display as a preview, click on the **Printer Icon**  when ready to print. **Always Print!**
- $\triangleright$  This completes posting the deposit.

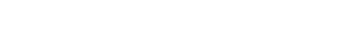

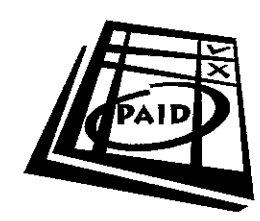

# **Voiding Receipts**

Receipts that have been posted within a deposit may be voided. The void process will post a negative receipt amount to the account that the receipt was originally posted to. The voided receipt will also be removed from the deposit. To void a receipt, select **Receipts, Void Receipts.** 

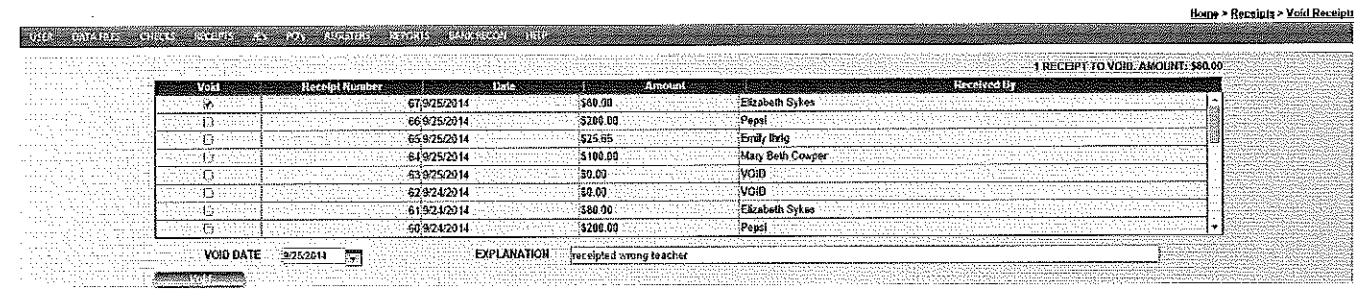

Select the receipt to void by clicking in the "Void" column and enter a void explanation. The number and amount of receipt(s) to be voided will appear in the upper right-hand corner. Enter the void date as the date the void should be processed. If you do not enter a date, the current system date will default as the void date. Almost always, the void date should be the actual date of the receipt. Be very careful of the void date as it can affect the bank reconciliation. Click on the **"Void"** button. As shown below, a Void Receipt Proof Sheet preview screen will display. This proof sheet details the voided receipt and provides documentation of the voided transaction.

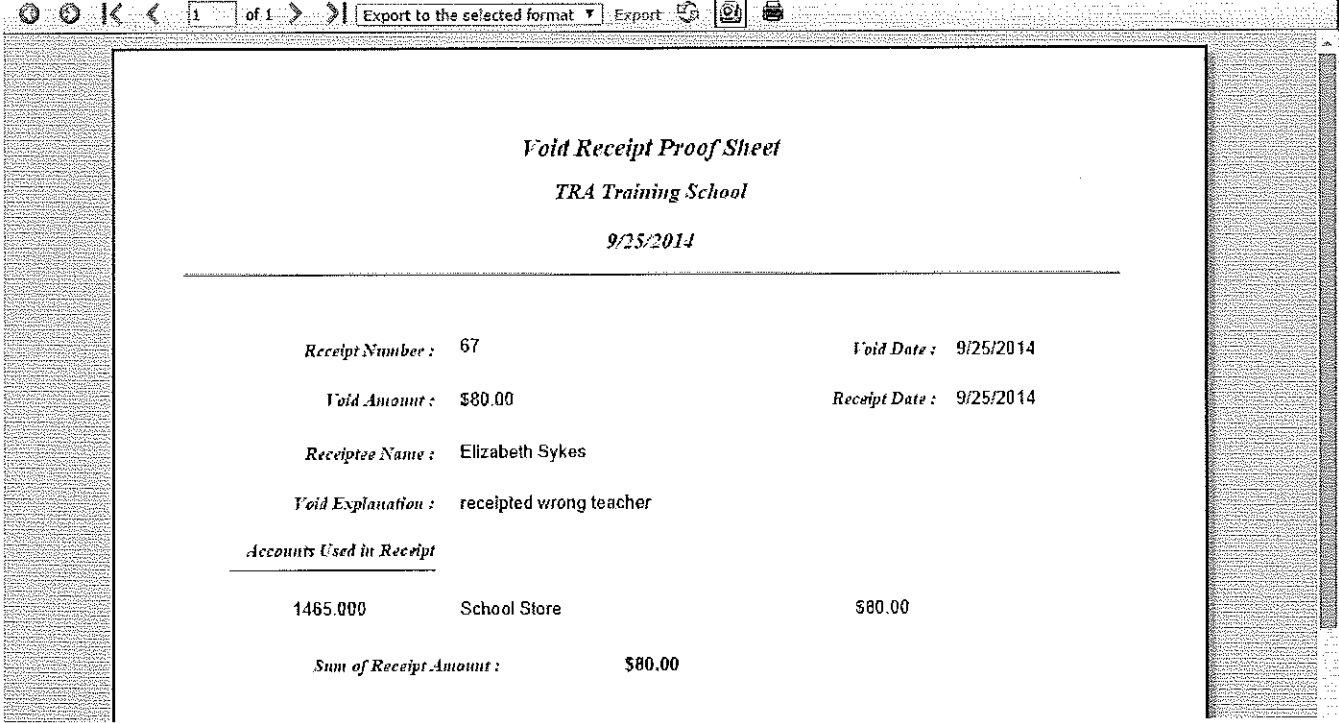

# **Receipts: Review**

**Receipts, Review Receipts** provides a detailed viewing of posted receipts. Either click on the receipt you would like to view, or to quickly search for a receipt, use the Find button to search by receipt number, date, amount, description, receiptee, beg num, or end num. Print the results of the search by clicking the Print button. All colunm headings in the grid can be sorted.

**Receipt Posted to Wrong Account:** A receipt posted to the wrong account or for the wrong amount does not need to be voided to be corrected. To correct the account on a posted receipt, instructions for the Journal Entry, "Receipt to Wrong Account" are available in Section 5.

**Receipt Posted for Wrong Amount:** To correct the amount of a posted receipt, instructions for the Journal Entry, "Receipt for Wrong Amount" are available in Section 5.

# **Receipts: Register**

After receipts have printed and posted, you may then print the receipt register for documentation. This register may be printed at any time since it can be printed by date range or receipt number range. To print the receipt register, choose **Registers, Receipt.** 

# **Receipts: Void Receipt Register**

After receipts have been voided print the Void Receipt Register for documentation. The register may be printed at any time and may be printed by date range or by receipt number range. To print the Void Receipt Register, click on Registers and choose Void Register. Select a date or number range and click on either the Ascending or Descending order button.

# **Section 5: Journal Entries**

Entries other than checks and receipts that need to be posted to the books are entered as Journal Entries. By using the Journal Entry functions, you are guaranteed to post the correct "debit" and "credit" entries because SchoolFunds Online posts these entries automatically! After saving each journal entry, a *Journal Entry ProofSheet* will print providing printed documentation for each journal entry posted. Once a journal entry is posted, a green check mark will display to let you know the entry was successfully posted.

**The Journal Entries listed below are explained and previewed on the following pages.** 

*Bank Interest/Other Credits Bank Charge/Other Debits* **Returned Checks (for insufficient funds)** *Transfers~: Fund Transfer Multi-Fund Transfer Asset Transfer Edits~: Clteck to Wrong Account Check for Wrong Amount Receipt to Wrong Account*  **Receipt for Wrong Amount** *Sales Tax for Wrong Amount Food Taxfor Wrong Amount Event Code Edit 1099 Edit ReviewJE's VoidJE's Miscellaneous* $\blacktriangleright$ : *Cuncel Prior SFO Check Revenue und Expense* 

# **Bank Interest/Other Credits**

This journal entry may be used to post interest earned on a checking account and/or any interest earned on CDs or other investment accounts. It may also be used to post other credits.

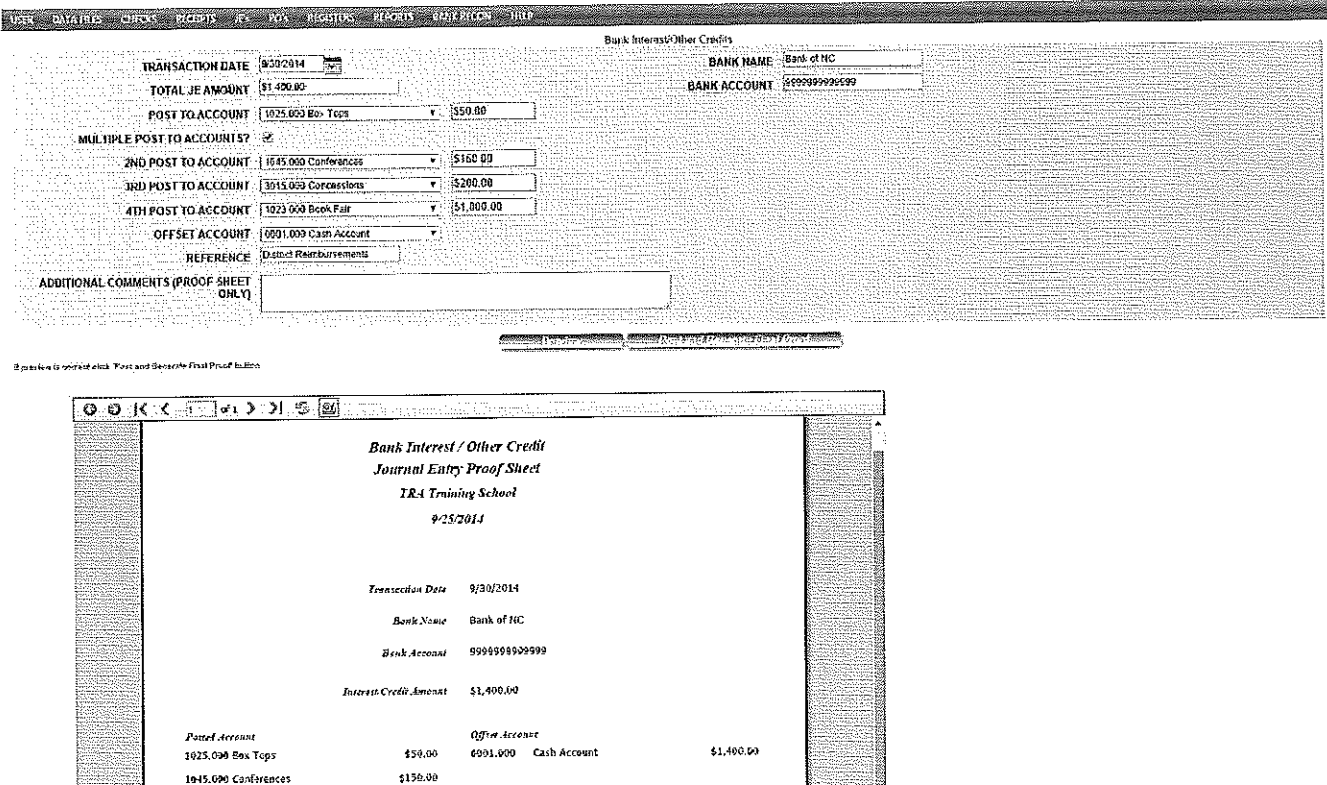

**Amount:** Enter the amount of the bank interest or other credit.

\$206,00 \$1,000.00

Reference **Distanced Community**  **District Reimbursement** 

Field Name: Explanation (All fields are required except Additional Comments).

Post to Account: Select the account number to which the interest amount should be posted. If other credits need to be posted to multiple accounts, click the check box to allow up to three (3) additional accounts to be selected.

Transaction Date: Automatically inserts the statement ending date from the bank reconciliation screen

Offset Account: Automatically inserts the correct cash (checking) account number to be used as an offset. This account may be changed if posting savings or investment account interest.

Reference: Enter a brief description for the entry.

3015.000 Concessions

(Step  $#1$ ). Change this date if necessary.

(023,000 Back Fair

Additional Comments: Enter any additional comments/description for this JE not entered in the reference field. This information will only print on the proof sheet.

Bank Name and Account: Automatically inserts the bank name and account number previously entered on the My Profile screen. The bank name and account number can be changed on this screen if needed.

Once the screen is completed, click on the Preview button to display the preview entry. Verify all information is correct and click on the Post and Generate Final Proof button. The entry has now posted. When the proof sheet appears, click on the printer icon to print a copy of the entry for documentation. You may reprint a proof sheet from the Review JEs screen.

# **Bank Charge/Other Debits**

Use this journal entry to post any fees (returned check charge, monthly service fee, deposit slips) the bank may deduct from your bank account. It may also be used to post other debits.

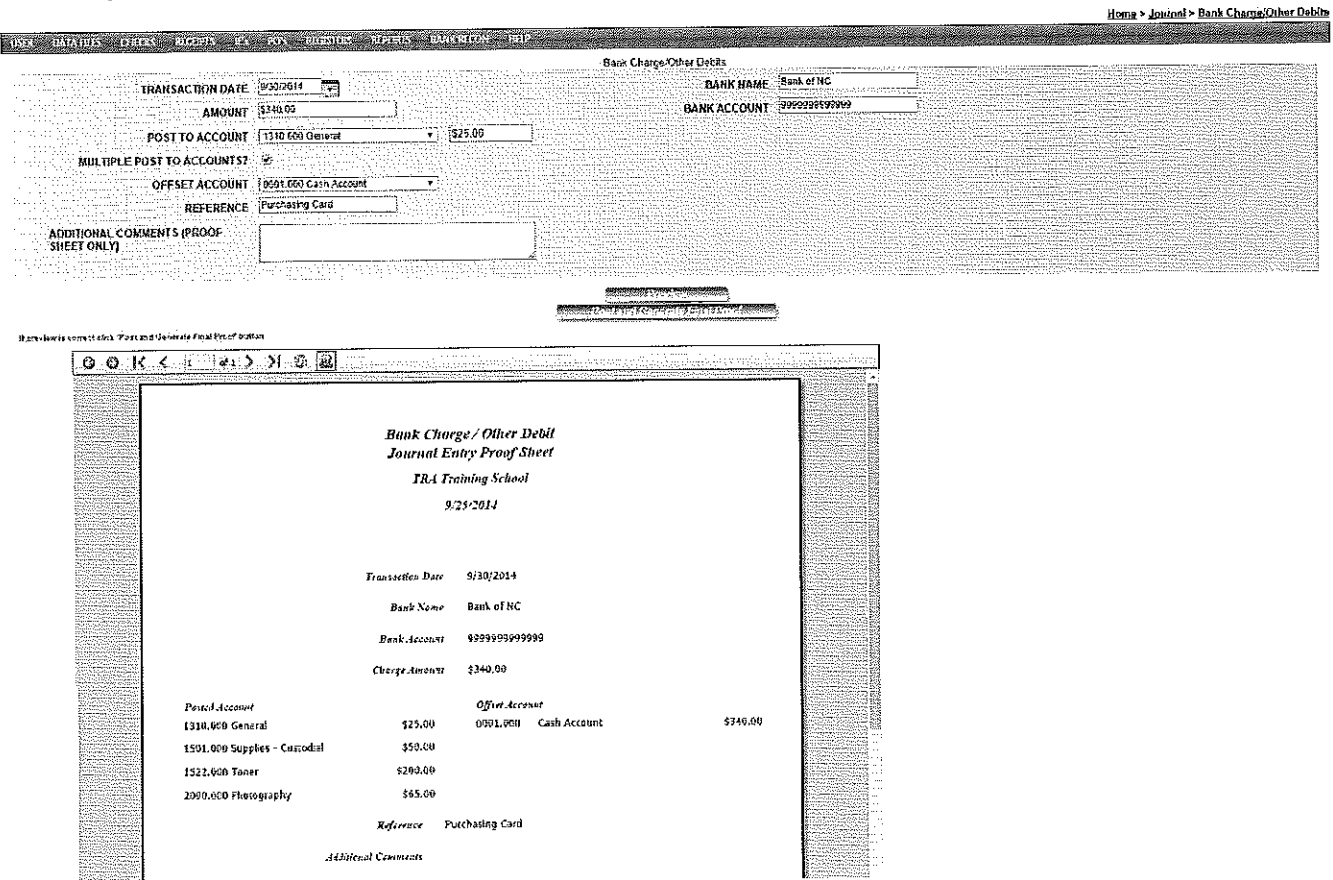

Field Name: Explanation (All fields are required except Additional Comments).

**Transaction Date:** Automatically inserts the statement ending date from the bank reconciliation screen (Step #1). Change this date if necessary.

Amount: Enter the amount of the bank charge or other debit.

**Charge to Account:** Select the account number to which the charge amount should be posted. If other debits need to be posted to multiple accounts, click the check box to allow up to three (3) additional accounts to be selected.

**Offset Account:** Automatically inserts the correct cash (checking) account number to be used as an offset. This account may be changed if posting savings or investment account charges.

**Reference:** Enter a brief description for the entry.

**Additional Comments:** Enter any additional comments/description for this JE not entered in the reference field. This information will print only on the proof sheet.

**Bank Name and Account:** Automatically inserts the bank name and account number previously entered on the My Profile screen. The bank name and account number can be changed on this screen.

Once the screen is completed, click on the **Preview** button to display the preview entry. Verify all information is correct and click on the **Post and Generate Final Proof** button. The entry has now posted. When the proof sheet appears, click on the printer icon to print a copy of the entry for documentation. You may reprint a proof sheet from the Review JEs screen.
## **Returned Checks Returned Checks Repayment "N"**

When a check that was deposited is returned for insufficient funds, post this journal entry to remove the amount of the check from your accounts.

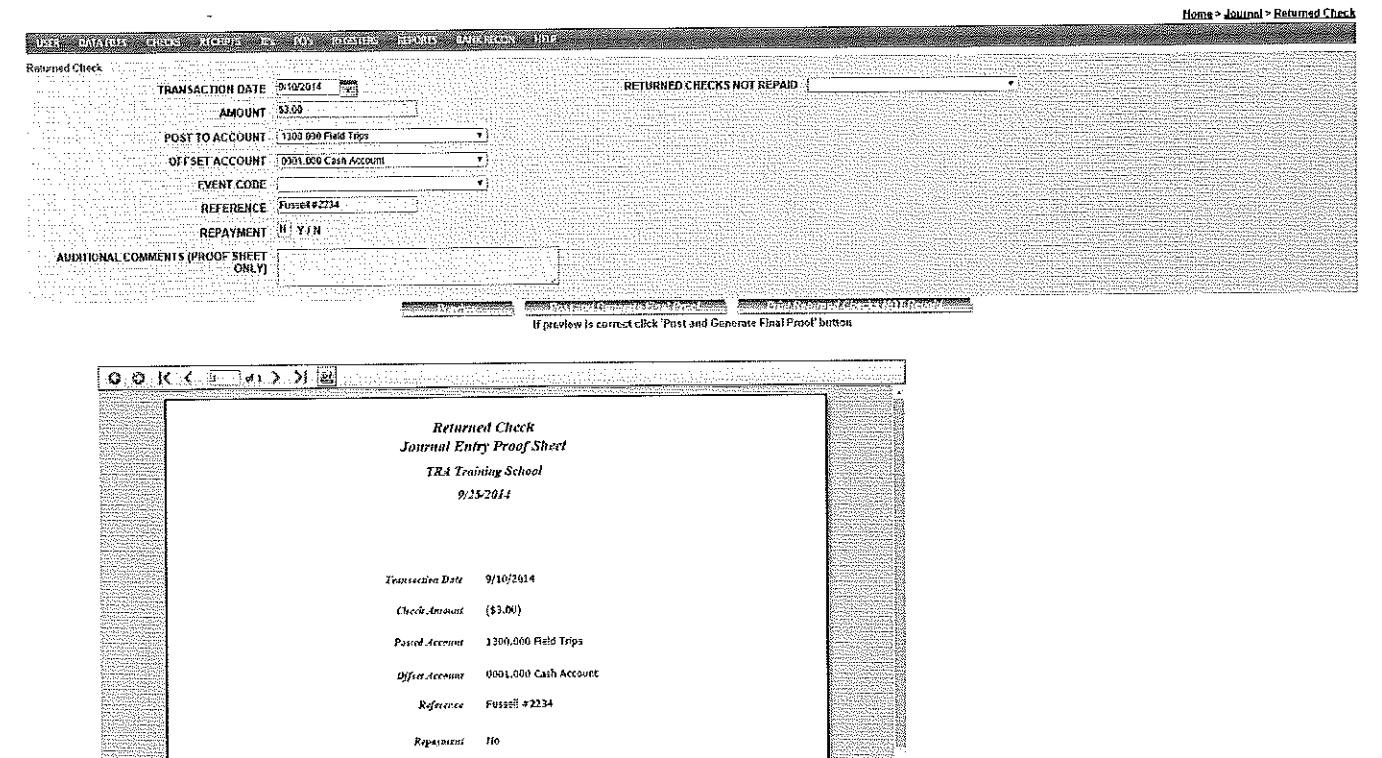

Field Name: Explanation (All fields are required except Additional Comments).

Transaction Date: Automatically inserts the current date. Change the transaction date to reflect the actual date the return item was posted on your bank statement.

Check Amount: Enter the amount of the returned check.

Post To Account: Select the account to which the returned check amount should be posted.

Offset Account: Automatically inserts the correct cash (checking) account number as the offset

Event Code: If applicable, select the event code associated with this returned check.

Reference: Enter a description for this entry. Entering the check # and the name on the check (if available) as part of the reference will assist in identifying returned checks for repayments.

**Repayment:** If posting a return entry, leave Repayment as "N" and save.

Additional Comments: Enter any additional comments/description for this JE not entered in the reference field. This information will print only on the proof sheet.

Once the screen is completed, click on the Preview button to display the preview entry. Verify all information is correct and click on the Post and Generate Final Proof button. The entry has now posted. When the proof sheet appears, click on the printer icon to print a copy of the entry for documentation. You may reprint a proof sheet from the Review JEs screen.

Create Returned Check Letter: Once the proof sheet has printed, there is an option to create a Returned Check Letter suitable for mailing. Enter the Name, Address, City, State, and Zip of the person and click Create Returned Check Letter. When the letter displays you may edit it, then click on the printer icon to print. Note: The school phone number must be entered on My Profile screen to display in the body of this letter.

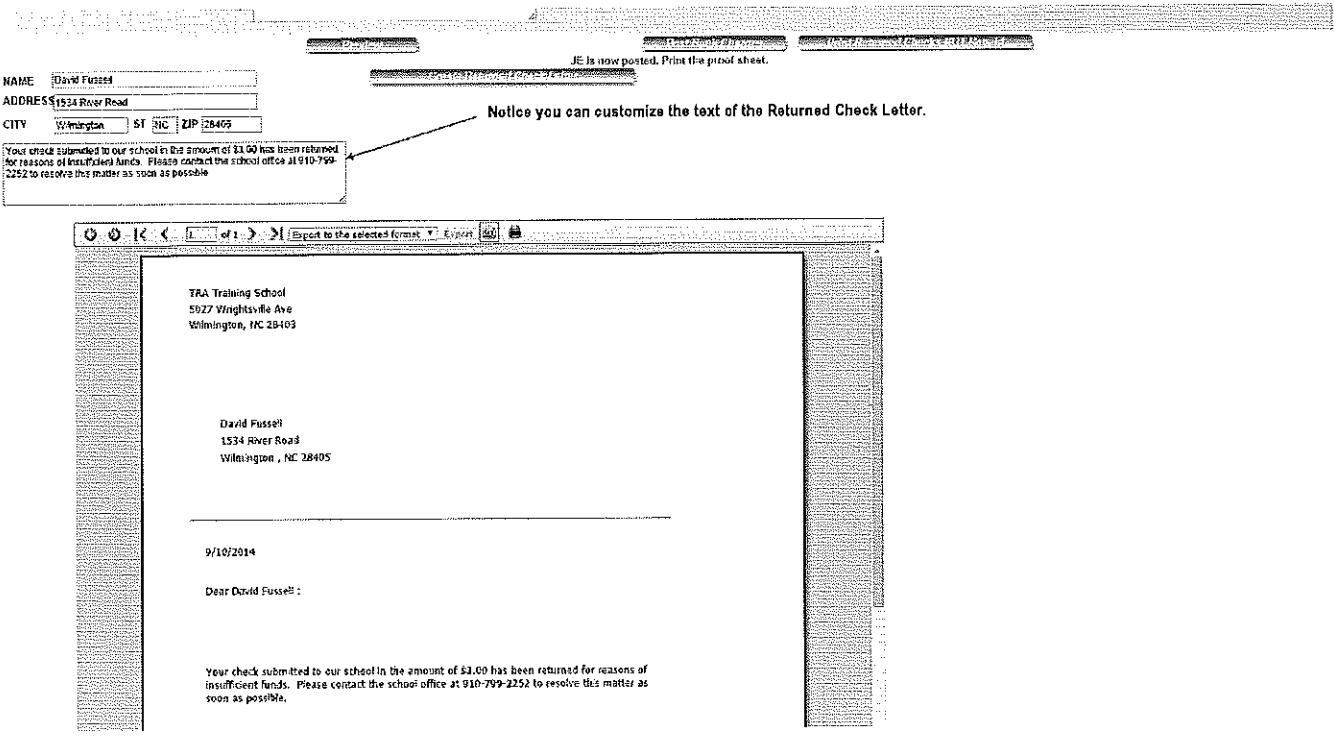

Post Bank Charges: After printing the proof sheet and/or Returned Check Letter, you have the option to post any returned check fees from the screen. Click Post Bank Charges to go directly to the Bank Charge JE to make these entries.

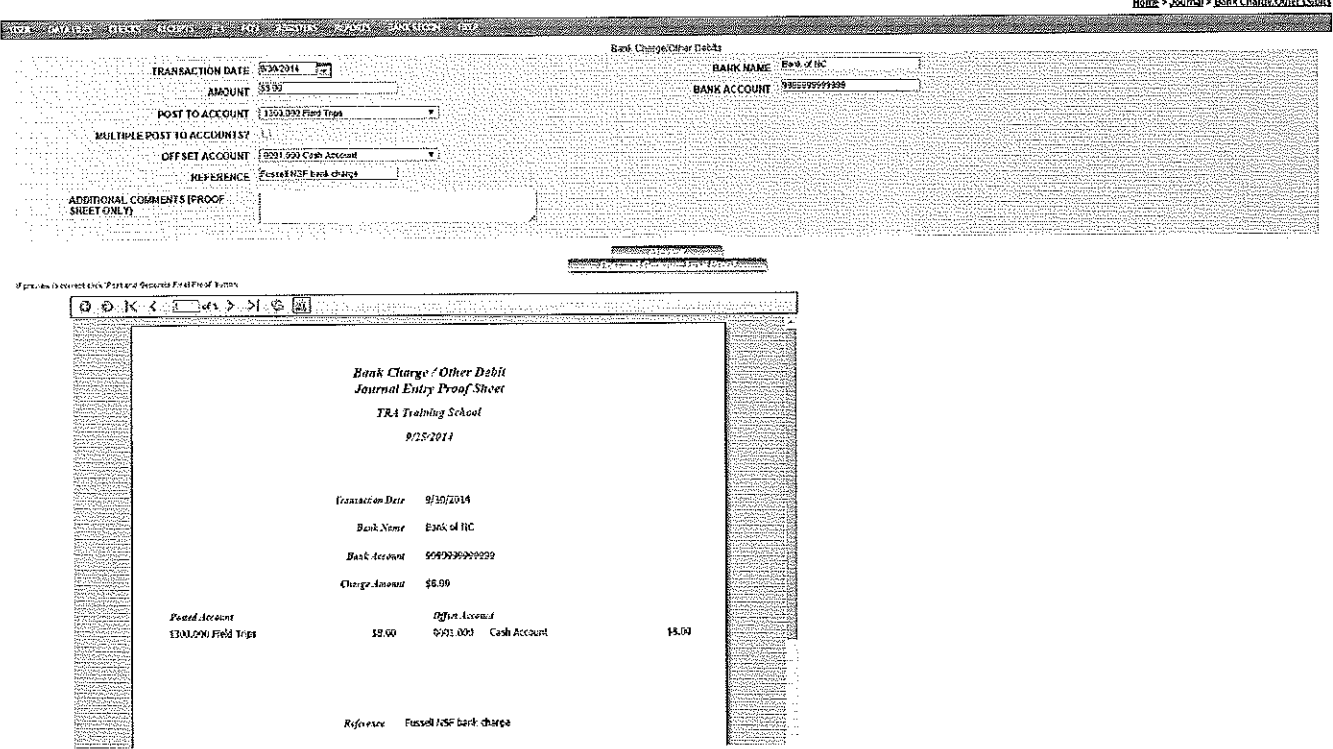

Returned Checks Not Repaid List: Click Print Returned Checks NOT Repaid to display the Returned Checks NOT Repaid report. To print, click the printer icon on the menu bar. If a check needs to be removed from the Returned Checks Not Repaid drop down list, highlight the check type the word Remove in the Reference field and click the Remove button. The check will be removed from the drop down list without any entry.

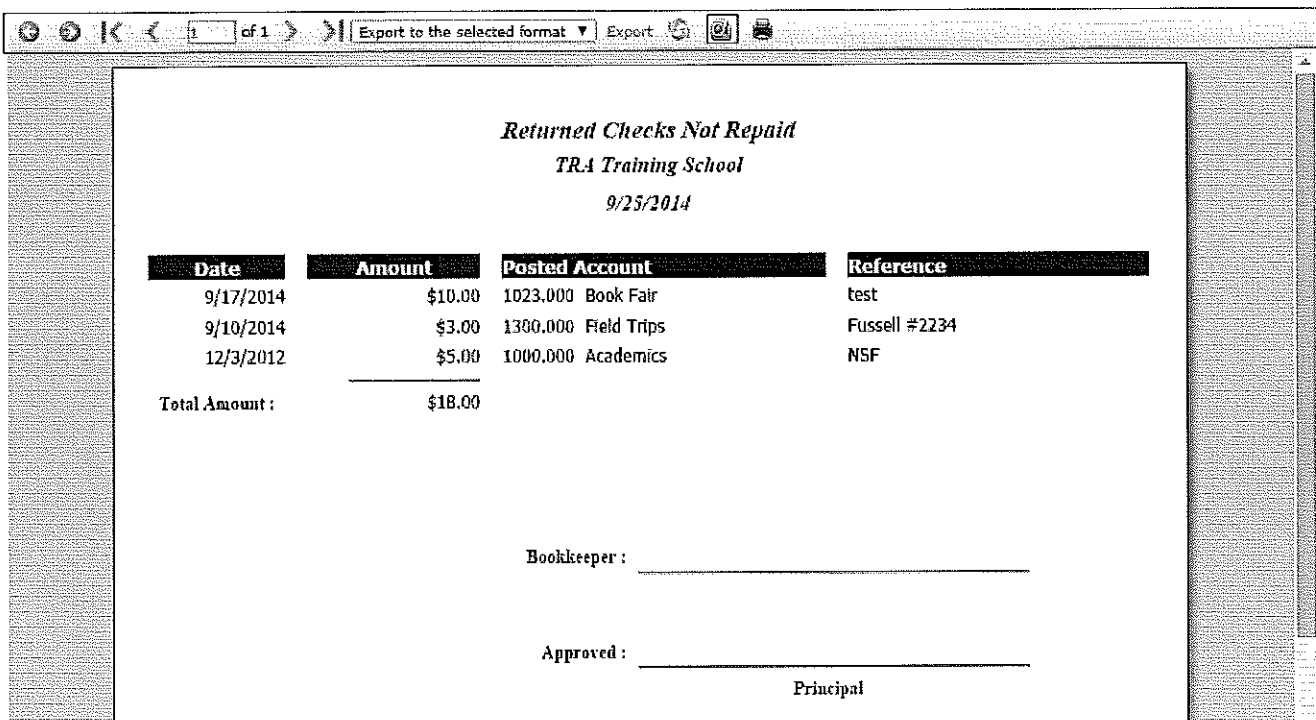

### **Returned Checks – Repayment "Y"**

When collecting for a returned check, use this journal entry to post the repayment amount back to the accounts. Note: If you post a receipt for the repayment amount, do not post a Repayment "Y" JE. Posting both a receipt and a "Y" entry will cause an out of balance situation. We also recommend listing each redeposit on a separate deposit slip. The Returned Check "Y" JE Proof Sheet may be used for the deposit documentation.

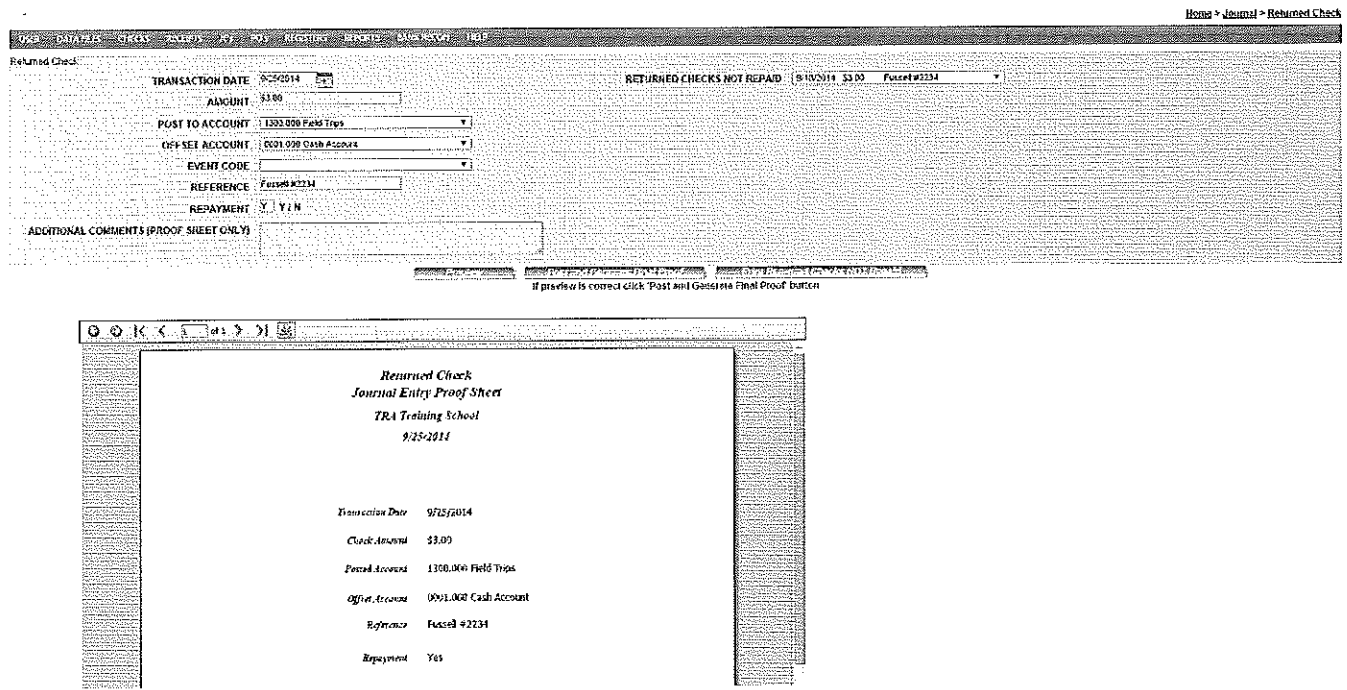

Field Name: Explanation (All fields are required except Additional Comments).

Transaction Date: Automatically inserts the current date. Change the transaction date to reflect the actual date of the redeposit on your bank statement.

**Returned Checks Not Repaid:** Click on the drop down arrow to select the check collected from the list of previously posted returned items. Hit tab, and the original returned check amount, post to and offset accounts will quick fill for this entry. Repayment will be "Y".

**Check Amount:** Automatically inserts the returned check amount collected.

**Post to Account:** Automatically inserts the account number and name of the original account that was charged for the returned check.

**Offset Account:** Automatically inserts the correct cash (checking) account number as the offset

**Event Code:** Automatically inserts the event code.

**Reference:** Enter a description for this entry.

**Additional Comments:** Enter any additional comments/description for this JE not entered in the reference field. This information will print only on the proof sheet.

Once the screen is completed, click on the **Preview** button to display the preview entry. Verify all information is correct and click on the **Post and Generate Final Proof** button. The entry has now posted. When the proof sheet appears, click on the printer icon to print a copy of the entry for documentation. You may reprint a proof sheet from the Review JEs screen.

## **Fund Transfer**

Use this journal entry to transfer funds from one account to another. This entry will correctly post the negative and positive transfer entries.

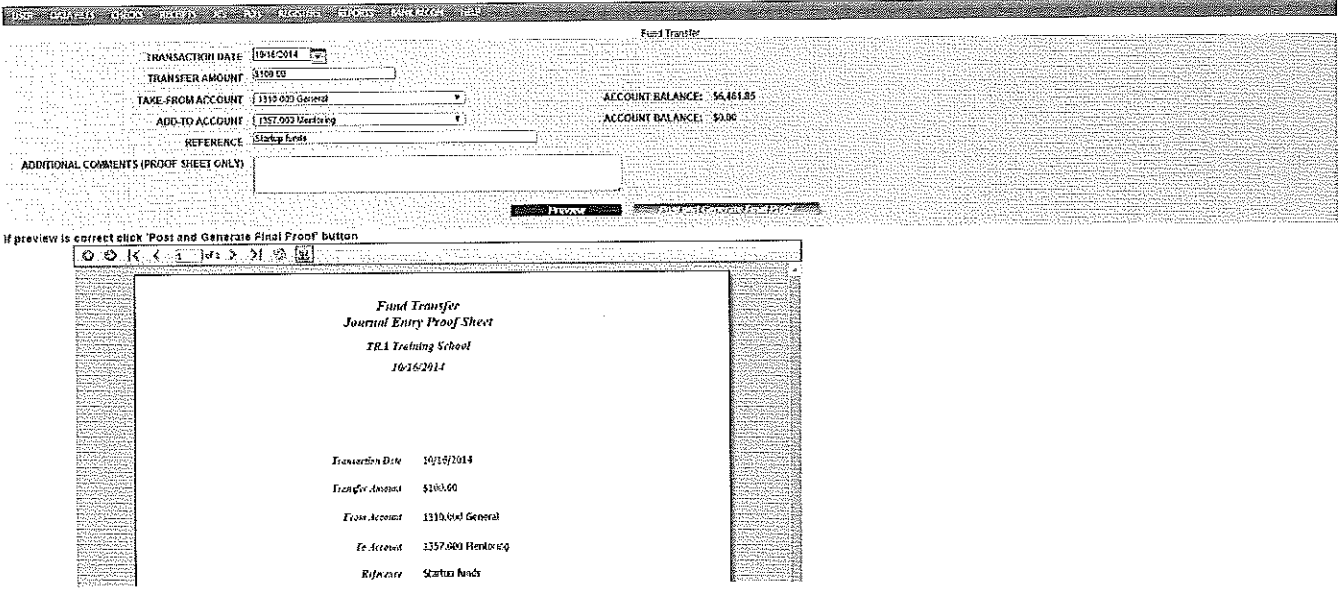

### **Field Name:** Explanation *(All fields are required except Additional Comments).*

**Transaction Date:** Automatically inserts the current date. Change this to reflect the actual posting date. The transaction date cannot be outside the current fiscal year.

**Transfer Amount:** Enter the amount to be transferred.

**Take From Account:** Select the account number to transfer an amount from.

**Add to Account:** Select the account number to transfer an amount to.

**Reference:** Enter a description for this entry.

**Additional Comments:** Enter any additional comments/description for this JE not entered in the reference field. This information will print only on the proof sheet.

Once the screen is completed, click on the Preview button to display the preview entry. Verify all information is correct and click on the Post and Generate Final Proof button. The entry has now posted. When the proof sheet appears, click on the printer icon to print a copy of the entry for documentation. You may reprint a proof sheet from the Review JEs screen. If you need to "reverse" this entry, reenter the exact same entry again, except enter the amount as a negative.

# **Multi-Fund Transfer**

Use this journal entry to transfer funds from/to multiple accounts (up to six with one entry). This entry will correctly post the negative and positive transfer entries.

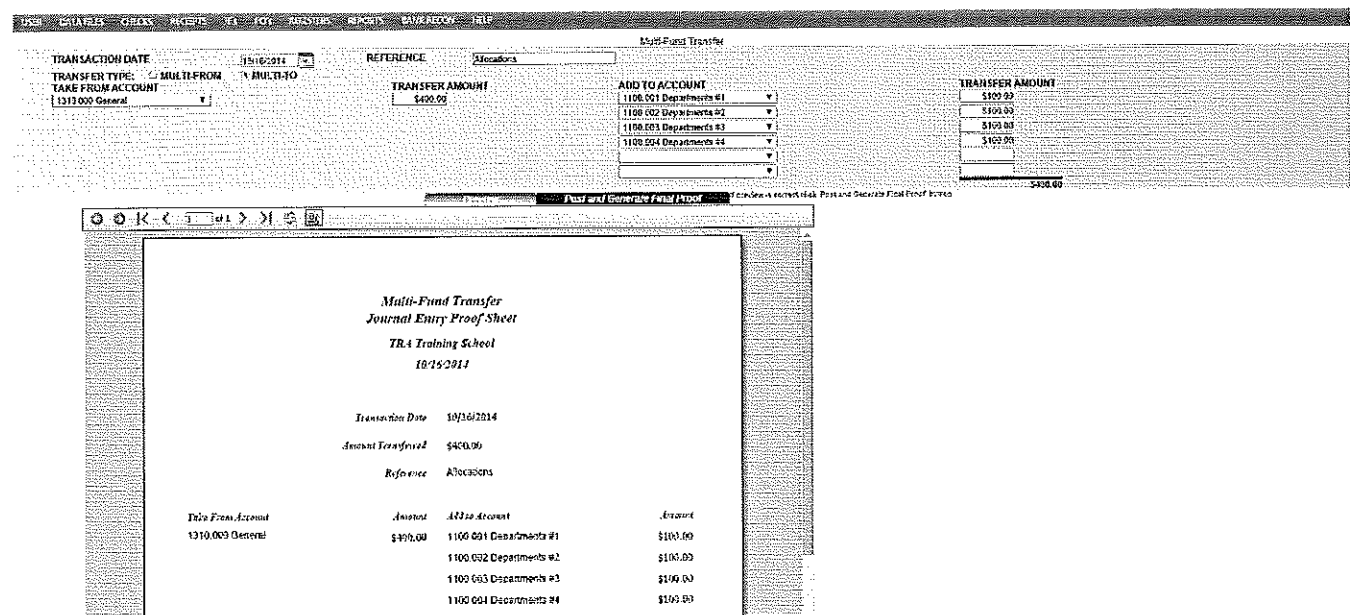

Field Name: Explanation (All fields are required except Additional Comments).

**Transaction Date:** Automatically inserts the current date. Change this to reflect the actual posting date. The transaction date cannot be outside the current fiscal year.

Reference: Enter a description for this entry.

Transfer Type: Choose whether this entry will be a "Multi-From" or a "Multi-To" transfer.

Take From Account: Select the account number(s) to transfer an amount from.

Transfer Amount: Enter the amount to be transferred from/to a particular account. The total amounts transferred from/to must always be equal. The total of the multi-line entries will display on the screen.

Add to Account: Select the account number(s) to transfer an amount to.

Once the screen is completed, click on the Preview button to display the preview entry. Verify all information is correct and click on the Post and Generate Final Proof button. The entry has now posted. When the proof sheet appears, click on the printer icon to print a copy of the entry for documentation. You may reprint a proof sheet from the Review JEs screen.

# **Asset Transfer**

Use this journal entry to transfer funds between asset accounts (Cash, Investments, CDs, or Petty Cash). This entry will correctly post the negative and positive transfer entries.

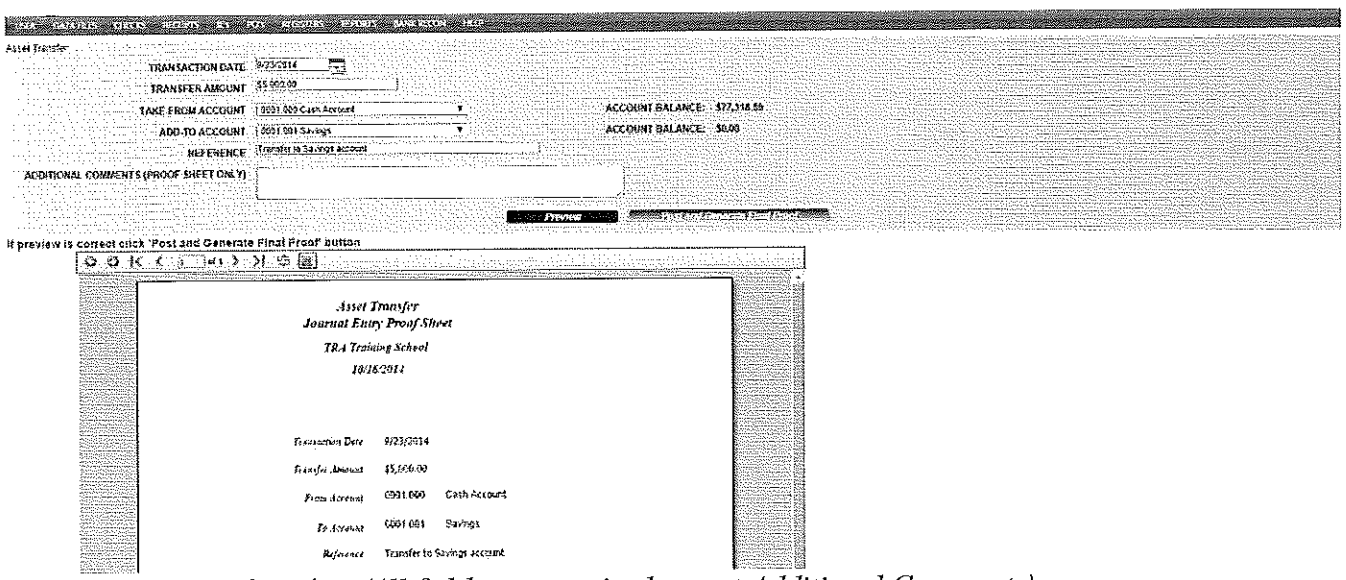

Field Name: Explanation (All fields are required except Additional Comments).

Transaction Date: Automatically inserts the current date. Change this to reflect the actual posting date. The transaction date cannot be outside the current fiscal year.

Transfer Amount: Enter the amount to be transferred.

Take From Account: Select the asset account number to transfer an amount from.

Add to Account: Select the asset account number to transfer an amount to.

**Reference:** Enter a description for this entry.

Additional Comments: Enter any additional comments/description for this JE not entered in the reference field. This information will print only on the proof sheet.

Once the screen is completed, click on the Preview button to display the preview entry. Verify all information is correct and click on the Post and Generate Final Proof button. The entry has now posted. When the proof sheet appears, click on the printer icon to print a copy of the entry for documentation. You may reprint a proof sheet from the Review JEs screen. If you need to "reverse" this entry, reenter the exact same entry again, except enter the amount as a negative.

## **Check to Wrong Account**

Use the "Check to Wrong Account" entry screen to change the account a check has been posted to in SchoolFunds Online.

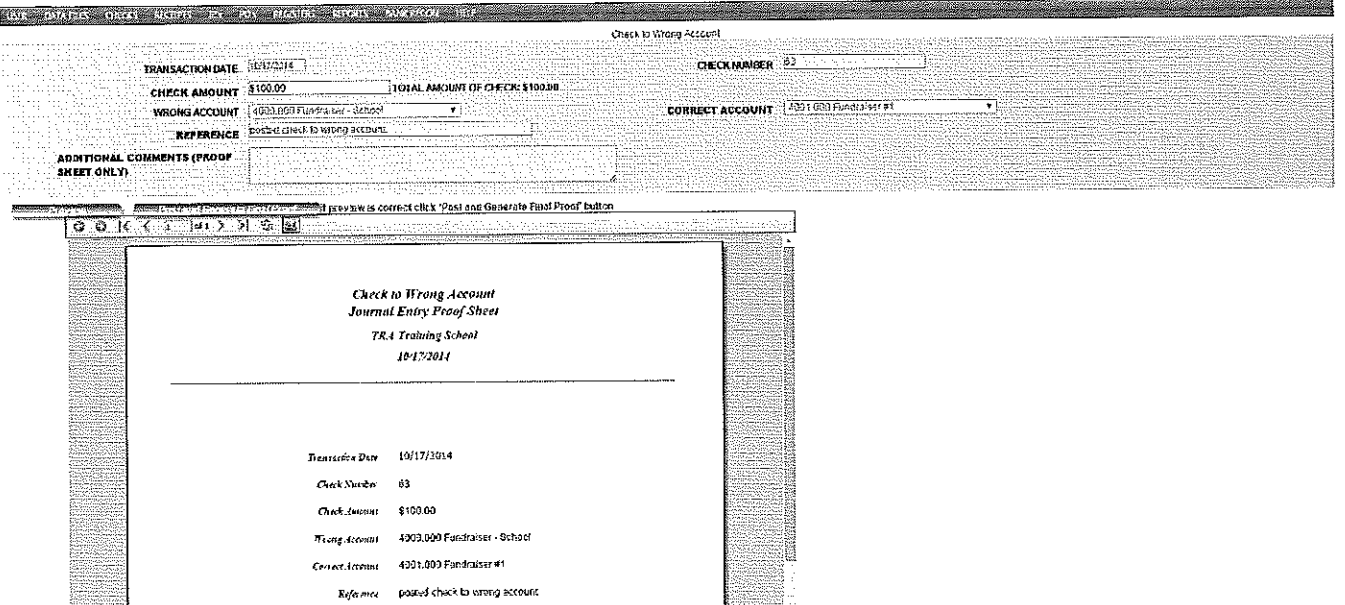

**Field Name:** Explanation *(All fields are required except Additional Comments).* 

**Transaction Date:** Automatically inserts the current date. Change this to reflect the actual posting date of the check. If the check has been reconciled, use a date in the current unreconciled month. The transaction date cannot be outside the current fiscal year.

**Check Number:** Enter the number of the check to correct. After clicking the Tab key, the check amount and wrong account  $#$  will quick fill with the information originally entered on this check.

**Check Amount:** The amount of the check posted to the wrong account.

Wrong Account: The account number to which the check amount was posted in error. If more than one account number was referenced on the check, clicking on the  $\theta$  in the wrong account box will allow a different account # to be selected as the wrong account.

**Correct Account:** Select the correct account number to which the check amount should post.

**Reference:** Enter a description for this entry.

**Additional Comments:** Enter any additional comments/description for this JE not entered in the reference field. This information will print only on the proof sheet.

Once the screen is completed, click on the **Preview** button to display the preview entry. Verify all inforrnation is correct and click on the **Post and Generate Final Proof** button. The entry has now posted. When the proof sheet appears, click on the printer icon to print a copy of the entry for documentation. You may reprint a proof sheet from the Review JEs screen *Ifyou need to "reverse" this entry, reenter the same entry again, except reverse the accounts.* 

## **Check for Wrong Amount**

Use the "Check for Wrong Amount" entry screen to correct a check posted in SchoolFunds Online for the wrong amount. This entry is typically used to correct a manual check or to adjust the check amount in SchoolFunds Online to match the amount that cleared the bank. In order to make this entry, the check must not have been previously reconciled during bank reconciliation.

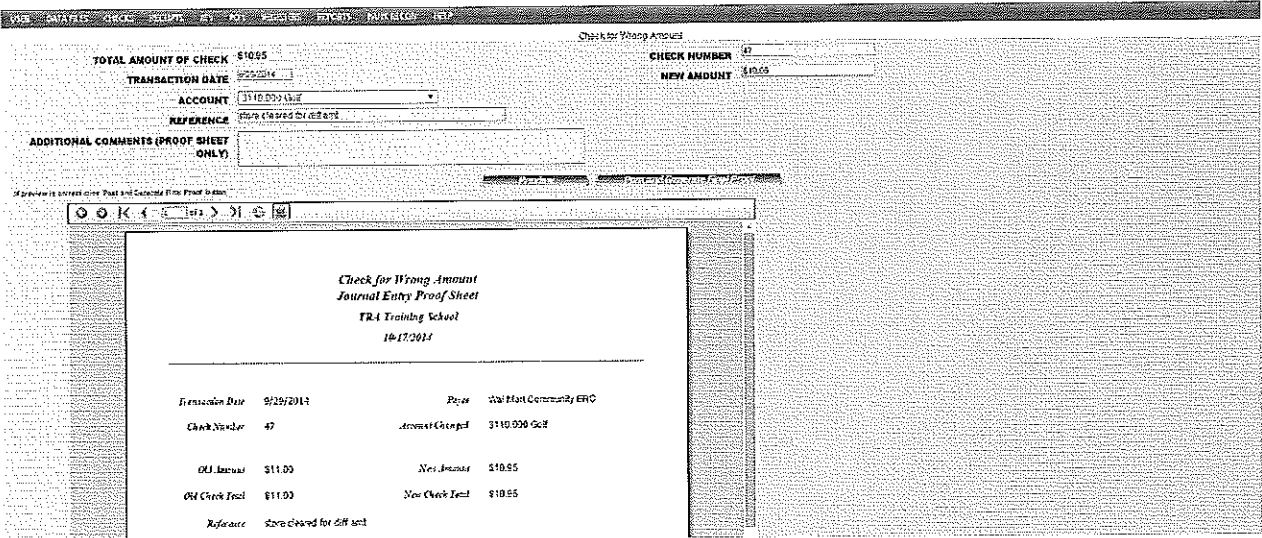

**Field Name:** Explanation *(All fields are required except Additional Comments).* 

**Transaction Date:** Automatically inserts the current date. Change this to reflect the actual posting date of the check. If the check has been reconciled, use a date in the current unreconciled month. The transaction date cannot be outside the current fiscal year.

**Check Number:** Enter the number of the check to correct. After clicking the Tab key, the account number and original amount of the check will quick fill.

New Amount: Enter the correct amount of the check.

**Account:** Select the account number to which the corrected amount should post.

**Reference:** Enter a description for this entry.

**Additional Comments:** Enter any additional comments/description for this JE not entered in the reference field. This information will print only on the proof sheet.

Once the screen is completed, click on the **Preview** button to display the preview entry. Verify all information is correct and click on the **Post and Generate Final Proof** button. The entry has now posted. When the proof sheet appears, click on the printer icon to print a copy of the entry for documentation. You may reprint a proof sheet from the Review JEs screen.

## **Receipt to Wrong Account**

Use the "Receipt to Wrong Account" entry screen to change the account a receipt has been posted to in Schoo!Funds Online.

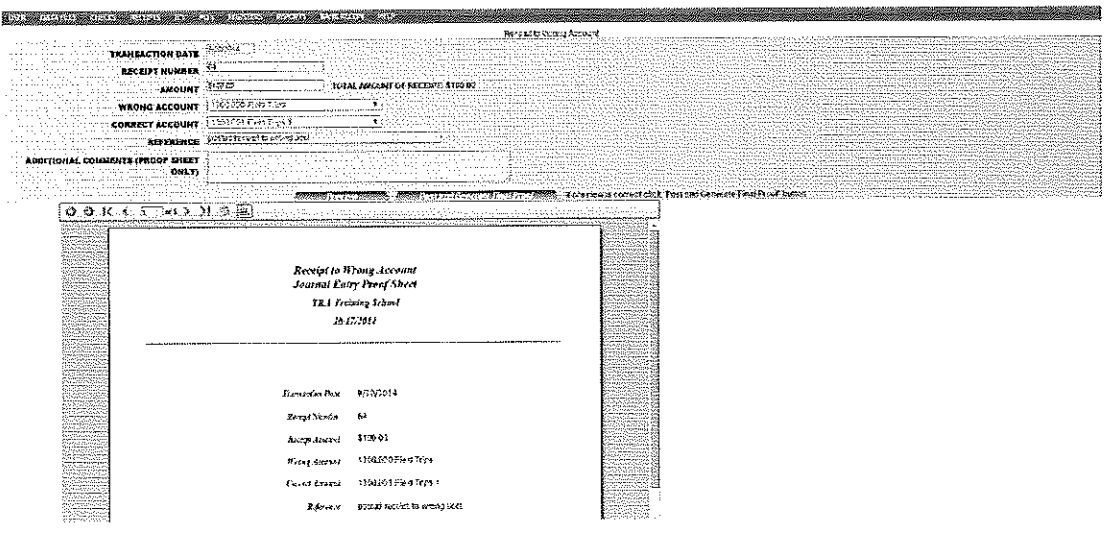

**Field Name:** Explanation *(All fields are required except Additional Comments).* 

**Transaction Date:** Automatically inserts the current date. Change this to reflect the actual posting date of the receipt. If the receipt has been reconciled, use a date in the current unreconciled month. The transaction date cannot be outside the current fiscal year.

**Receipt Number:** Enter the number of the receipt to correct. After clicking the Tab key, the receipt amount and wrong account # will quick fill with the information originally entered on this receipt.

**Receipt Amount:** The amount of the receipt posted to the wrong account.

Wrong Account: The account number to which the receipt amount was posted in error. If more than one account number was referenced on the receipt, clicking on the  $\theta$  in the wrong account box will allow a different account # to be selected as the wrong account.

**Correct Account:** Select the correct account number to which the receipt amount should post.

**Reference:** Enter a description for this entry.

**Additional Comments:** Enter any additional comments/description for this JE not entered in the reference field. This information will print only on the proof sheet.

Once the screen is completed, click on the **Preview** button to display the preview entry. Verify all information is correct and click on the **Post and Generate Final Proof** button. The entry has now posted. When the proof sheet appears, click on the printer icon to print a copy of the entry for documentation. You may reprint a proof sheet from the Review JEs screen. *If you need to "reverse" this entry, reenter the same entry again, except reverse the accounts.* 

# **Receipt for Wrong Amount**

Use the "Receipt for Wrong Amount" entry screen to correct a receipt posted in Schoo!Funds Online for the wrong amount. This entry is typically used to correct a manual receipt or to adjust a receipt/deposit in SchoolFunds Online to match the amount that cleared the bank. In order to make this entry, the receipt/deposit must not have been previously reconciled during bank reconciliation.

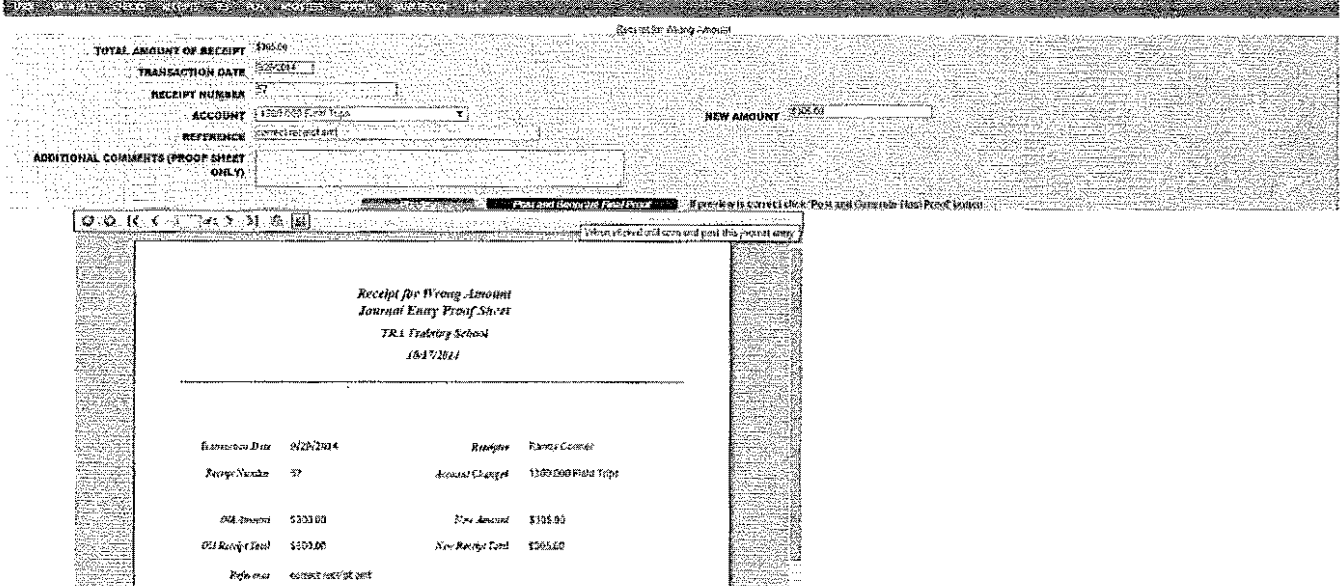

**Field Name:** Explanation *(All fields are required except Additional Comments).* 

**Transaction Date:** Automatically inserts the current date. Change this to reflect the actual posting date of the receipt. Ifthe receipt has been reconciled, use a date in the cuncnt unreconciled month. The transaction date cannot be outside the current fiscal year.

**Receipt Number:** Enter the number of the receipt to correct. After clicking the Tab key, the account number and original amount of the receipt will quick fill.

**New Amount:** Enter the correct amount of the receipt.

**Account:** Select the account number to which the corrected amount should post.

**Reference:** Enter a description for this entry.

Additional Comments: Enter any additional comments/description for this JE not entered in the reference field. This infonnation will print only on the proof sheet.

Once the screen is completed, click on the **Preview** button to display the preview entry. Verify all information is correct and click on the **Post and Generate Final Proof** button. The entry has now posted. When the proof sheet appears, click on the printer icon to print a copy of the entry for documentation. You may reprint a proof sheet from the Review JEs screen.

## **Sales Tax for Wrong Amount**

This journal entry is available for NC schools that must track the amount of reimbursable sales taxes paid. The "Tax for Wrong Amount" entry exists to correct the amount of sales tax entered on a check that has already been posted in SchoolFunds Online. No "adjusting" is necessary. This entry simply replaces the preexisting tax amount with the "correct" tax amount. As this entry does not post to any accounts, it will not print on the Journal Entry Register. This entry will affect the Total Sales Tax amount reflected on the Sales Tax Report and the Check Register. All columns in the grid may be sorted by clicking on the headings.

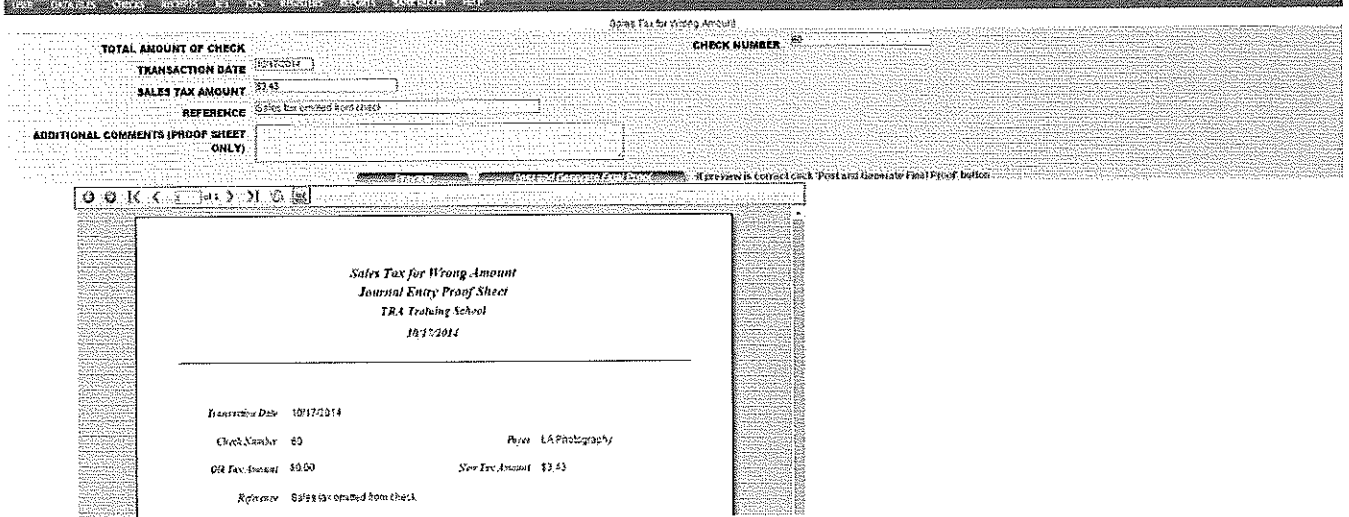

#### **Field Name:** Explanation *(All fields are required except Additional Comments).*

**Transaction Date:** Automatically inserts the current date. Change this to reflect the actual posting date. The transaction date cannot be outside the current fiscal year.

**Check Number:** Enter the number of the check for which you are correcting the sales tax.

**Sales Tax Amount:** Enter the correct amount of the tax for the check number entered. No "adjusting" is necessary as this new tax amount will replace the existing amount.

**Reference:** Enter a description for this entry.

**Additional Comments:** Enter any additional comments/description for this JE not entered in the reference field. This information will print only on the proof sheet.

Once the screen is completed, click on the **Preview** button to display the preview entry. Verify all information is correct and click on the **Post and Generate Final Proof** button. The entry has now posted. When the proof sheet appears, click on the printer icon to print a copy of the entry for documentation. You may reprint a proof sheet from the Review JEs screen.

## **Food Tax for Wrong Amount**

This journal entry is available for NC schools that must track the amount of reimbursable food taxes paid. The "Food Tax for Wrong Amount" entry exists to correct the amount of food tax entered on a check that has already been posted in SchoolFunds Online. No "adjusting" is necessary. This entry simply replaces the preexisting tax amount with the "correct" tax amount. Since this entry does not post to any accounts, it will not print on the Journal Entry Register.

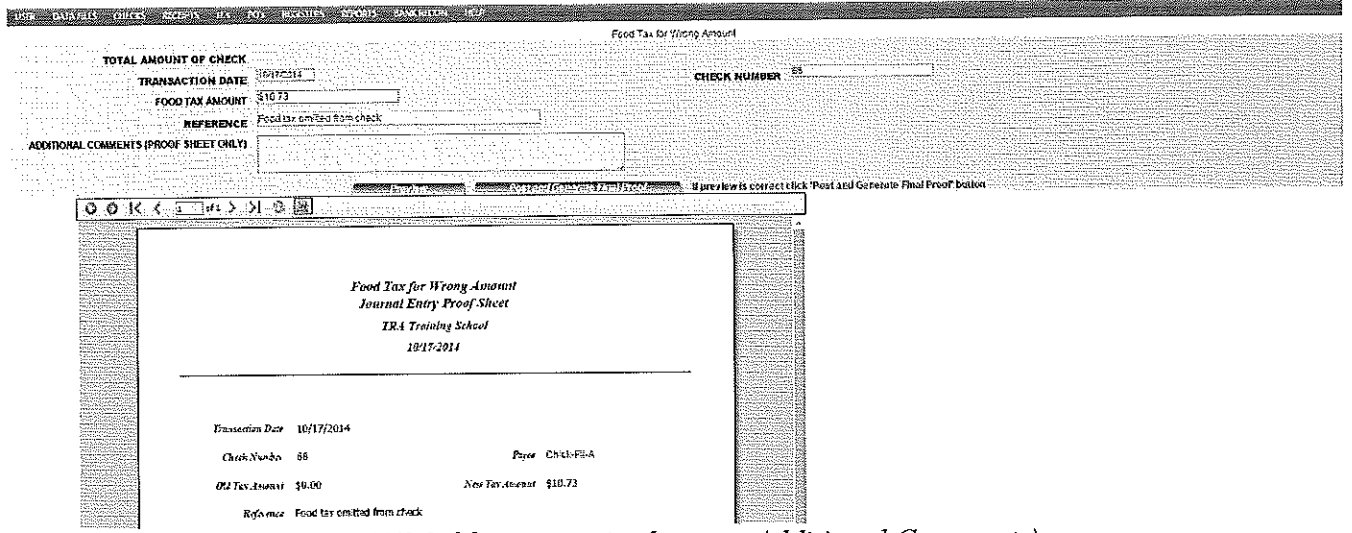

Field Name: Explanation (All fields are required except Additional Comments).

Transaction Date: Automatically inserts the current date. Change this to reflect the actual posting date. The transaction date cannot be outside the current fiscal year.

Check Number: Enter the number of the check for which you are correcting the food tax.

Food Tax Amount: Enter the correct amount of the tax for the check number entered. No "adjusting" is necessary as this new tax amount will replace the existing amount.

**Reference:** Enter a description for this entry.

Additional Comments: Enter any additional comments/description for this JE not entered in the reference field. This information will print only on the proof sheet.

Once the screen is completed, click on the Preview button to display the preview entry. Verify all information is correct and click on the Post and Generate Final Proof button. The entry has now posted. When the proof sheet appears, click on the printer icon to print a copy of the entry for documentation. You may reprint a proof sheet from the Review JEs screen.

# **Event Code Edit**

This journal entry is available to assist in editing any check or receipt that should include an Event Code.

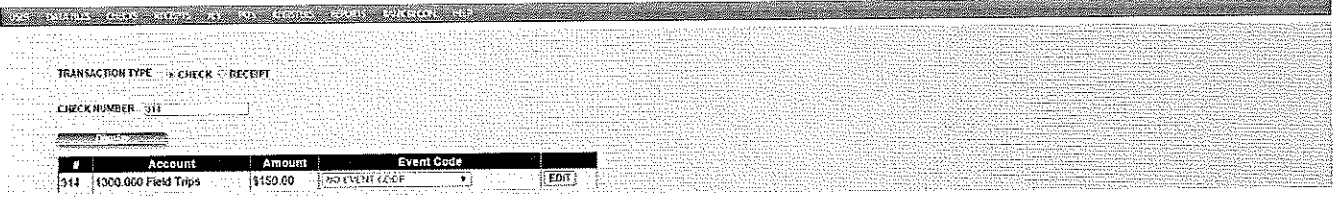

**Field Name:** Explanation (All fields are required).

Transaction Type: Choose the type of transaction to adjust.

Check/Receipt Number: Enter the number of the transaction to adjust.

To edit an Event Code entry, select the transaction type and click the "Display" button to display the transaction details. Click "Edit", select the desired event code from the drop-down list, and click "Save".

## **1099 Edit**

This journal entry is available to assist in editing any check that should include a 1099 amount or that has been posted with the wrong 1099 amount.

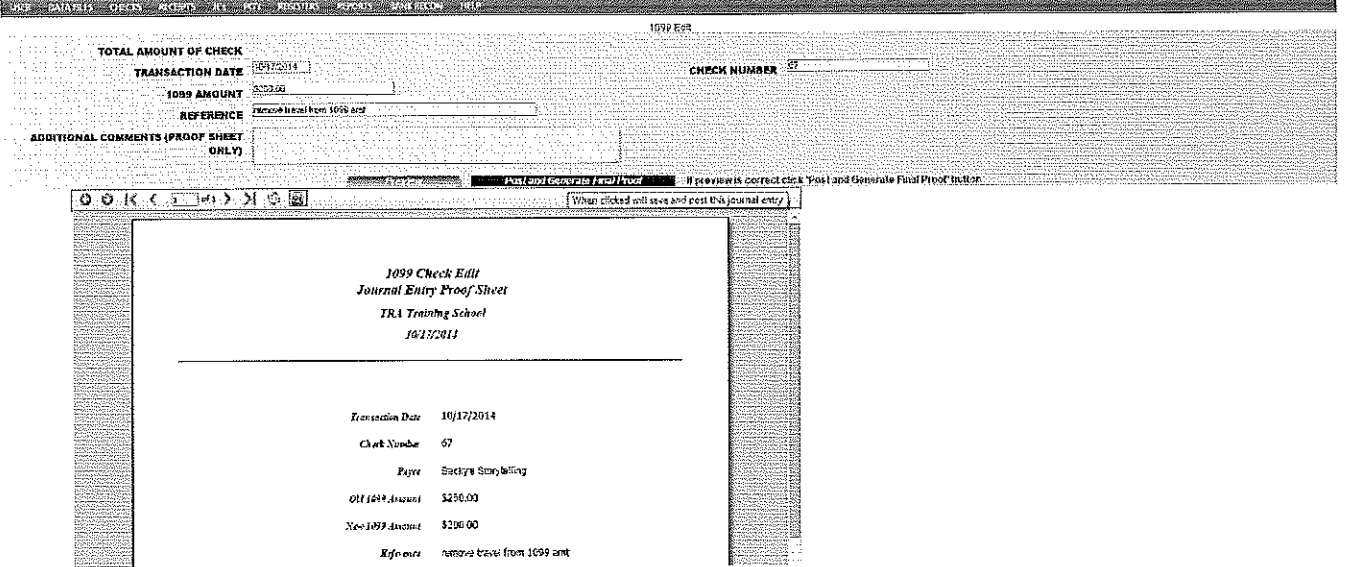

**Field Name:** Explanation (All fields are required).

Transaction Date: Automatically inserts the current date. Change this to reflect the actual posting date. The transaction date can be within the calendar year.

Check Number: Enter the number of the check for which you are correcting the 1099 amount.

1099 Amount: Enter the correct 1099 amount for the check number entered. No "adjusting" is necessary as this new 1099 amount will replace the existing amount.

Reference: Enter a description for this entry.

Additional Comments: Enter any additional comments/description for this JE not entered in the reference field. This information will print only on the proof sheet.

# **Review JEs**

Review JEs provides a detailed viewing of all posted journal entries. Either click on the JE you would like to view or use the Find button to quickly search by number, date, amount or reference. Results of a JE search can be printed. A proof sheet for certain posted JEs may be reprinted from this screen by clicking on "Reprint JE".

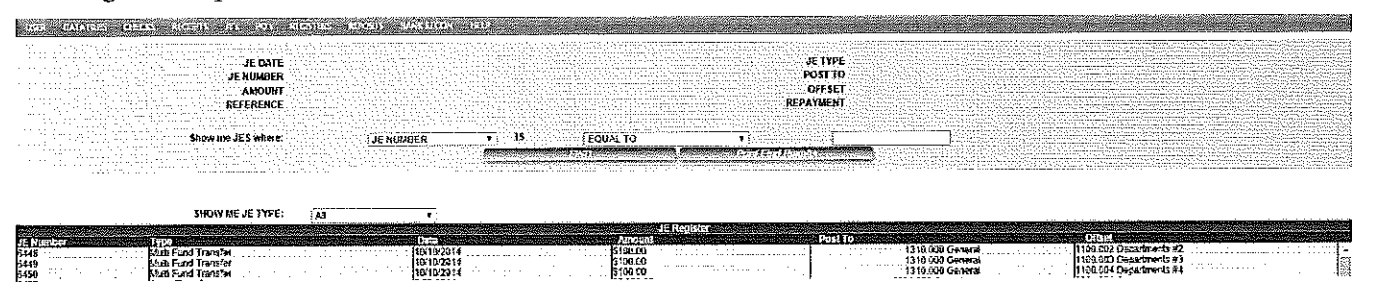

## Void JE

This journal entry is designed to void previously posted, unneeded journal entries. The types of journal entries that may be voided are: Bank Interest, Bank Charges, and Returned Checks. Only these types of journal entries, posted after the last reconciled bank statement date, will be available to be voided from this screen.

Click on the JE to void from the Journal Entry Register list. All the fields, except the Reference, will automatically quick fill with the highlighted JE's information. Enter a reference and click on the "Generate Proof Sheet" button.

A preview of the Void JE Proof Sheet will then display at the bottom of the screen. The void date, amount, and accounts for the Void JE entry will be the same as those of the original JE. You must click on the Save and Post button to post the void entry and to print the Void JE Proof Sheet.

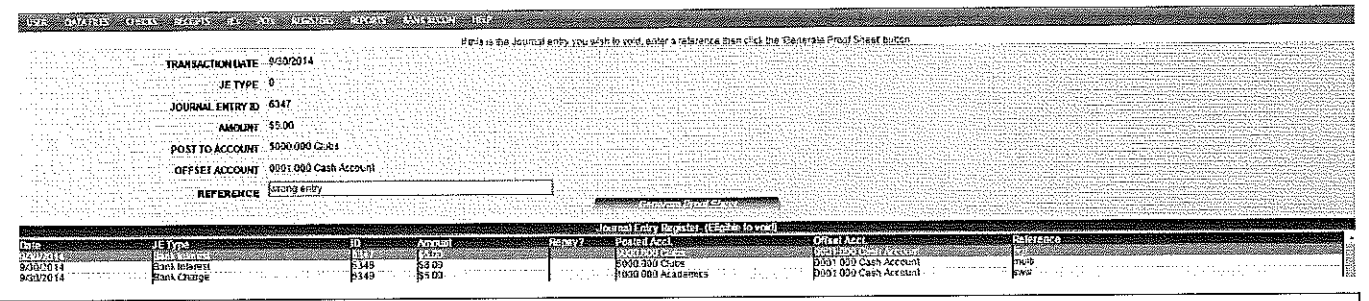

In order to "reverse" a journal entry not listed on the Void JE screen, enter the exact same journal entry again, but this time enter the amount as a negative.

In order to "reverse" any of the transfer Journal Entries enter the same information again, but reverse the accounts.

In order to "reverse" a Check for Wrong Amount or Receipt for Wrong Amount Journal Entry, enter the exact same journal entry again, but this time enter the New Amount as it was before you made the first journal entry.

# **Cancel Prior SFO Check**

Use this journal entry to cancel (void) an old outstanding check which was written before SchoolFunds Online was started. This entry will add the check amount back to the accounts and remove the check from the Outstanding Checks List.

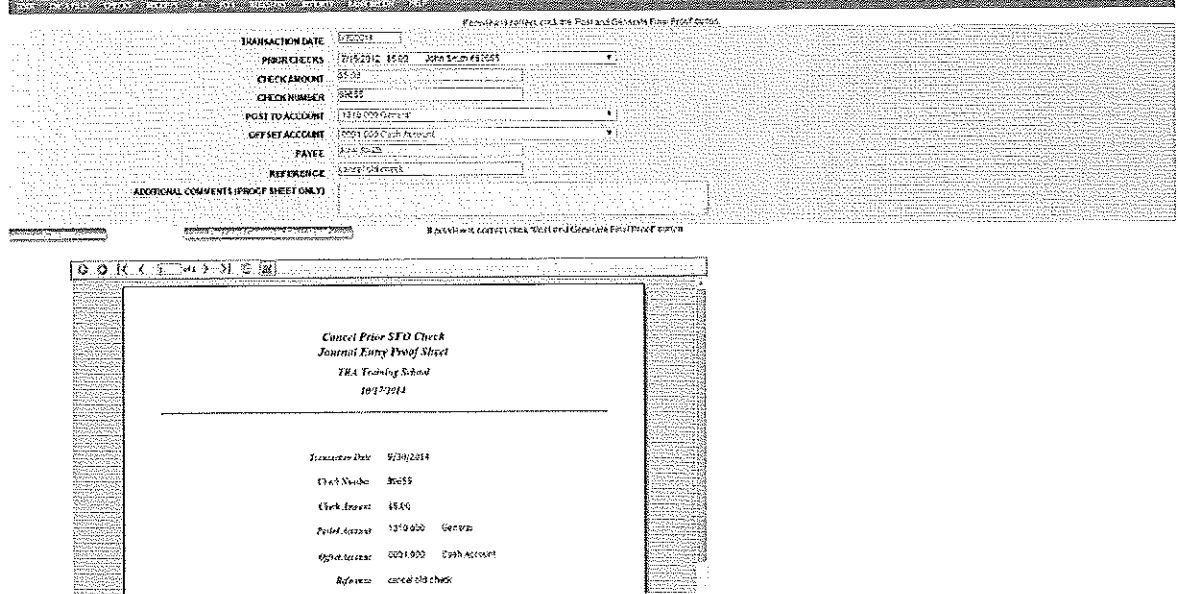

Field Name: Explanation (All fields are required except Additional Comments).

Transaction Date: Automatically inserts the statement ending date from the bank reconciliation screen (Step 1). Change this date if necessary.

Prior Check: Choose the check to cancel from the drop down list.

**Check Amount:** Will quick fill when check is selected.

Post to Account: Select the account for which the check amount should be added.

Reference: Enter a description for this entry.

**Additional Comments:** Enter any additional connnents/description for this JE not entered in the reference field. This information will print only on the proof sheet.

Once the screen is completed, click on the **Preview** button to display the preview entry. Verify all information is correct and click on the **Post and Generate Final Proof** button. The entry has now posted. When the proof sheet appears, click on the printer icon to print a copy of the entry for documentation. *Note: Be sure to print the proofsheet.* 

## **Revenue and Expense**

Use this journal entry to move funds from one account to another. This entry will correctly post an expense entry to the "giving" account and a revenue entry to the "receiving" account. An offsetting revenue and expense entry will post to the offset (Cash) account.

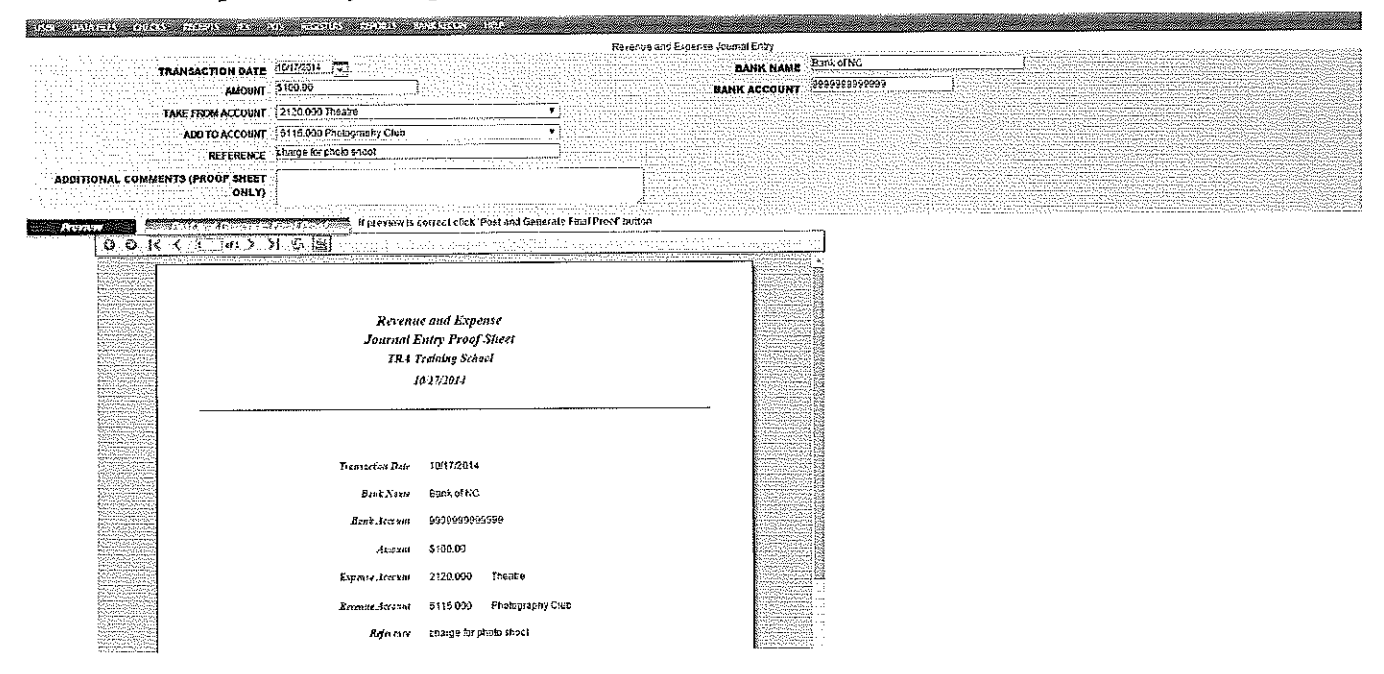

#### **Field Name:** Explanation *(All fields are required except Additional Comments).*

**Transaction Date:** Automatically inserts the current date. Change this to reflect the actual posting date. The transaction date cannot be outside the current fiscal year.

**Amount:** Enter the amount to be moved.

**Take From Account:** Select the account number to move an amount from and post an expense entry.

**Add to Account:** Select the account number to move the amount to and post a revenue entry.

**Reference:** Enter a description for this entry.

**Additional Comments:** Enter any additional connnents/description for this JE not entered in the reference field. This information will print only on the proof sheet.

Once the screen is completed, click on the **Preview** button to display the preview entry. Verify all information is correct and click on the **Post and Generate Final Proof** button. The entry has now posted. When the proof sheet appears, click on the printer icon to print a copy of the entry for documentation. *Note: Be sure to print the proofsheet.* 

## **Journal Entry Register**

After journal entries have printed and posted, print the journal entry register for documentation. This register may be printed at any time. It can be printed by date range for all items or a single "Journal Entry Type" may be selected as well as the option to exclude transfers. The Journal Entry Register is a listing of the journal entries posted during the date range entered. To print a journal entry register, choose Registers, Journal Entry.

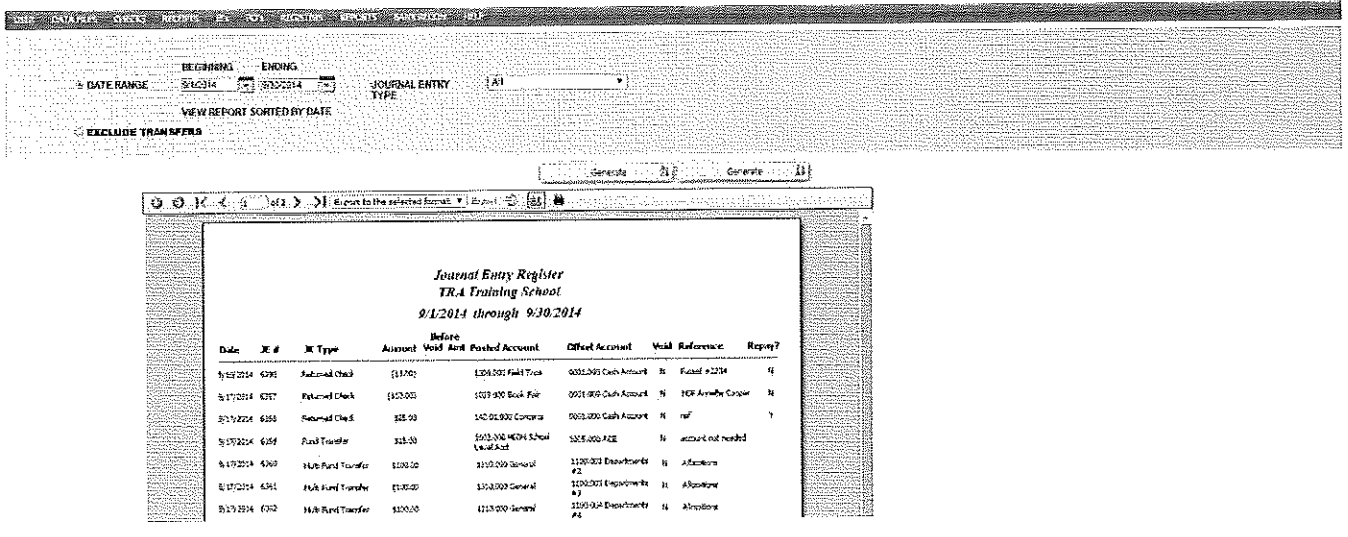

# **Section 6: Purchasing Process**

Encumbrances may be posted in SchoolFunds Online by entering a purchase order. Once a purchase order is entered (saved) and posted, the encumbrance entry is automatically posted to the accounts. Clicking on **PO's** will display the following processes:

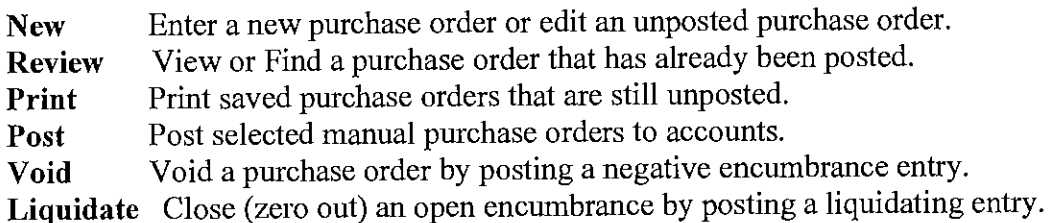

## **Entering Purchase Orders**

Click on **PO's, New PO** to display a blank purchase order screen. Below is an example of a completed purchase order to be printed.

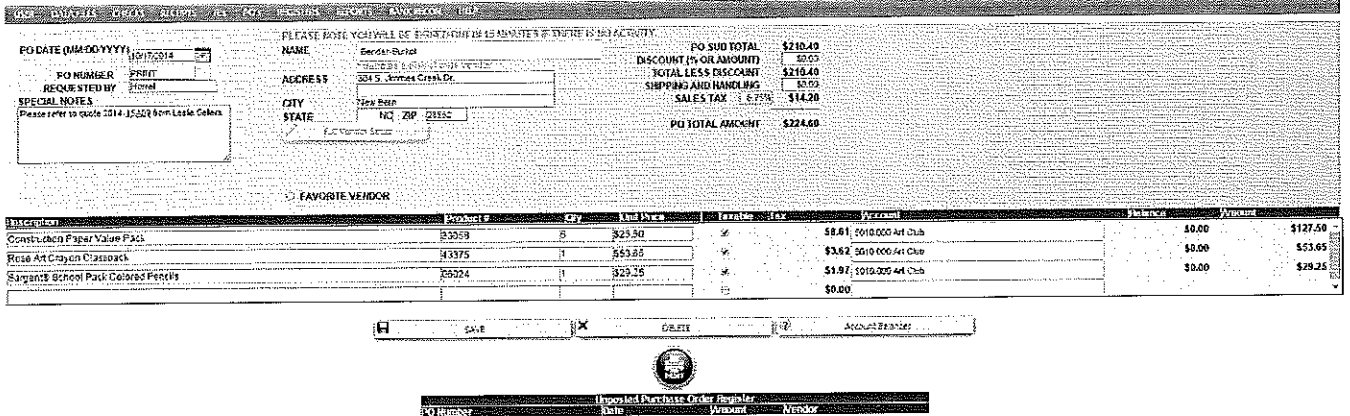

**Field Name:** Explanation

\* Indicates Required Fields

\*PO Date: Automatically defaults to the current system date. If different from the current system date, enter the date in a MM/DD/YYYY format. SchoolFunds Online will check the date to be sure that it falls within the current fiscal year. Once a date is entered on the first purchase order, the date will automatically appear on subsequent purchase orders ( entered during the same session). SchoolFunds Online will check the date to be sure that it falls within the current fiscal year.

**\*Number:** Type the word **PRINT** to print a PO form. When printing PO's, the PO number is assigned as the PO's print. To post a **manual purchase order,** enter the **purchase order number** in this field.

**Requested By:** Enter the name of the person who requested the purchase order. This name will print on the purchase order.

\*Vendor: Type in the vendor's name. If the vendor has already been saved in the vendor file, type in the first few letters of the vendor's name and a list of possible matches will display below the vendor name field. District wide vendors are noted by an(\*) asterisk to distinguish them from the school level vendors. To select the vendor, click with the mouse or use the down arrow key and Tab to select the vendor highlighted. Click Tab and the vendor's address will also quick fill (if an address was setup for this vendor).

**New Vendor:** When using a new vendor (that is not in the vendor file), type the vendor name and tab. The message *"<Vendor name> does not exist in your vendor list. Would you like to add this vendor? The vendor will be a One Time Vendor ifyou click Cancel."* will be displayed. Clicking on the OK button will place a  $\vee$  in the Quick Vendor Add box on the screen. This vendor, along with any address information entered on the check screen, will appear on the check and will be added to the vendor file when the check is saved.

If you click on Cancel, the vendor will be considered a "One Time Vendor." The **One Time Vendor** option should be limited to cases where the payee will only be issued one check and will not be used again. *Note: Entering a payee this way does not give any audit record of this payee's activity, nor does it save this payee in the vendor file.* 

After clicking the OK button, another message *Make this a 1099 vendor?* displays. Answering OK opens a box on the check screen allowing the SSN or Tax ID number to be entered. Ifthis is not a 1099 vendor, click on Cancel.

**Full Vendor Setup:** To add a vendor with address, 1099 information, phone number, etc., click this button to navigate directly to the vendor file screen. Click on the "Save/Return to Check" button to return to the check screen with the newly added vendor inserted.

**Favorite Vendor:** If a vendor has already been saved in the vendor file, you have the option of making that vendor a favorite. Type in the first few letters of the vendor's name and a list of possible matches will display. Select the vendor and Click Tab. A check box will display allowing you to add this vendor as a favorite.

**Display Favorites:** When creating a new check, type an exclamation symbol (!) to display all vendor favorites; arrow to the favorite vendor and select. If you no longer want to make a vendor a favorite, type in an exclamation (!) and when the vendor displays, remove the check mark from Favorite Vendor.

**Shipping** & **Handling:** Enter the amount of shipping and handling charges. The shipping & handling amount will prorate and distribute between the accounts used on the purchase order.

**%Sales Tax:** Enter (verify) the sales tax percentage. The total amount of sales tax calculated will prorate and distribute between the accounts checked  $\vee$  as Taxable on the purchase order.

**Discount (% or Amount):** If applicable, enter the discount percentage or amount. The discount amount will prorate and distribute between the accounts used on the purchase order.

**Special Notes:** Any additional description and/or information that will be printed at the bottom of a particular purchase order.

**\*Description:** Fill in a description or reference. The description will print on the purchase order.

**Product#:** If applicable, enter the item's product number. The product number will print next to the product description.

**\*Quantity:** Enter the number of items. The system will automatically multiply the quantity by the unit price to determine the total amount charged to the account.

**\*Unit Price:** Enter the unit price of each item. The system will automatically multiply the quantity by the unit price to determine the total amount charged to the account.

**\*Taxable:** Ifsales tax should be calculated on this line item, click in the box so that a check mark will display. Leave the box blank, if you do not want sales tax to be calculated on this line item.

\***Account:** Type in the first digits or letters of the account you are posting the purchase order against. A list of possible matches will display below the account field. Click with the mouse or use the down arrow key and Tab to select the account highlighted..

**Balance:** The available balance of the account selected will display.

**Amount:** Will automatically calculate by multiplying the unit price by the quantity field.

**After completing the purchase order screen, click on the Save button to save the purchase order.**  Once the purchase order is saved, it moves into the Unposted Purchase Order Register box in the **lower portion of the screen.** If **your school district requires prior approval, a message will display confirming the PO was saved with a reminder that the PO must be approved prior to printing.** 

## **Steps To Take With an Unposted Purchase Order: Editing/Deleting Purchase Orders (Within Purchase Orders, New)**

Any saved purchase orders that are listed in the Unposted Purchase Order Register (lower half of the screen) may be edited or deleted.

To edit a purchase order, simply point and click on the desired purchase order in the register. The purchase order will display in the upper portion of the screen. Make the changes and click on the **Save**  button. To delete a PO, simply point and click on the desired purchase order in the register; the purchase order will display in the upper portion of the screen, and click the **Delete** button.

## **Printing and Posting Purchase Orders**

SchoolFunds Online is designed to print purchase orders on plain paper. After the purchase orders have been entered and are displayed in the register, they are ready to be printed and posted to their accounts. Once you confirm the purchase orders have printed correctly, post them to the accounts. *Remember the steps by thinking about the 3P's -1) Preview; 2) Print; 3) Post* 

### **How to Print Purchase Orders**

Select **PO's, Print PO's** from the Menu OR click on the **PRINT** button from the new PO screen.

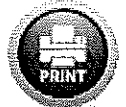

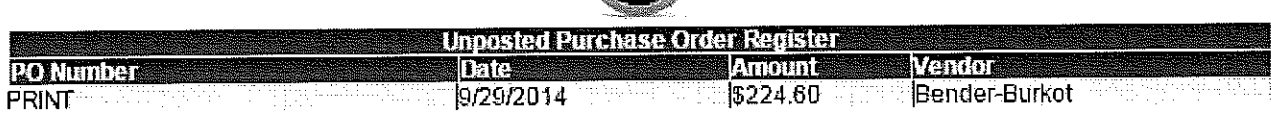

### **PO's: Print**

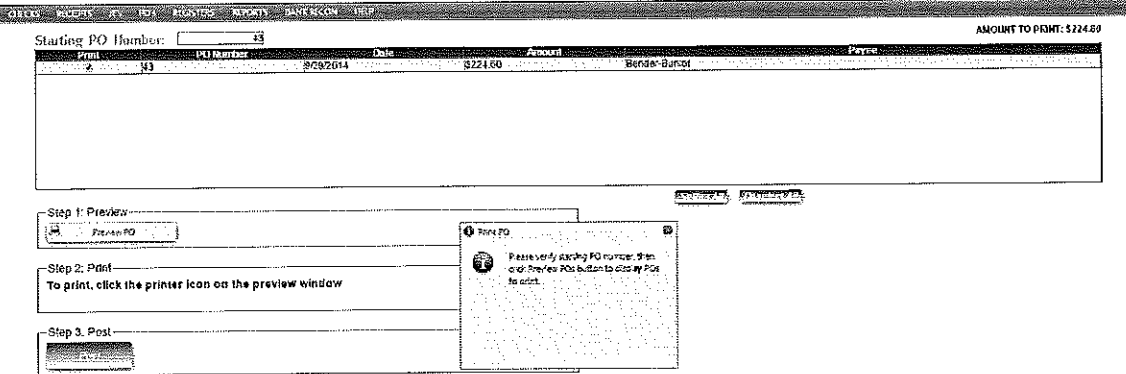

The "Print PO's" screen **will** display the starting PO number to be printed. The first PO number originates from the number entered on the My Profile screen. The PO number will automatically increment as PO's print and/or post. If **the first PO number to print is incorrect, it may be changed by clicking in the box, typing the correct number, and tabbing out of the box.** 

#### **There are three printing options:**

- **1. Select All:** Print all POs indicated with a check mark.
- 2. **Deselect All:** Only the POs selected with a check mark will print.
- 3. **Select by date:** Print POs only for the indicated date range.

Choose one of these options and the total amount of the POs to print will display in the upper right comer.

#### *Remember the 3P's* **-** *])Preview, 2)Print, 3)Post.*

#### **PO Print/Preview**

The preview screen allows you to review each PO that will print.

First click the Preview PO button *(Step I).* As shown below, a print preview of the PO(s) appears along with a message to continue to Step 2: Print or make any necessary corrections. If you find an error and do not want the PO's to print, return to PO's, New PO and select the PO(s) to edit. After saving the changes, return to PO's, Print.

**If** you are satisfied with the preview and are ready to print *(Step* 2), click the printer icon ( at the top of the preview screen).

After all the PO's have successfully printed, and you have the PO in your hands, click the **Post PO**  button *(Step 3)*. A confirmation message displays. Click "Yes" if POs printed correctly; "No" if they didn't. To reprint, verify the starting PO number, select the PO to print, and start the 3P's again -Stepl)Preview; Step2)Print; Step 3)Post.

<u> La Carriera de Carriera de Pa</u>

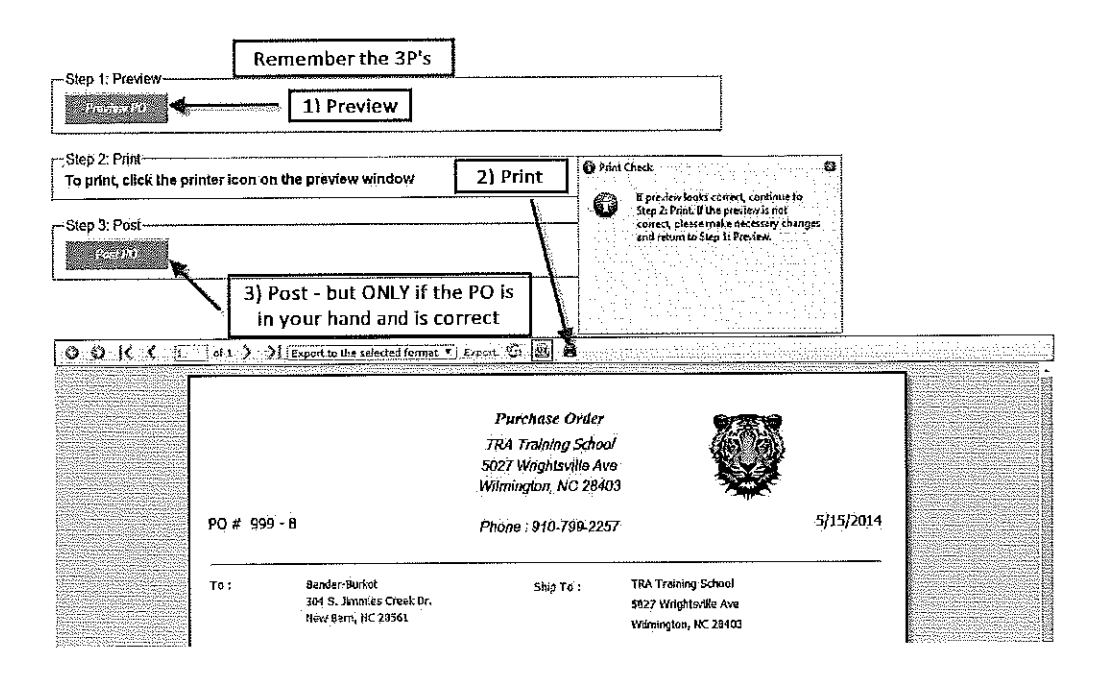

## **Entering and Posting Manual Purchase Orders**

SchoolFunds Online is designed to print purchase orders on plain paper. However, the user may create and post a manual receipt if necessary. To enter and post a manual PO, follow these steps:

Click on PO's, New PO to display a purchase order entry screen.

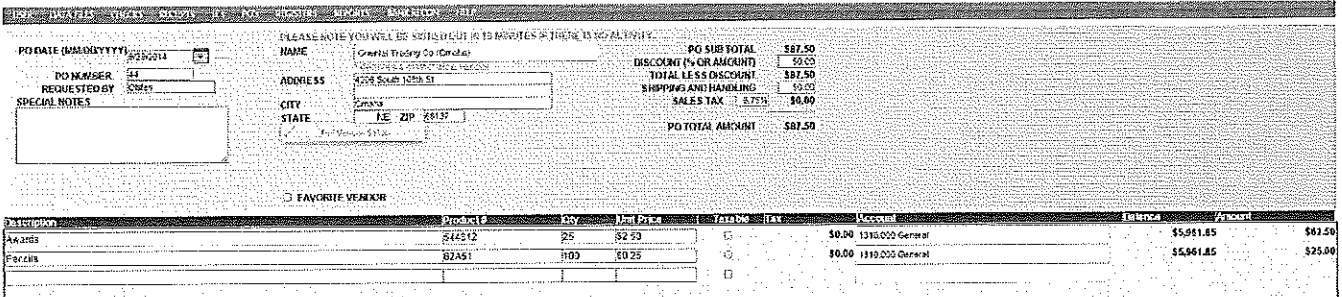

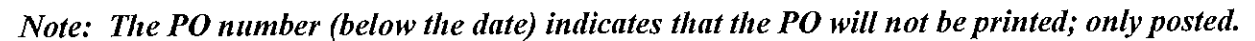

Field Name: Explanation

\*Indicates Required Fields

\*PO Date: Automatically defaults to the current system date. If different from the current system date, enter the date in a MM/DD/YYYY format. SchoolFunds Online will check the date to be sure that it falls within the current fiscal year.

\*PO Number: Enter the manual PO number. After entering the manual PO number, the system automatically increments the number for the next PO (entered during the same session). A notification will appear if you try to save a PO with a duplicate number.

Requested By: Enter the name of the person who requested the purchase order. This name will print on the purchase order.

\*Vendor: Type in the vendor's name. If the vendor has already been saved in the vendor file, type in the first few letters of the vendor's name and a list of possible matches will display below the vendor name field. District wide vendors are noted by an (\*) asterisk to distinguish them from the school level vendors. To select the vendor, click with the mouse or use the down arrow key and Tab to select the

vendor highlighted. Click Tab and the vendor's address will also quick fill (if an address was setup for this vendor).

**New Vendor:** When using a new vendor (that is not in the vendor file), type the vendor name and tab. The message *"<Vendor name> does not exist in your vendor list. Would you like to add this vendor? The vendor will be a One Time Vendor if you click Cancel."* will be displayed. Clicking on the OK button will place a  $\vee$  in the Quick Vendor Add box on the screen. This vendor, along with any address information entered on the check screen, will appear on the check and will be added to the vendor file when the check is saved.

If you click on Cancel, the vendor will be considered a "One Time Vendor." The **One Time Vendor** option should be limited to cases where the payee will only be issued one check and will not be used again. *Note: Entering a payee this way does not give any audit record of this payee's activity, nor does it save this payee in the vendor file.* 

After clicking the OK button, another message *Make this a 1099 vendor?* displays. Answering OK opens a box on the check screen allowing the SSN or Tax ID number to be entered. Ifthis is not a 1099 vendor, click on Cancel.

**Full Vendor Setup:** To add a vendor with address, 1099 information, phone number, etc., click this button to navigate directly to the vendor file screen. Click on the "Save/Return to Check" button to return to the check screen with the newly added vendor inserted.

Favorite Vendor: If a vendor has already been saved in the vendor file, you have the option of making that vendor a favorite. Type in the first few letters of the vendor's name and a list of possible matches will display. Select the vendor and Click Tab. A check box will display allowing you to add this vendor as a favorite.

**Display Favorites:** When creating a new check, type an exclamation symbol (!) to display all vendor favorites; arrow to the favorite vendor and select. If you no longer want to make a vendor a favorite, type in an exclamation (!) and when the vendor displays, remove the check mark from Favorite Vendor.

**Shipping** & **Handling:** Enter the amount of shipping and handling charges. The shipping & handling amount will prorate and distribute between the accounts used on the purchase order.

**%Sales Tax:** Enter (verify) the sales tax percentage. The total amount of sales tax calculated will prorate and distribute between the accounts checked  $\vee$  as Taxable on the purchase order.

**Discount** (% **or Amount):** If applicable, enter the discount percentage or amount. The discount amount will prorate and distribute between the accounts used on the purchase order.

**Special Notes:** Any additional description and/or information that will be printed at the bottom of a particular purchase order.

**\*Description:** Fill in a description or reference. The description will print on the purchase order.

**Product #:** If applicable, enter the item's product number. The product number will print next to the product description.

**\*Quantity:** Enter the number of items. The system will automatically multiply the quantity by the unit price to determine the total amount charged to the account.

**\*Unit Price:** Enter the unit price of each item. The system will automatically multiply the quantity by the unit price to determine the total amount charged to the account.

**\*Taxable:** Ifsales tax should be calculated on this line item, click in the box so that a check mark will display. Leave the box blank, if you do not want sales tax to be calculated on this line item.

\***Account:** Type in the first digits or letters of the account that you are posting this purchase order against. A list of possible matches will display below the account field. Click with the mouse or use the down arrow key and Tab to select the account highlighted.

**Balance:** The available balance of the account selected will display.

**Amount:** Will automatically calculate by multiplying the unit price by the quantity field.

**After completing the purchase order screen, click on the Save button** to **save the purchase order. Once the purchase order is saved, it moves into the Unposted Purchase Order Register in the lower portion of the screen.** If **your school district requires prior approval, a message will display confirming the PO was saved with a reminder that the PO must be approved prior to posting.** 

### **Posting Manual Purchase Orders**

Once manual POs have been entered (saved) and are displayed in the register view, they are ready to be posted to their accounts.

**How to Post a Manual PO** - Select **PO's, Post PO's** from the menu.

Verify the selected PO(s) you wish to post are correct by clicking in the "Post" column and entering a checkmark in the box. The number and amount of  $PO(s)$  to be posted will appear in the upper righthand comer. Click on the "Post" button.

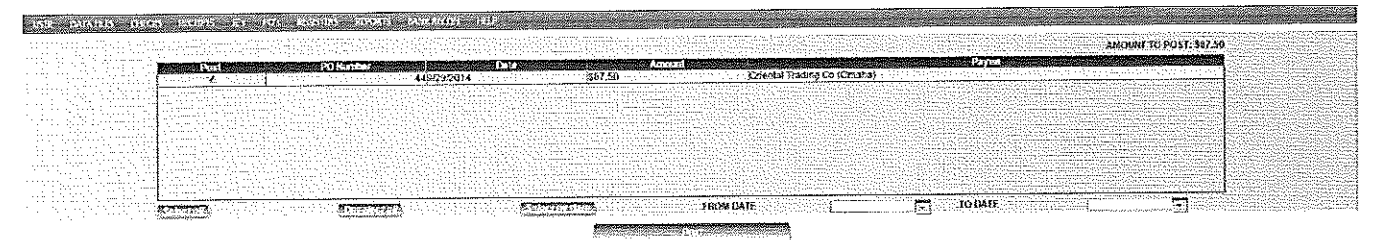

### **Steps for Printer PO's:**

*»* Select **PO's Menu.** 

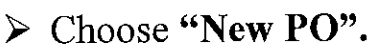

- *»* **"PRINT"** should default as the PO number. Enter PO information.
- *»* Click the **"Save"** button to save each PO.
- *»* Click the **PRINT** icon or Select **PO's Menu** and choose **"Print PO's".**
- *»* Verify first PO # to Print (if incorrect, enter the correct PO # and tab).
- *»* Select PO to be printed.
- $\triangleright$  Remember the 3P's Click "Preview PO"  $I^{st}$  P
- *»* PO will display as a preview, click on the **Printer Icon** when ready to print  $2^{nd}$  **P**.
- $\triangleright$  Click "Post PO" if all PO's printed correctly  $-3^{rd}$  *P*.
- *»* When the confirmation message displays, click "Yes" ifPO's printed correctly or "No" if they did not.
- *»* This completes posting and printing POs.

### **Steps for Manual PO:**

- *»* Select **PO's Menu.**
- *»* Choose **"New PO".**
- *»* Enter the **PO date** and the **PO number** (if necessary). Enter PO information.

- *»* Click the **"Save"** button to save each PO.
- *»* Select **PO's Menu.**
- *»* Choose **"Post PO' s".**
- *»* Select PO to be posted.
- *»* Click **"Post".**
- $\triangleright$  This completes posting of the PO.

## **Voiding Purchase Orders**

Purchase Orders that have been posted to the system ( and not liquidated) may be voided. The void process will post a negative encumbrance to the account that the purchase order was originally posted to. To void a purchase order, select **PO's, Void PO's.** 

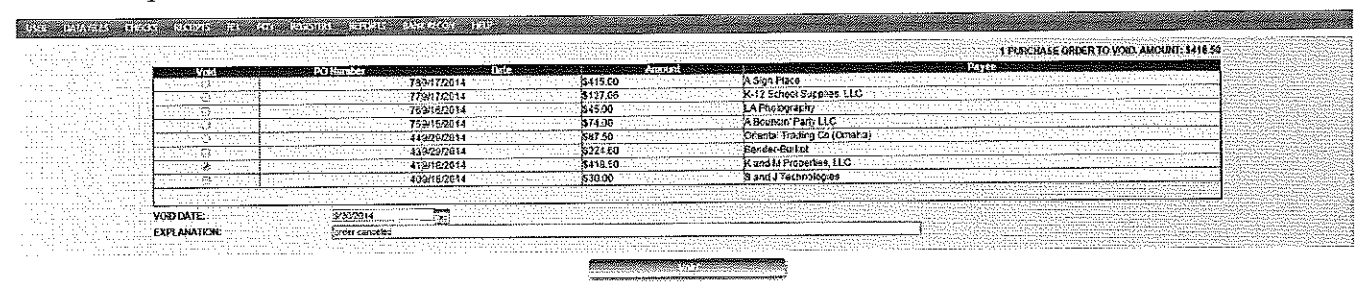

Select a PO to void by clicking in the "Void" column and enter an explanation. The number and amount of purchase order(s) to be voided will appear in the upper right-hand comer. Enter the void date as the date for the void to be processed. If you do not enter a date, the current system date will default as the void date. Click on the **"Void"** button. As shown below, a void Purchase Order Proof Sheet preview screen will display. The proof sheet details the voided PO and provides documentation of the voided transaction.

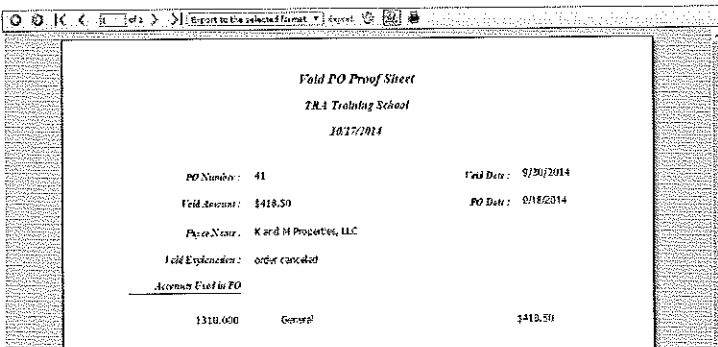

# **Liquidating Purchase Orders**

Purchase Orders are liquidated via the check entry screen. When entering a check that should reference (liquidate) a purchase order, enter the purchase order number in the purchase order field. Click with the mouse or use the down arrow key and Tab to select the PO highlighted. When the PO number is inserted, the vendor and description will quickfill and the PO amount automatically appears in the **PO Liq Amt** column. The entire purchase order balance may be liquidated. Change the PO Liq Amt only if you are partially paying the PO and want to leave a remaining open PO balance.

You may also liquidate a posted purchase order that has been paid, but was not referenced when the check was entered, from the **PO's, Liquidate PO's** screen. Select the purchase order by clicking in the "Liquid." column, enter the Liquidating Check# and Liquidation Date and click on the **Liquidate PO**  button.

## **Editing Purchase Orders**

### *(Only available* if *activated by the District Administrator.)*

To edit an existing purchase order, select **PO's, Edit PO's.** From the Purchase Order Register, select (highlight) the purchase order to edit. The purchase order's current information will then display in the upper portion of the screen. Edit any item on the description line. The PO Date, Number, and Vendor cannot be edited. Make the changes and click **Update.** Click the Print button to reprint the PO after edits are made.

## **Purchase Orders: Review**

**PO's, Review PO's** provides a detailed viewing of posted purchase orders. Either click on the purchase order you would like to view, or rather than scrolling down a long list of purchase orders, use the Find feature to quickly search for a PO by number, date, amount, description, or vendor. Print the results of the search by clicking the Print button. All columns in the grid may be sorted by clicking on the headings.

## **Purchase Orders: Reprint**

The Purchase Orders reprint function provides a detailed reprint of posted purchase orders. To reprint a PO, click on **PO's, Review PO's.** Click on the **Reprint POs** button. Select the PO to reprint by clicking on the line ofthe PO in the Purchase Order Register. Click the **Reprint PO** button and the PO reprint preview will appear below the button. Click the printer icon to reprint the PO.

## **Purchase Orders: Register**

After PO's have printed and posted print the PO register for documentation. The register may be printed at any time. They may be printed by date range or by PO number range. To print the PO register, click on Registers and choose PO. Select a date range and click on either the Ascending or Descending order button.

## **Purchase Orders: Void PO Register**

After PO's have been voided print the Void PO Register for documentation. The register may be printed at any time and may be printed by date range or by PO number range. To print the Void PO Register, click on Registers and choose Void PO. Select a date or number range and click on either the Ascending or Descending order button.

# **Section 8: Registers Menu**

Registers are transactional listings that can be printed by date or number range and sorted by Ascending or Descending order for the following:

```
Check 
Receipt 
Journal Entry 
PO 
Payment Voucher – Provides payment detail with signature lines for approval.
```
*Deposit Summary* – A deposit list, for a specified date range, that includes the date, ID #, amount, and reconciled status for each deposit posted. This report also calculates the grand total of all the deposits posted during the date range entered. You may also view a deposit's detail by entering the Deposit ID  $#$ in the small box stating "View Deposit Detail." This shows a list of the individual receipt(s) that comprised a particular deposit with cash and check totals for each, if applicable.

*Void Check Void Receipt Void PO Register* 

# **Section 9: Reports Menu**

*Receints and Disbursements* – A monthly statement, as of the ending date entered, for all active accounts. This report lists the beginning month balance, current ending balance, month-to-date and year-to-date receipts, disbursements, transfers, and encmnbrances for each individual account. Printing may be done by detail, summary, series totals, or account print group. The wildcard search allows printing of all accounts with a common number component. This report can be printed for 2 years prior to the current year.

### **Account Reports~**

*Account History-A* chronological, transaction type or account group listing of an account's posted transactions (checks, receipts, journal entries, liquidations, and POs) for the date range entered as well as the current YTD account balance. To run by a specific account pattern, click the option, type the first digits of the account pattern, and click "Generate Report".

*Chart of Accounts* – An alphabetical or numerical listing of all accounts including the account nmnber, title, manager, type, status, clear at year end status, and current balance.

*Available Funds* - Used to calculate an available funds total by subtracting the account balance of any account(s) flagged as Restricted Funds from the total Asset account balance(s). Go to Data Files, Accounts to designate desired account(s) with the account type of "Restricted Funds".

*Trial Balance* – Lists all active accounts with balances as of the current date. Debit and credit account balances are totaled at the end of the report.

*Month To Date* - Lists Month to Date receipts, disbursements, transfers, and encumbrances for each account.

*Year To Date* - Lists Year to Date receipts, disbursements, transfers, and encumbrances for each account.

*Budget Report* – A statement for all active accounts as of the ending date entered that includes the beginning budget, Year to Date receipts, disbursements, transfers, encumbrances, and the remaining budget balance. The beginning budget amounts for each account are entered on the DataFiles, Account screen.

#### **Vendor Reports~**

*Vendor History* - A chronological listing, for the date range entered, of all checks written to a specified vendor. Choose "Select All" to request a history report for every active vendor at once. *Note: Vendor must be saved in the Data Files/Vendor file to print on this report.* 

*Vendor Listing* - An alphabetical listing of all vendors saved in the Data Files/Vendor file. The listing includes name, address, telephone nmnber, SSN/Tax ID, vendor code, and total paid YTD for all vendors.

*1099 Report* - A report of 1099 vendors that have transactions posted during the specified date range. The report lists each vendor's name, address, and social security number, along with each check number, date and amount paid. *Note: Vendor must be flagged 1099 "Y" in Data Files/Vendor to print.* 

*One Time Vendor* – Lists payments made to vendors that are not saved in Datafiles/Vendor.

### **Receiptee Reports~**

*Receiptee History* - A chronological listing, for the date range entered, of all receipts written to a specified Receiptee. Choose "Select All" to request a history report for every active receiptee at once. *Note: Receiptee must be saved in DataFiles, Receiptee to print on this report.* 

*Receiptee Listing* - An alphabetical listing of all receiptees saved in the Data Files/Receiptee file. The listing includes every receiptee' s name, address, telephone number, vendor code, status, and total received YTD.

*One Time Receiptee* – Lists receipts posted to receiptees that are not saved in Datafiles/Receiptee.

### **PO Reports~**

*PO History* – Details all posted transaction(s) pertaining to a specified PO #. Transactions included are the original posting entry of the PO as well as any Liquidation and/or Expenditure entries. The individual transaction detail line contains pertinent information such as date, vendor name, account number and name, transaction type, and amount. Also, for easy quick reference, the posting date of the PO, original amount, and remaining open balance is noted in a box in the upper right hand comer of the report.

*Open PO's* – A current list of all purchase orders that have not been completely liquidated or voided. The list can be sorted by PO #, vendor name, or account number.

### **Event Codes Reports~**

*Event Code List* - An alphabetical listing of all Event Codes entered for a specified date range. The listing includes each Event Codes' ID, Description, Sponsor, Start Date, and End Date.

*Profit Loss* - This report is used to calculate the Profit/Loss of the Event Codes selected for the date range entered. This report may be ran by Summary for all Events, by Detail for an Event Code, or a selected Manager.

#### **Sales Tax Reports~**

*Sales Tax* - Provides the total, by county, of sales tax paid during a specified date range. *Note: When entering a new check, the sales tax box must be completed for the sales tax paid amount to be included on the report.* 

Sales Tax Edit - Lists all checks written with sales tax entered.

*No Tax Payments* - Lists all invoices paid to vendors with "No Tax" checked on the vendor setup screen. The report calculates the amount of sales tax due on the total amount of invoices paid for a specified date range.

*Sales Tax on Receipts –* Lists all receipts posted with one or more taxable "Y" detail lines. Based on the tax rate percentage entered, the "Total Tax Due for Period" is calculated.

# **Section 10: Bank Reconciliation**

Schoo!Funds Online provides an easy-to-use bank reconciliation screen to reconcile SchoolFunds Online to the bank statement balance. Before beginning the bank reconciliation process, all transactions to be reconciled for the month, including checks, receipts, journal entries (bank interest, bank charges, returned checks and re-deposits) must be posted.

#### *How to use the bank reconciliation screen:*

To begin, click on the top Bank Reconciliation Menu and choose Reconcile. Start the reconciliation process by answering the questions (Steps  $# 1 - 7$ ) in orange font found in the top left portion of the screen. These "step questions" will guide you through the bank reconciliation process step-by-step.

As each of the "step questions" are answered, the numbers automatically calculate and appear in the blue and white grid. The blue and white grid on the right portion of the screen cannot be edited. Make any necessary changes by using the "step questions" found at the top of the reconciliation screen.

The "step questions" coordinate with the orange step buttons on the left side of the screen. For the first bank reconciliation, follow the "steps" one at a time; however, you can skip from different steps by clicking on the orange step buttons.

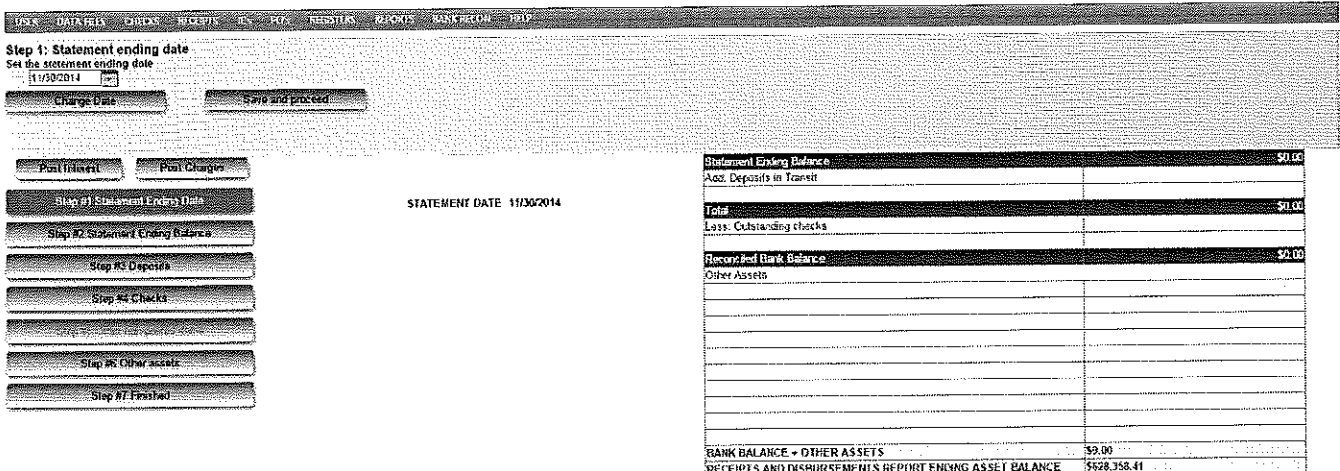

### **Step #1 Statement Ending Date**

The first step asks to confirm the statement ending date. This date will automatically increment to the last day of the month to be reconciled (always leave this date as the last calendar day of the month.) If the date is correct, click Yes/Next to advance to the next screen. If the date is not correct, enter the desired statement ending date and click on Change Date to accept changes, continue with the Yes/Next button.

#### **Step #2 Statement Ending Balance**

The next step asks for the bank statement ending balance. Type in the ending (also referred to as closing, current or new) checking account balance as it appears on the bank statement and click Next Step to continue.

### **Step #3 Deposits**

Step #3 lists the deposits that have been posted in SchoolFunds Online. Compare these deposits with the deposits listed on the bank statement and select the "cleared deposits". To select a deposit, click in the select column with the mouse and a v will appear. As the deposits are selected, you will notice a deposit count and total amount that should match the bank statement totals. Note: If any returned checks have been re-deposited, the bank statement's deposit amount will be more (by the amount of the redeposits) than the deposit total. You will still balance in the end if you have posted the returned check journal entry (with a "Y") for each re-deposit.

Deposits dated before or on the statement date that do not have a  $\checkmark$  will total and appear in the blue and white grid as Deposits in Transit. After selecting all the cleared deposits, click on Print DIT to print the Deposits in Transit Report and click Next Step.

### **Step #4 Checks**

Step #4 lists the checks that have posted in SchoolFunds Online. Compare these checks with the checks listed on the bank statement and select the "cleared checks". To select a check, click in the select column with the mouse and a  $\checkmark$  will appear. As the checks are selected, you will notice a check count and total amount that should match the bank statement totals.

Checks dated on or before the statement date that do not have a  $\checkmark$  will total and appear in the blue and white grid as Outstanding Checks. You may also clear "Old Outstanding Checks" from this step. "Old Outstanding Checks" are checks that were outstanding when SchoolFunds Online was initially set-up. Click on **View Old Checks** to see a listing of these checks. A list of all cleared checks may be printed by clicking **Print Cleared Checks.** Once all the cleared checks have been selected, click on **Print Out. Checks** to print the Outstanding Checks List and click **Next Step.** 

### **Step #5 Other Non-Posted Items**

This step allows you to enter non-posted items – Other Additions (Add) or Other Deductions (Less) to the reconciliation. *This should only be used as a temporary solution for non-posted bank errors or*  any other non-posted miscellaneous items that will be corrected in a following month. If the bank makes an error (which they will eventually correct), just decide whether the item should be added or subtracted in order to balance with the Receipts and Disbursements Report. Type in the description and enter the amount of the error on the appropriate add or less line and click **Next Step.** 

#### *Note: Ifthe bank is not going to correct their error and a Journal Entry has already been posted to adjust your books, do not enter anything on this screen just click Next Step.*

### **Step #6 Other Assets**

This step is for schools with investment, money market, savings accounts, etc. Verify the asset account description(s) and their account balance(s) and click **Next Step.** Month-to-month, the account(s) description and ending month balances will display. If you do not have any other asset accounts, click on **Next Step** to advance to Step #7.

### **Step #7 Finished**

Step #7 is the final step that confirms whether or not you're in balance. As you work through the bank reconciliation screen, the blue and white reconciliation grid is constantly updating and calculating the Bank Balance+ Other Assets Total. This total should equal the Receipts and Disbursements Report Ending Asset Balance (also found on the reconciliation screen). If these two totals (found in the yellow boxes) agree when you click on Step #7, a Congratulations message will display.

To complete the reconciliation process, follow the instructions in the Step #7 Congratulations message. Click on the **Generate Report** button and scroll down on the screen to preview and print the *Bank Reconciliation.* After printing the *Bank Reconciliation*, be sure you return to the top of the screen and click on the big green **Finish** button.

**Note: Be sure to print the Bank Reconciliation page. You must print the Bank Reconciliation and click on the big green Finish button to complete the bank reconciliation month-end process and clear the grid totals for the next month.** 

### **Out of Balance?**

If on Step #7 the figures in the yellow boxes on the reconciliation screen do not equal (the Receipts and Disbursements Report Ending Asset Balance compared to the Bank Balance + Other Assets), the out of balance message will display and show how much you are out of balance.

At this point, click on Previous Step to review the reconciliation steps or Help to display a list of balancing suggestions. Check off each box as you work your way through the help list.

All screen information is saved as you go, so when an error is located, make the correction in SchoolFunds Online, return to bank reconciliation screen and proceed from that step. Once the Receipts and Disbursements Ending Asset Balance and the Bank Balance+ Other Assets (yellow box amounts) equal, click on Step #7 Finished to receive the Congratulations message. Click on the **Generate Report**  button and scroll down on the screen to preview and print the *Bank Reconciliation.* After printing the **Bank Reconciliation,** be sure you return to the top of the screen and click on the big green **Finish** button.

### **Reprint Bank Reconciliation**

You may reprint a Bank Reconciliation Report, Deposit in Transit, and/or Outstanding Check List for any month previously reconciled. From the Bank Reconciliation Menu, choose Reprint Past Reconciliations.

# **Section 11: Help Menu**

The Help Menu provides access to the most current SFO Manual, Remote Support, and Order Forms. Select **Manual** and you have the option to Open, Save, or Save As.

 Select **Remote Support** once instructed by the TRA Support Representative for desktop assistance. Select **Order Forms** to download the newest forms catalog or to place an order online.

**Training Feedback** is used after the initial training on SFO.

# **Section 12: Appendix**

Sample copy of all Reports and Registers available in SchoolFunds Online.

## **Receipts and Disbursements Report**

TRA Training School 9

**Ending Date: 3/31/2015** 

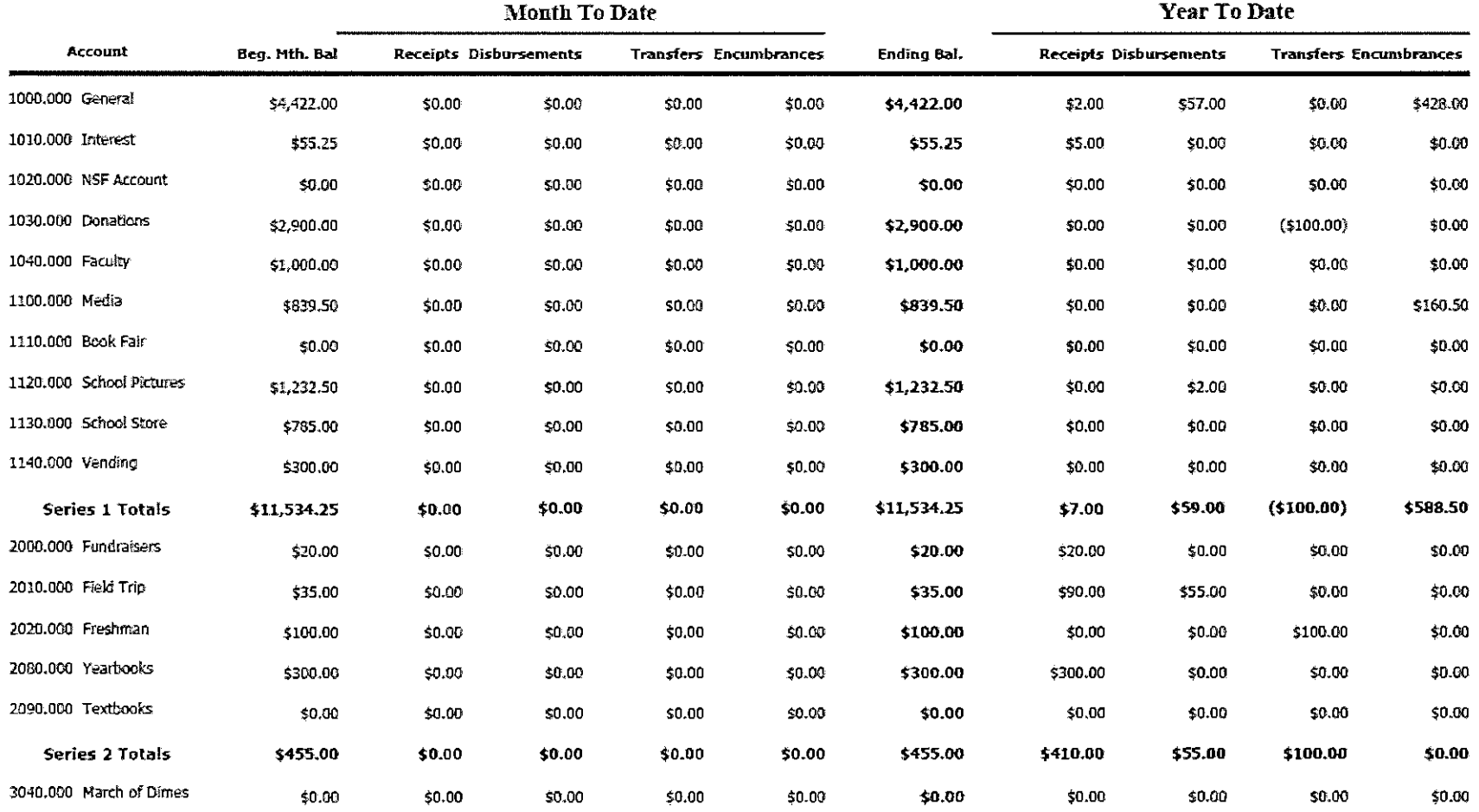

 $\sim$ 

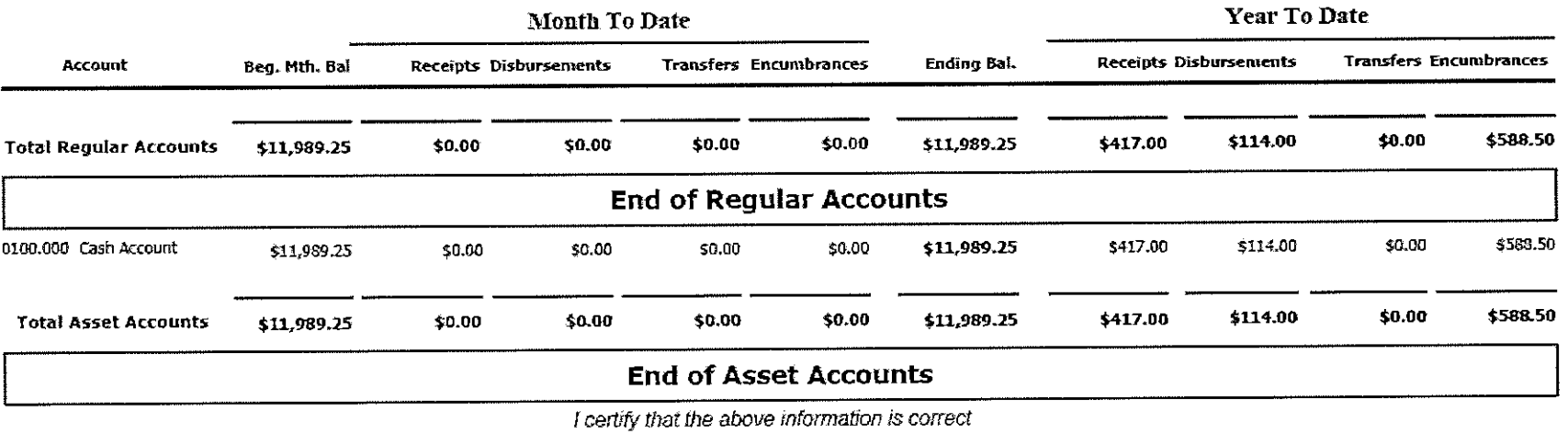

Principal's Signature

 $\alpha$ 

Linda James

 $\overline{Date}$ 

 $\overline{Date}$ 

### **Account History Report** TRA Training School 9 7/1/2014 through 6/30/2015

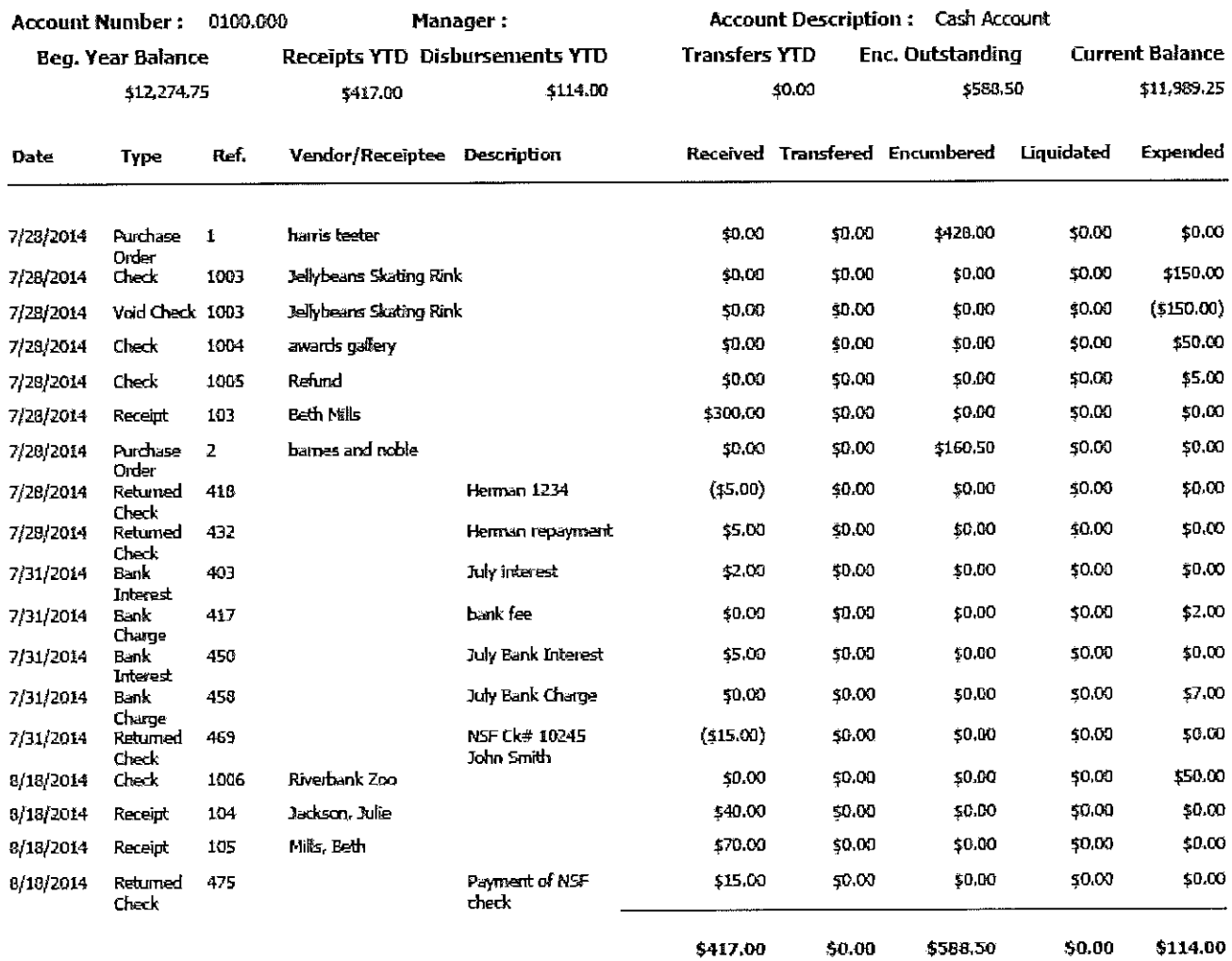

5/1/2015 12:09:40 PM

TRA Training School 9

Page 1 of 1

### **Chart of Accounts TRA Training School**  $5/21/2014$

 $\overline{a}$ 

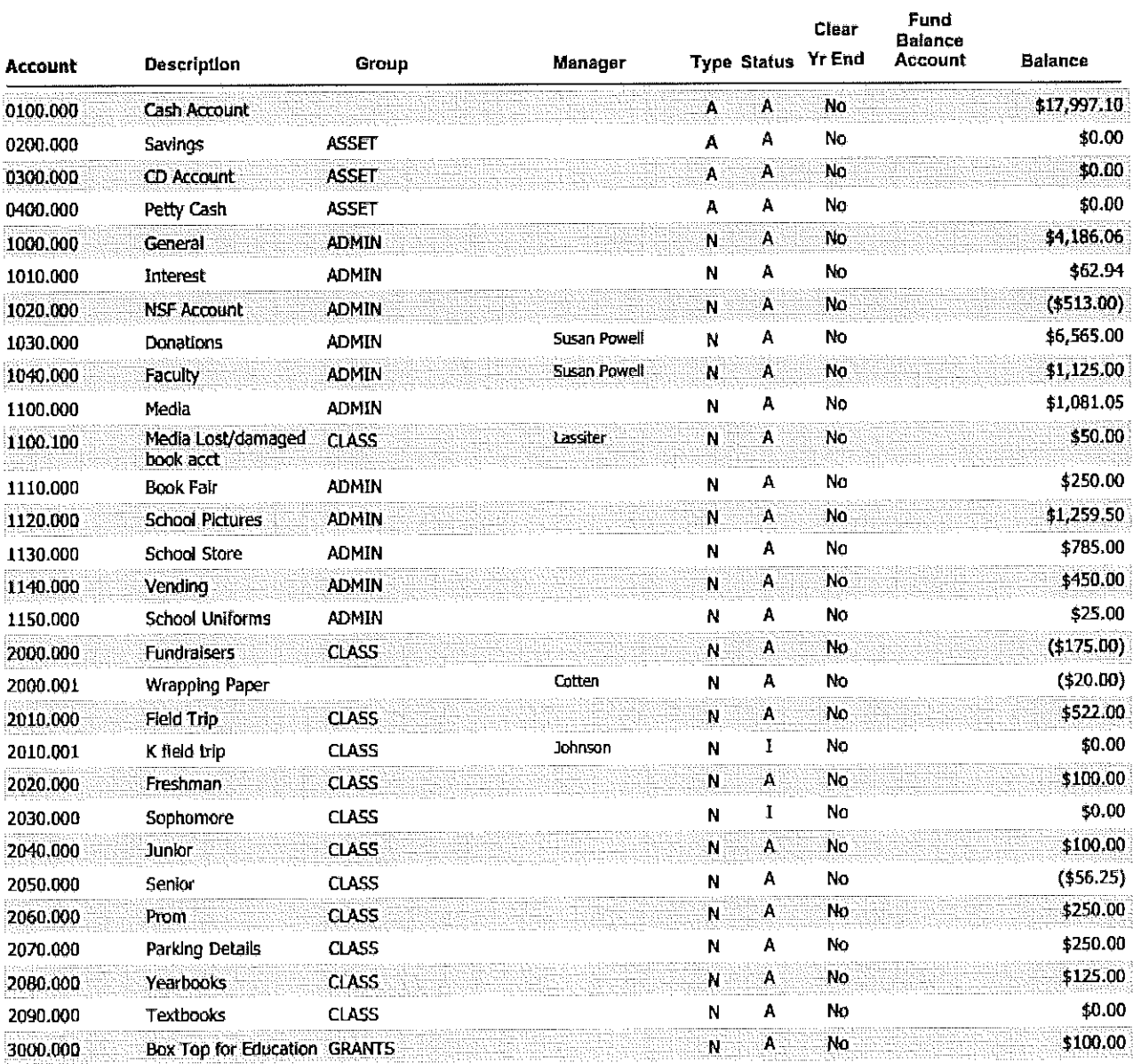

### **Available Funds Report** *TRA. Training School A,of: 6/30/2013*

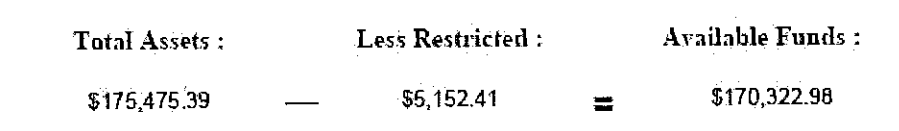

#### *Asset Fuuds*

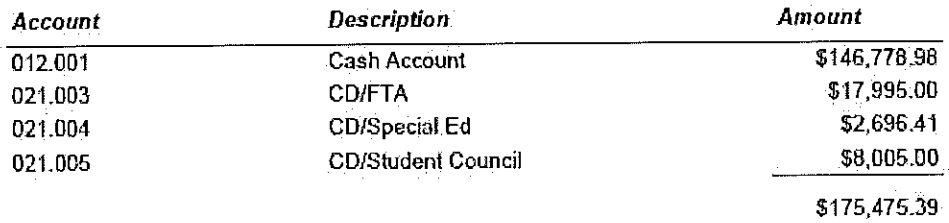

#### *Restricted Frmd5*

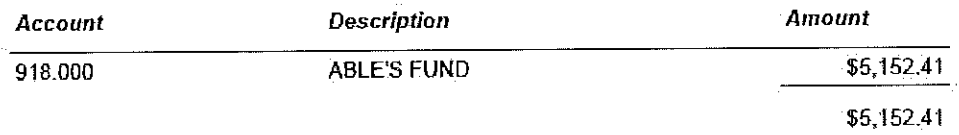

**I certify the above information is correct** 

*Principal's*  **Signature** 

*Dc1te* 

**Preparers Signature** Dale

### *Trial Balance Report*  **TRA Training School 9**

#### *Bolm,ce as of: 5/1/2015*

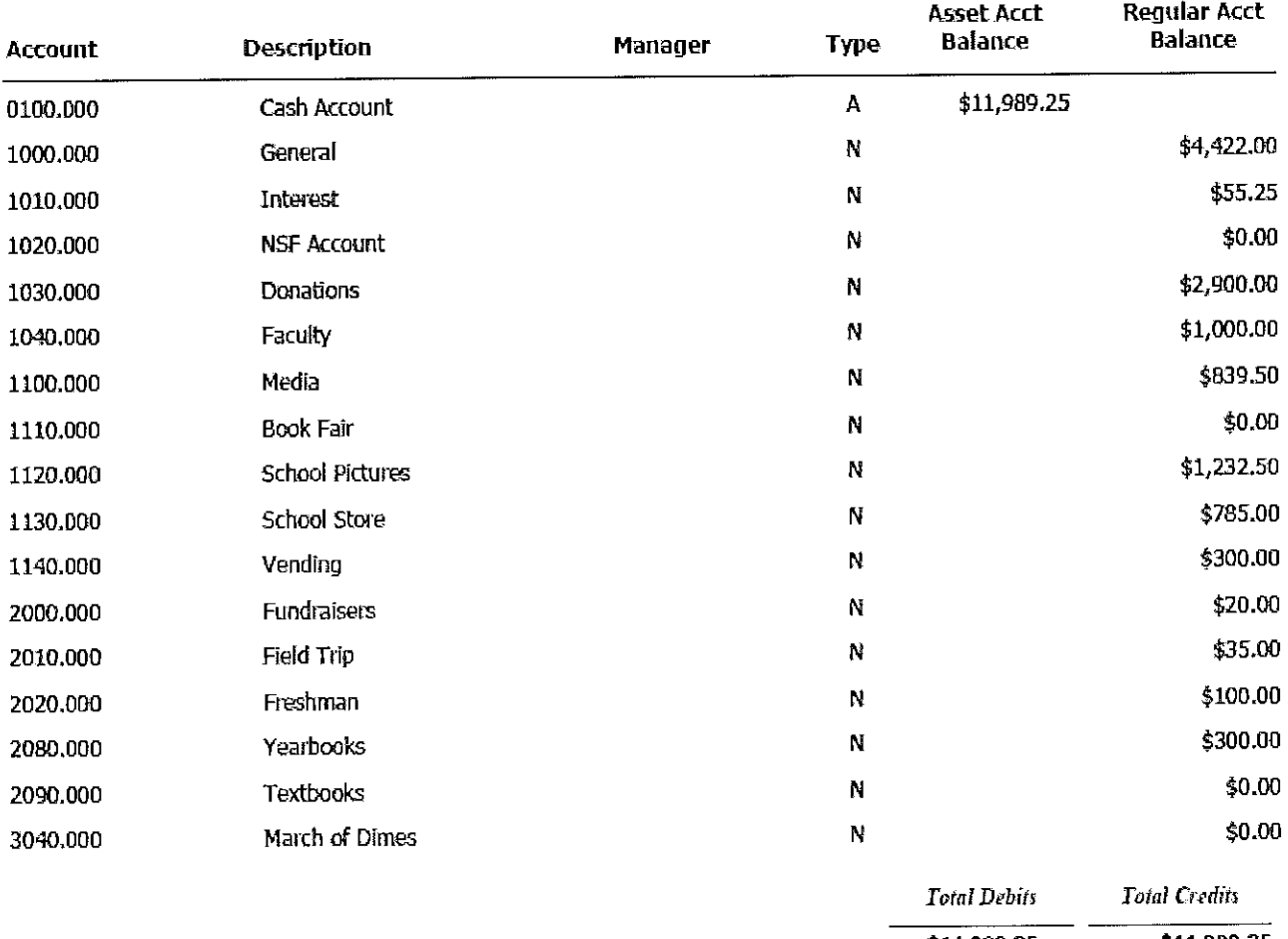

**\$11,989.25 \$11,989.25** 

**5/1/2015 12.:11:42 PM TRA. Training School 9** 

Page 1
#### *1\Ionth to Date Report*

#### **TRA Training School 9**

#### *Elllf Dnte: 3/31/1015*

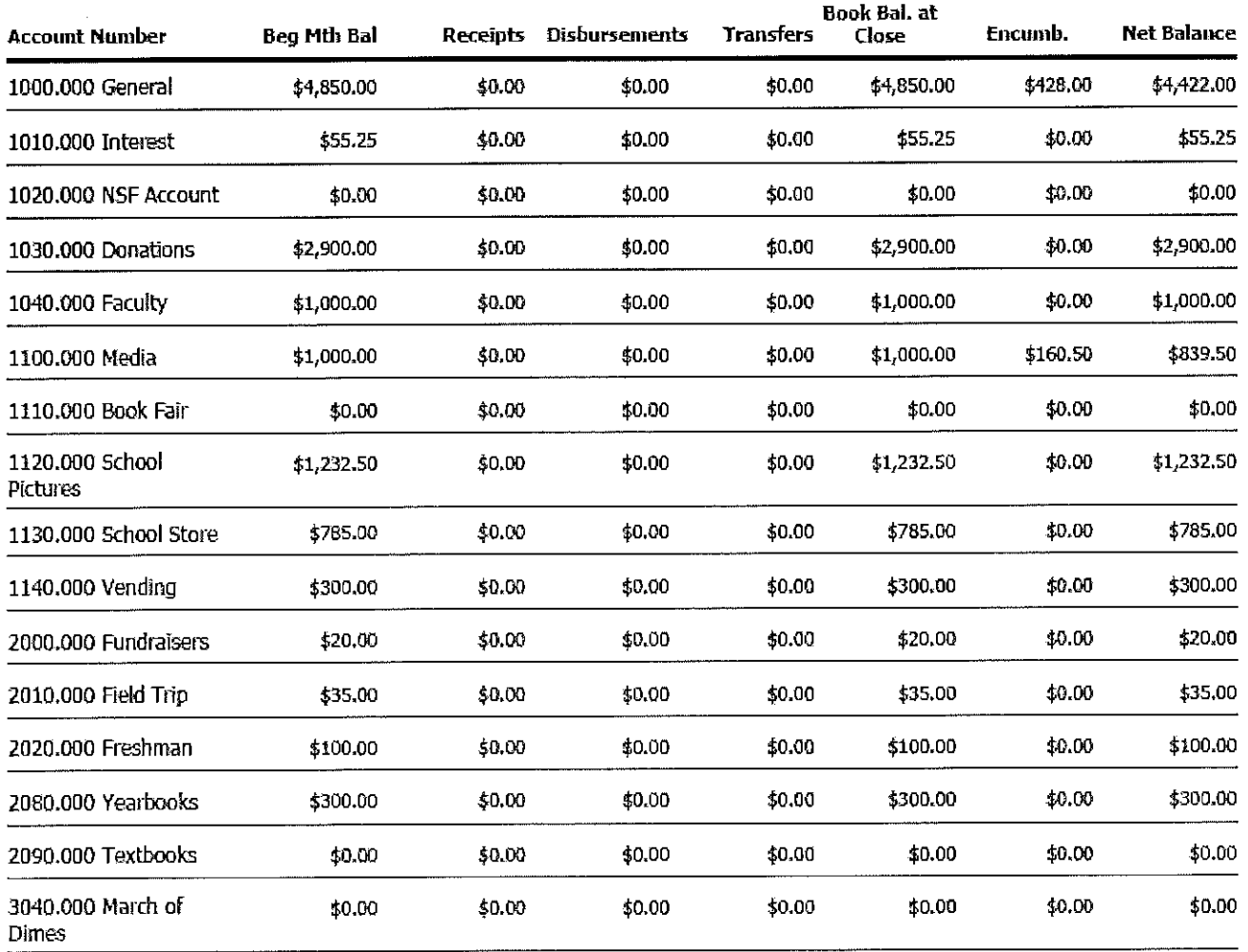

**5/1/2015 12:13:34 PM TRA Training** *School* **9** P.gel

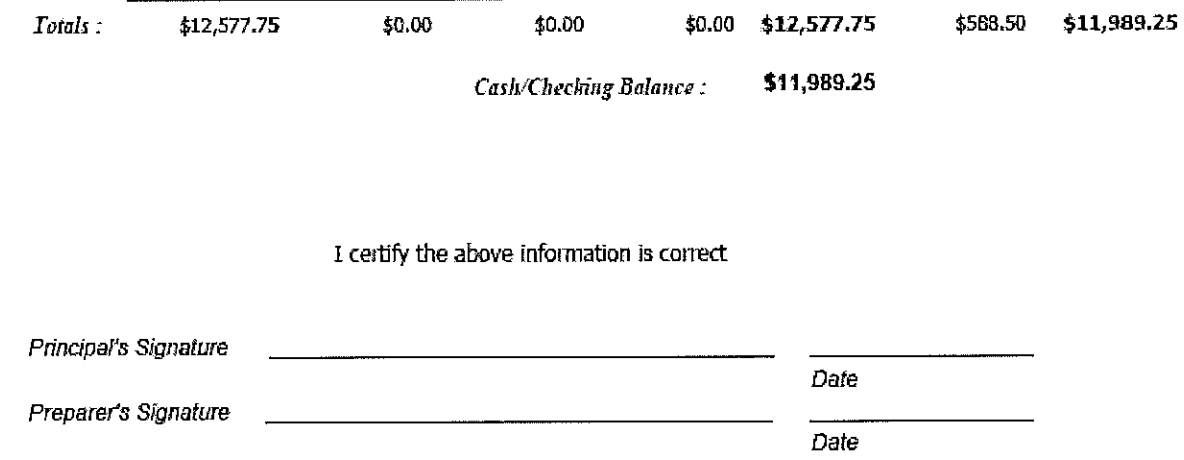

**5/l{l.015 1b13;34 PH TRA Training 5chocl 9** P,ge2

# *Year to Date Report TR.A Training School 9 E11cli11g Date: 3/31/2015*

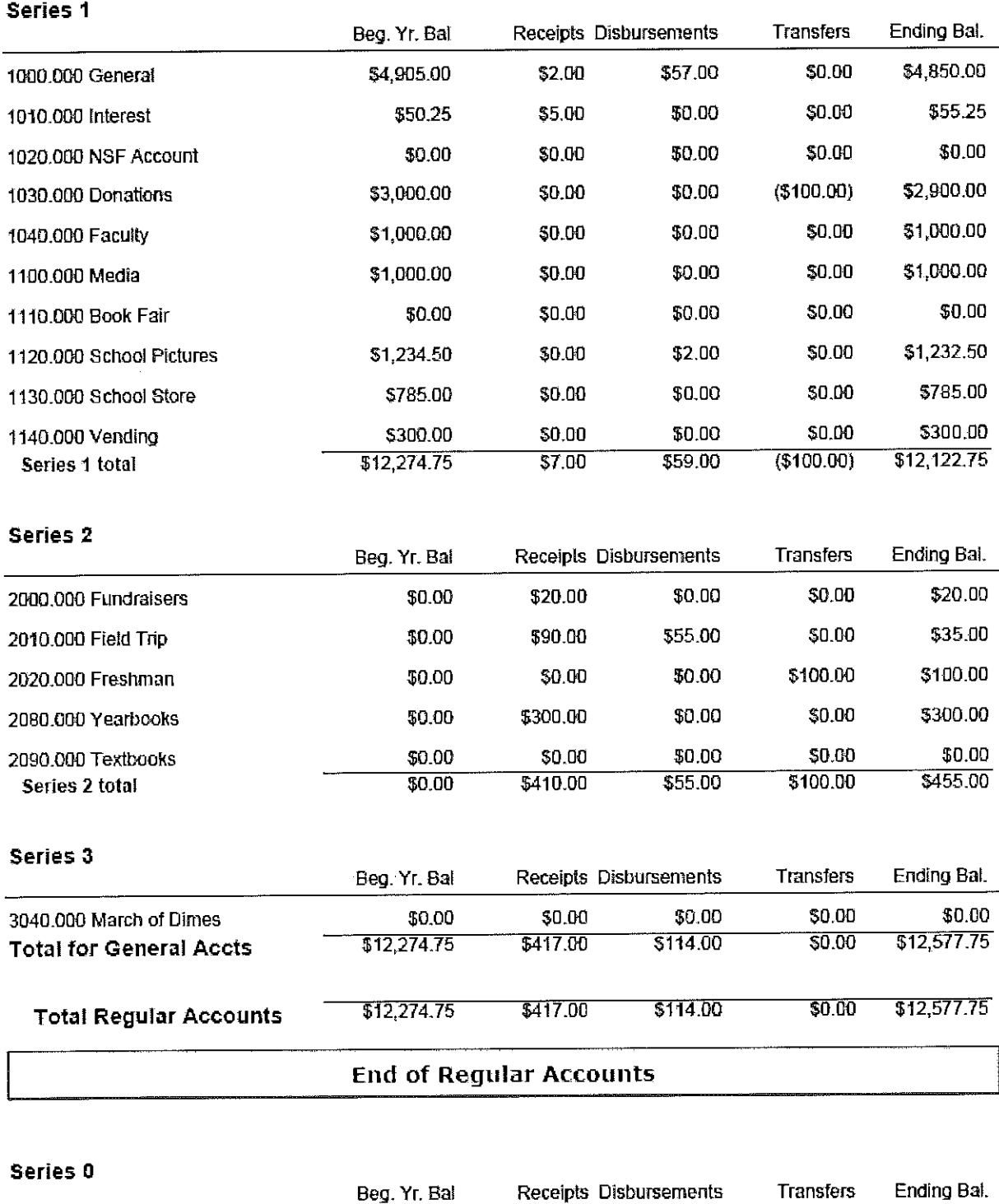

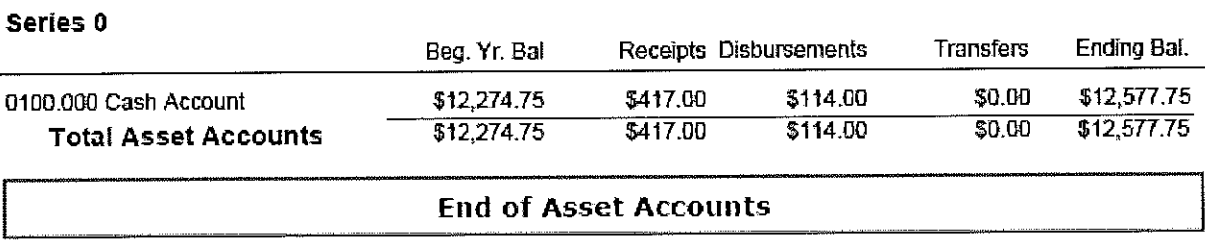

# **Budget Report** TRA Training School 9 **Ending Date - 3/31/2015**

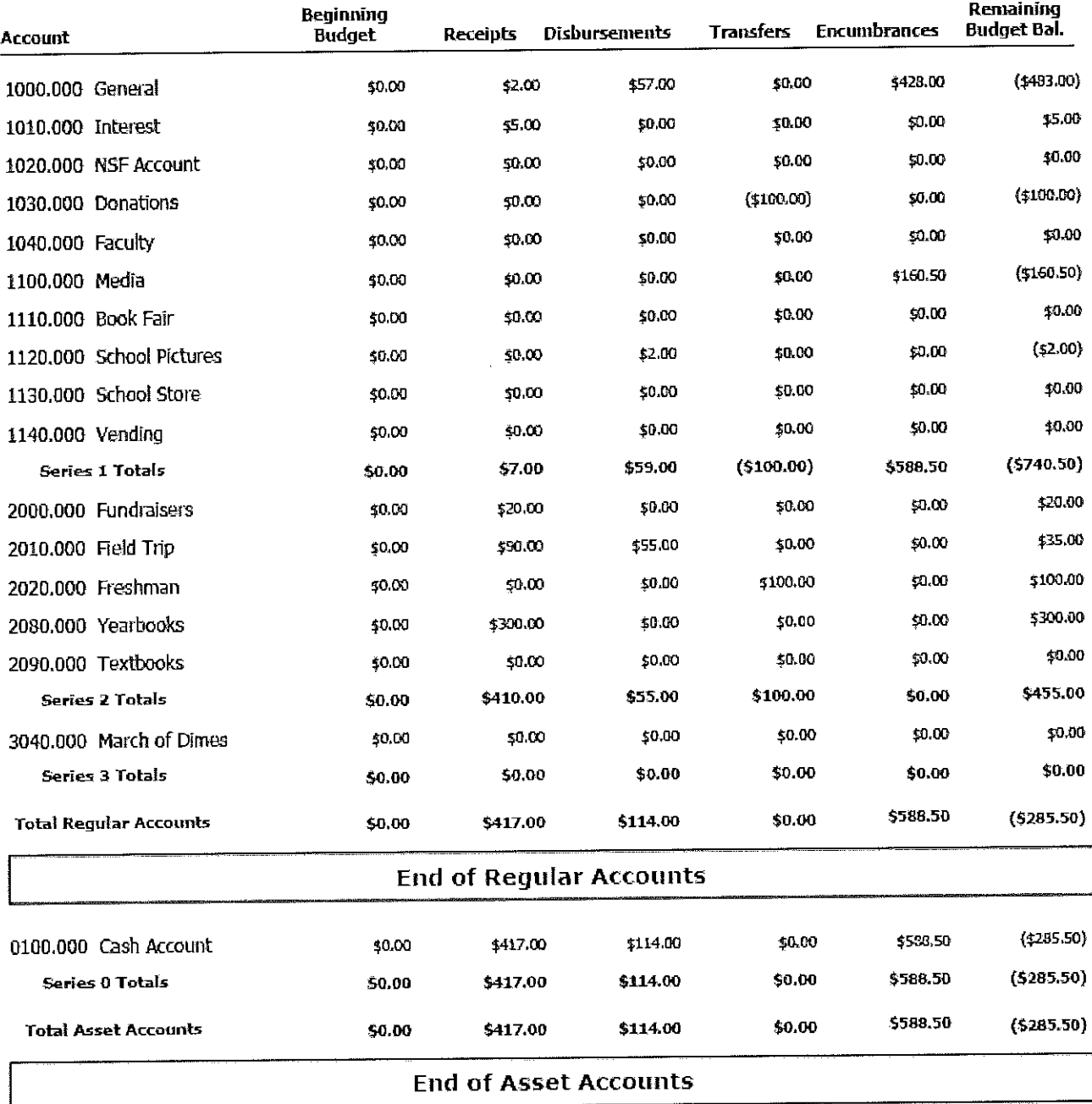

5/1/2015 12:19:14 PM

TRA Training School 9

 $\rho_{\partial\mathbb{Q}^2}$  1 of 1

## *Vendor History TRA Training School i/1/2012 through S/11/2013*

**Office Depot** 

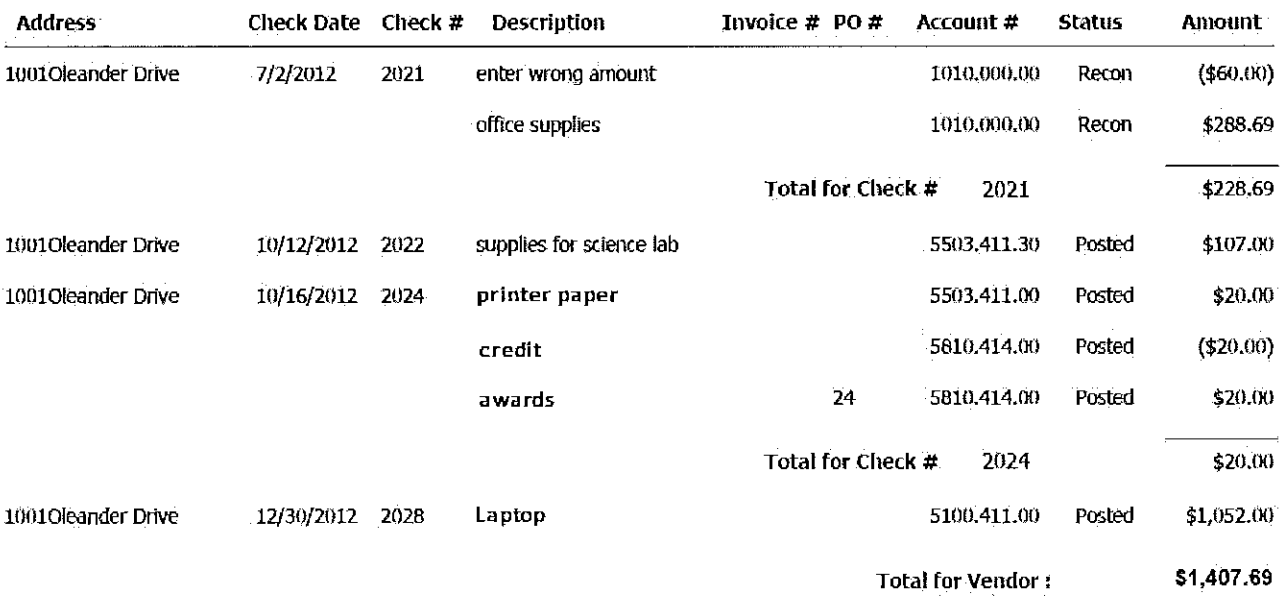

 $\mathcal{A}^{\mathcal{A}}$ 

# **Vendor Listing TRA Training School** Listing as of - 5/10/2013

\* Denotes district wide vendor

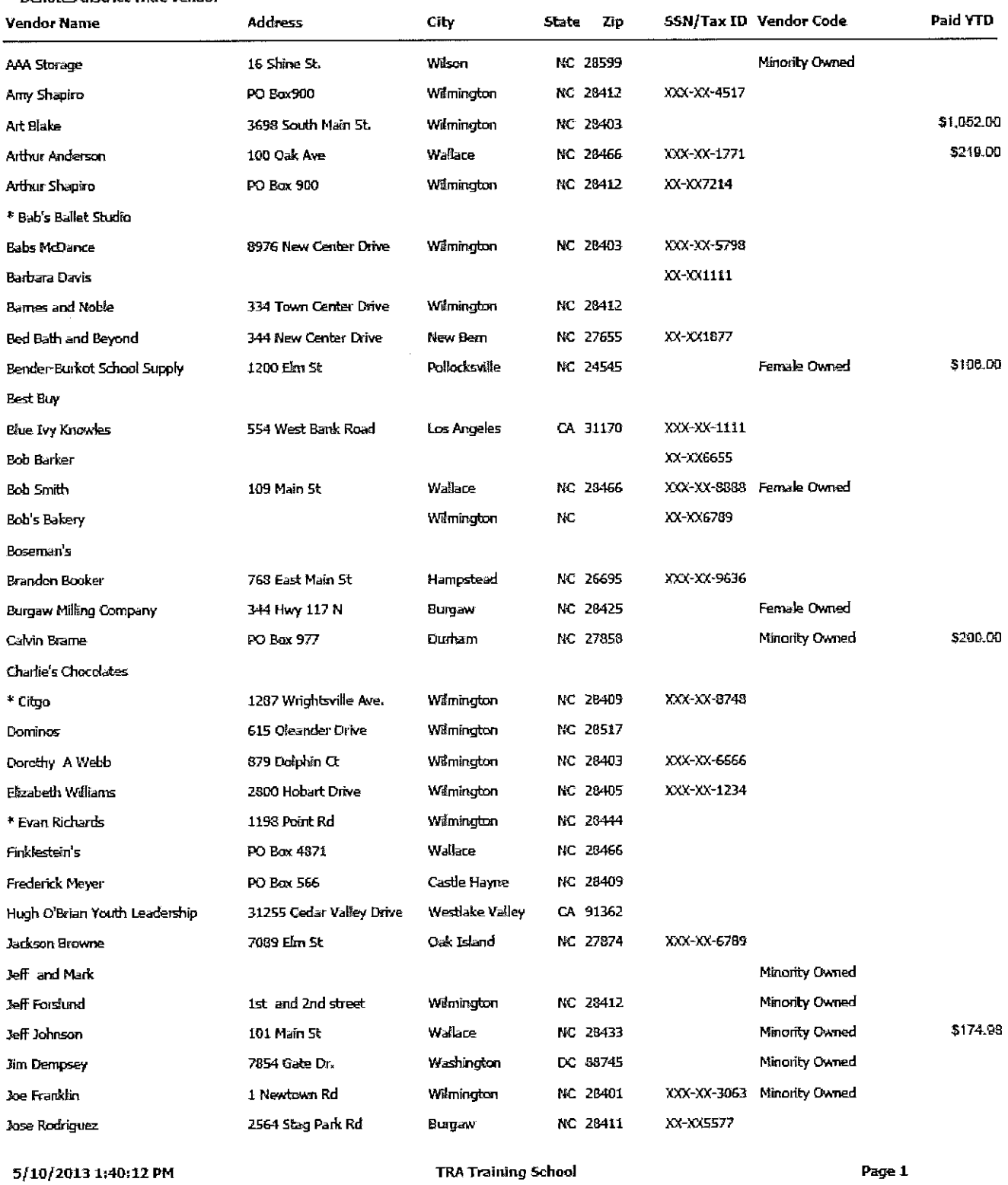

# *1099 Payments* TRA Training *School 1/1/2013 through 5/11/2013*

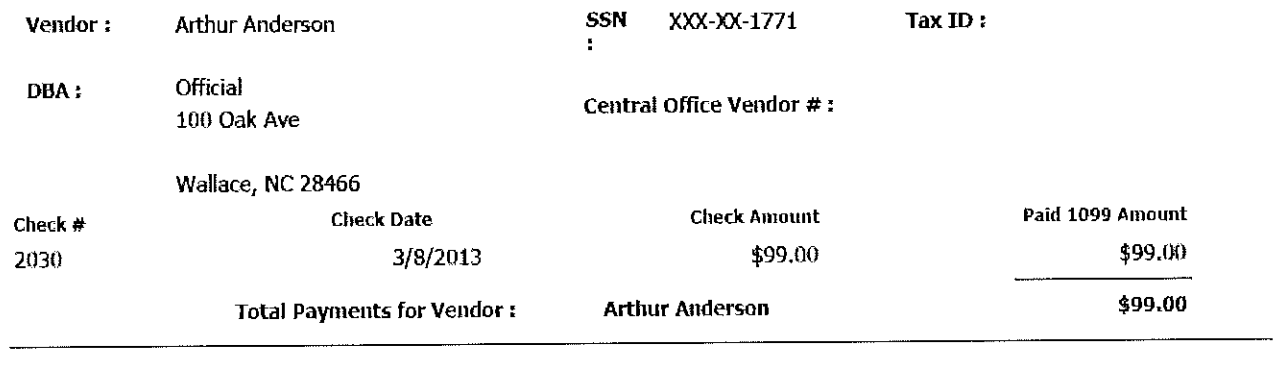

**1 Grand Total** : \$99.00 **Total Number of Payments** :

# *One Time Vendor Report*  **TRA Training School** *711/2012 through 5/11/2013*

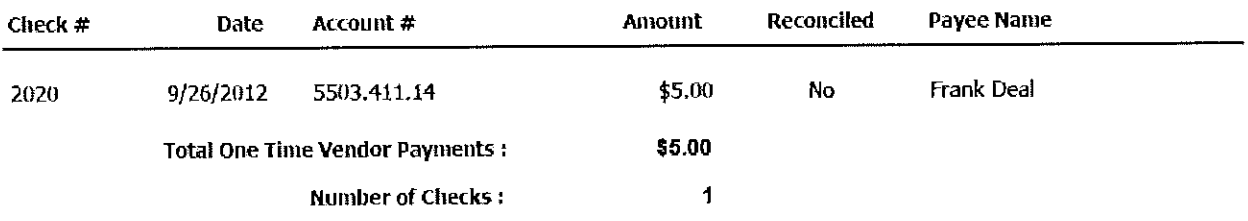

## **Receiptee History TRA Training School** *i/1/2012 througlt 6/30/2013*

#### All Receiptees

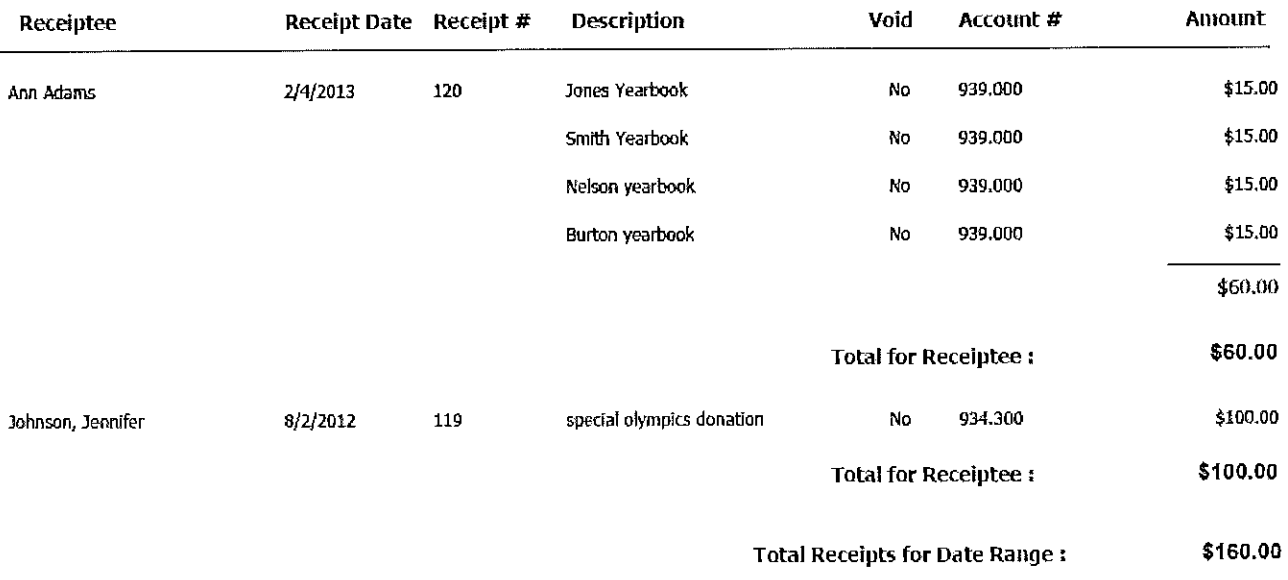

### Receiptee Listing **TRA Training School** Listing as of  $\sim 5/10/2013$

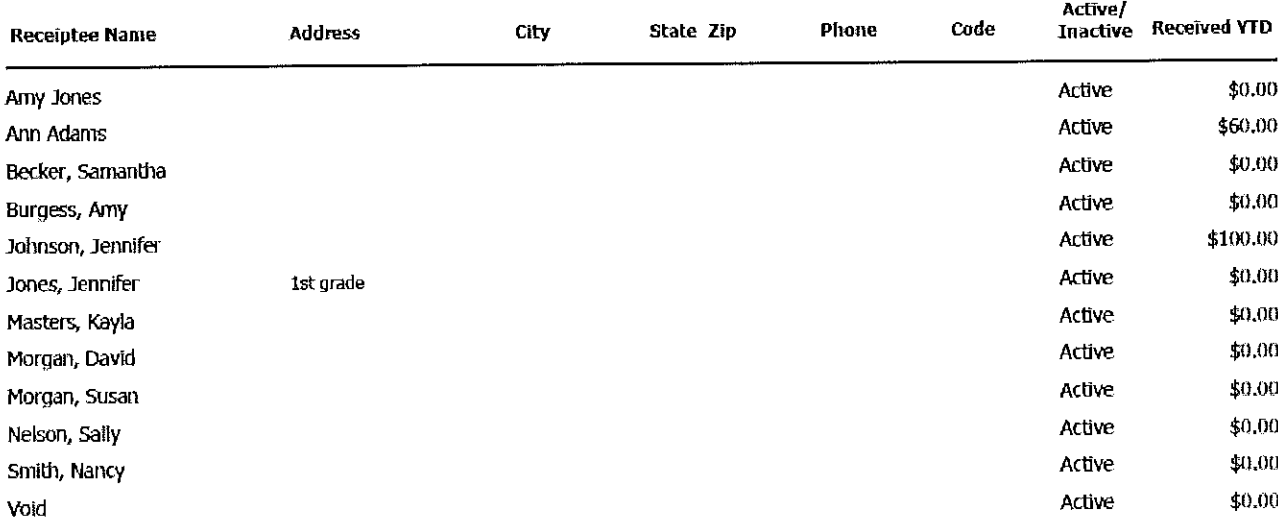

## *One Time Receiptee Report TRA Training School 7/1/2012 through 4/30/2013*

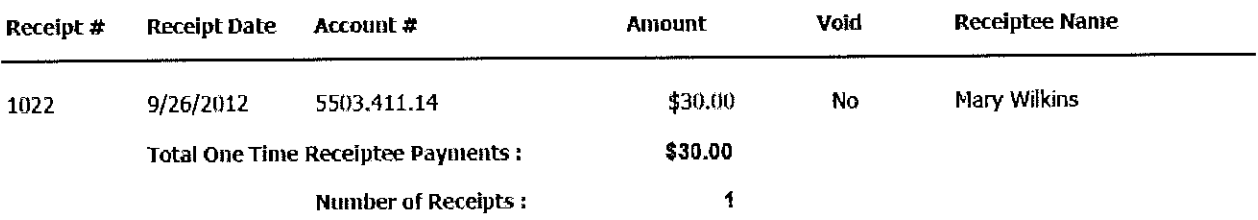

## PO History **TRA Training School**

#### $PO: 999-1$

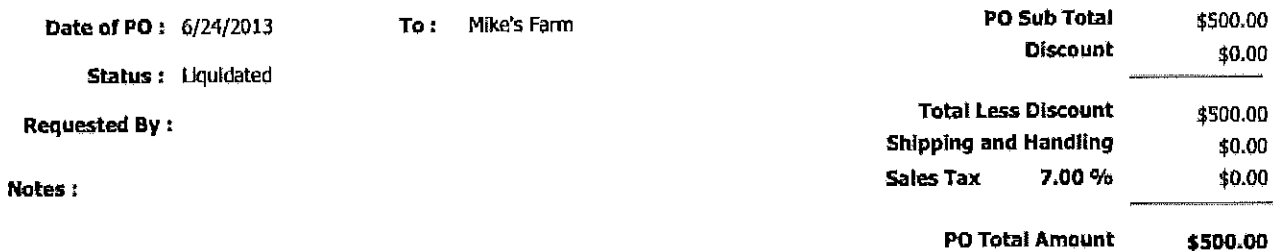

#### **Liquidated**

#### **PO Details**

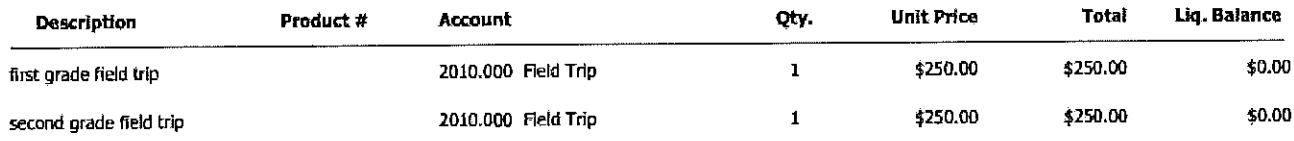

#### **Payment History**

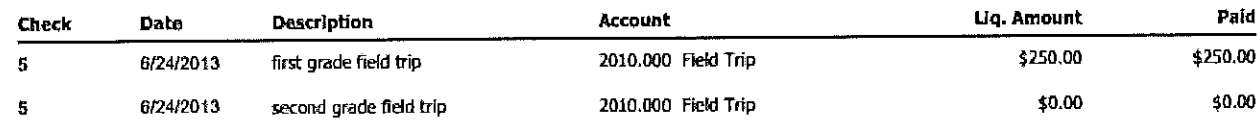

## *Open PO Report TRA. Training School As of: 5/10/2013*

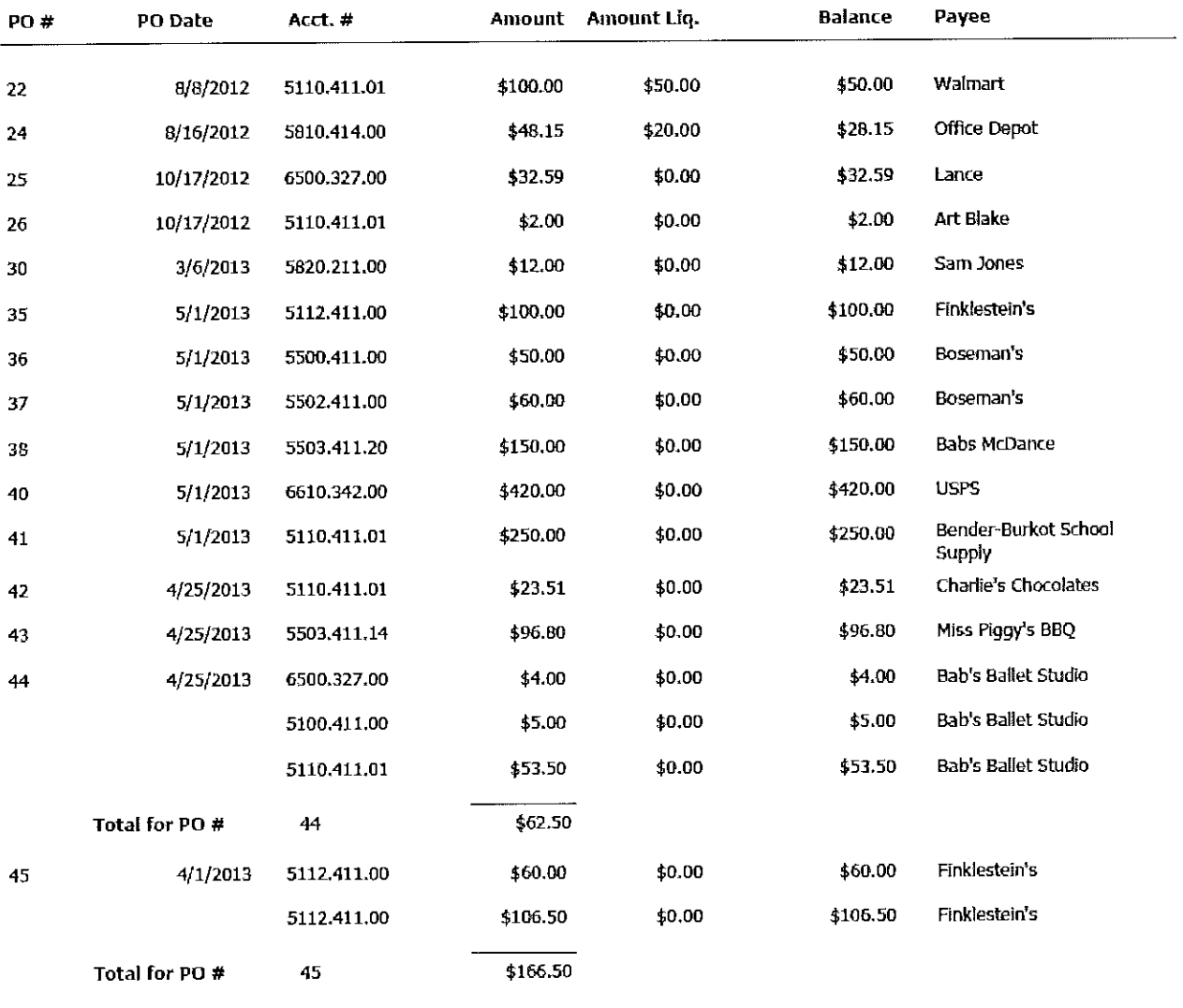

**15 Open PO's Totaling \$1,504.05** 

### *Event Code Listing TRA Training Schoof Event Codes as of 5/10/2013*

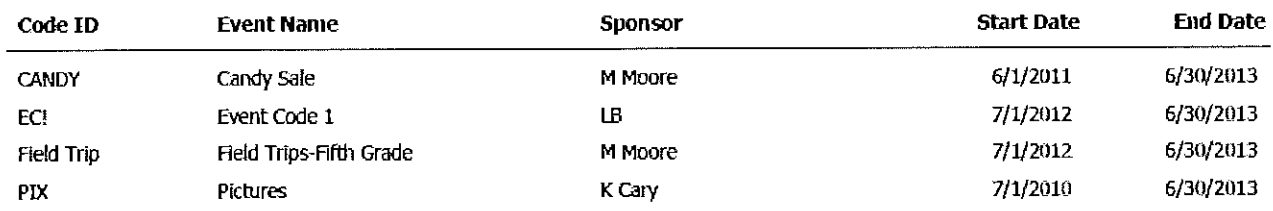

 $\sim 10^7$ 

 $\sim$ 

## Event Code Profit/Loss Statement **TRA Training School** 7/1/2012 through 4/30/2013

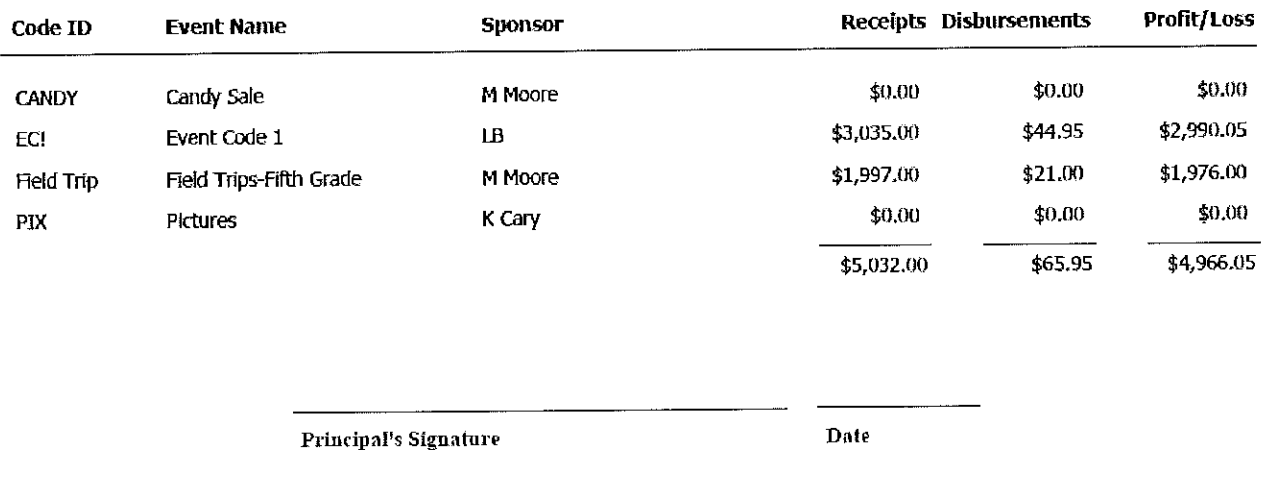

Preparer's Signature

Date

## Event Code Profit/Loss Detail - Field Trips-Fifth Grade **TRA Training School** 7/1/2012 through 4/30/2013

 $\bar{z}$ 

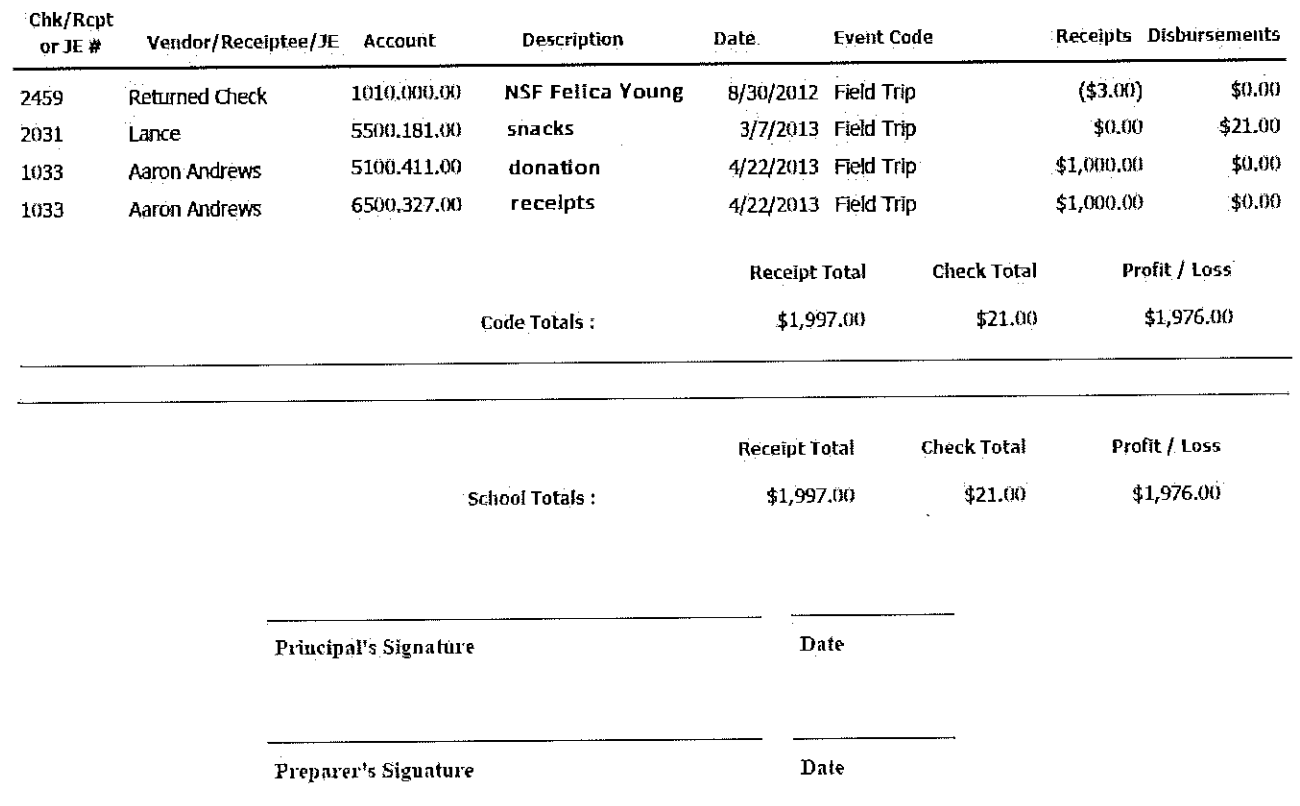

#### Event Code: Field Trips-Fifth Grade

## *Sales Tax Report* **TRA Training School** *4/1/2013 tltrouglt 4/30/2013*

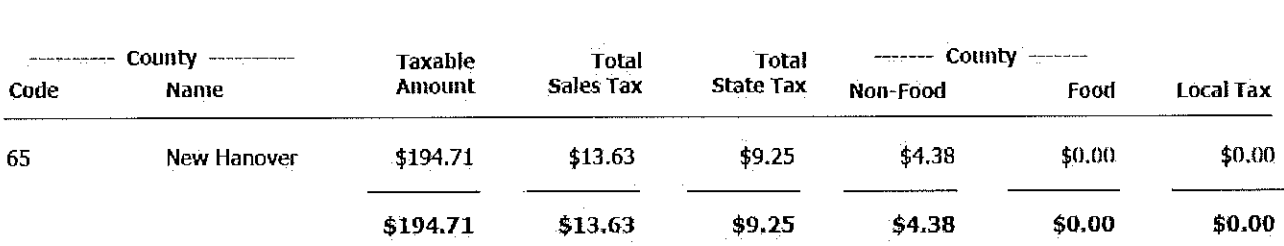

## *Sales Tax Edit Report TRA Training School 711/2012 through 4/30/2013*

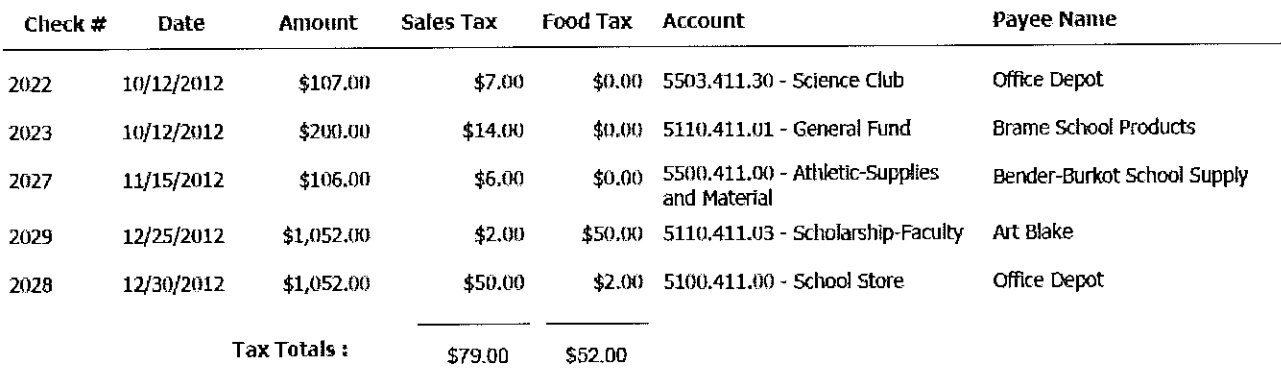

#### *No Tax Pay111e11ts TRA Training School 711/2012 through 4/30/2013*

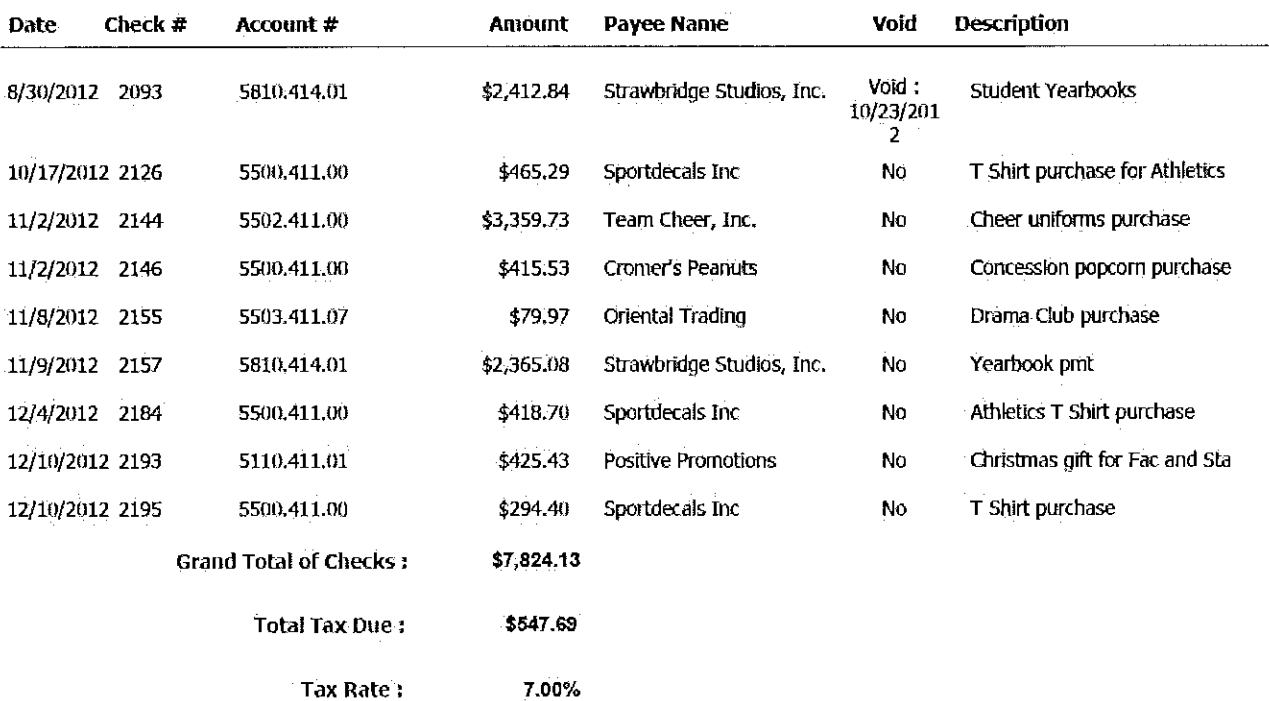

# Tax Due on Receipts **TRA Training School** 1/1/2013 through 4/30/2013

#### Tax Rate =  $7%$

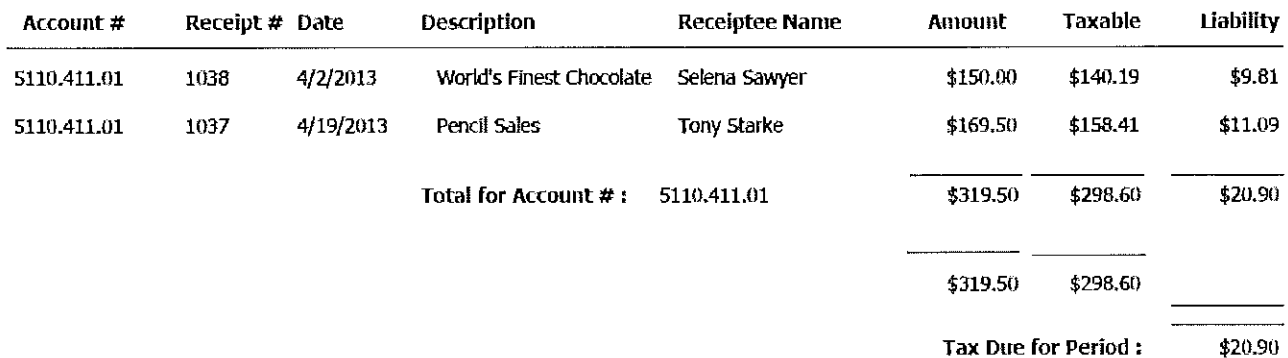

 $\bar{z}$ 

 $\hat{\mathbf{r}}$ 

#### *Check Register TRA Training School 4/1/2013 through 4/3012013*

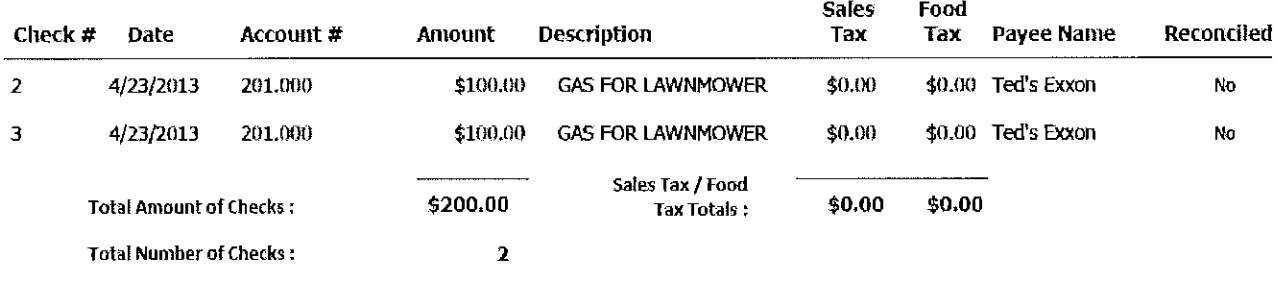

#### *Journal Entries*

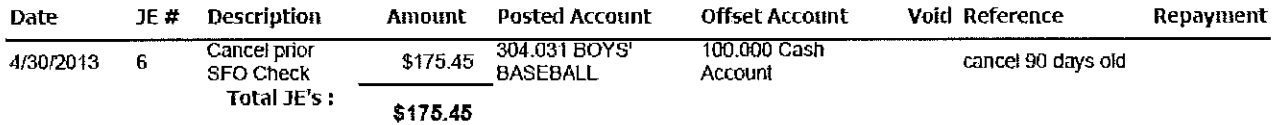

Total Amount of Chee.ks and JE's : **\$375.45** 

# *Receipt Register TR.A Training School 1/1/2013 through 5/30/2013*

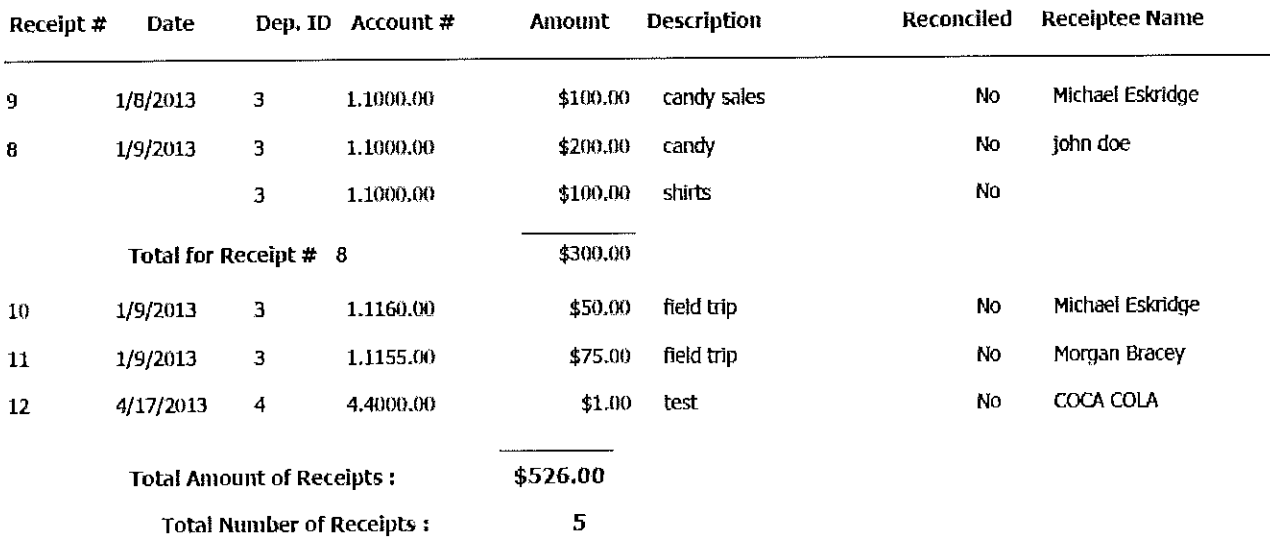

#### *Journnl Entries*

 $\hat{\boldsymbol{\beta}}$ 

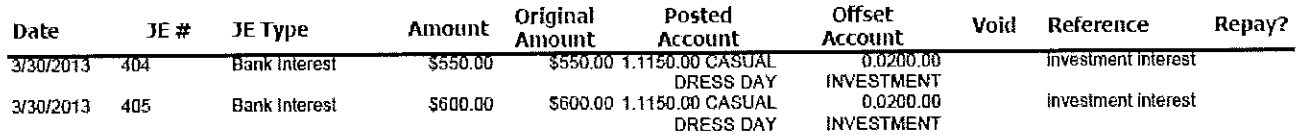

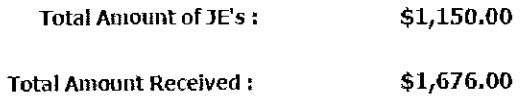

# **Journal Entry Register TRA Training School** 4/1/2013 through 4/30/2013

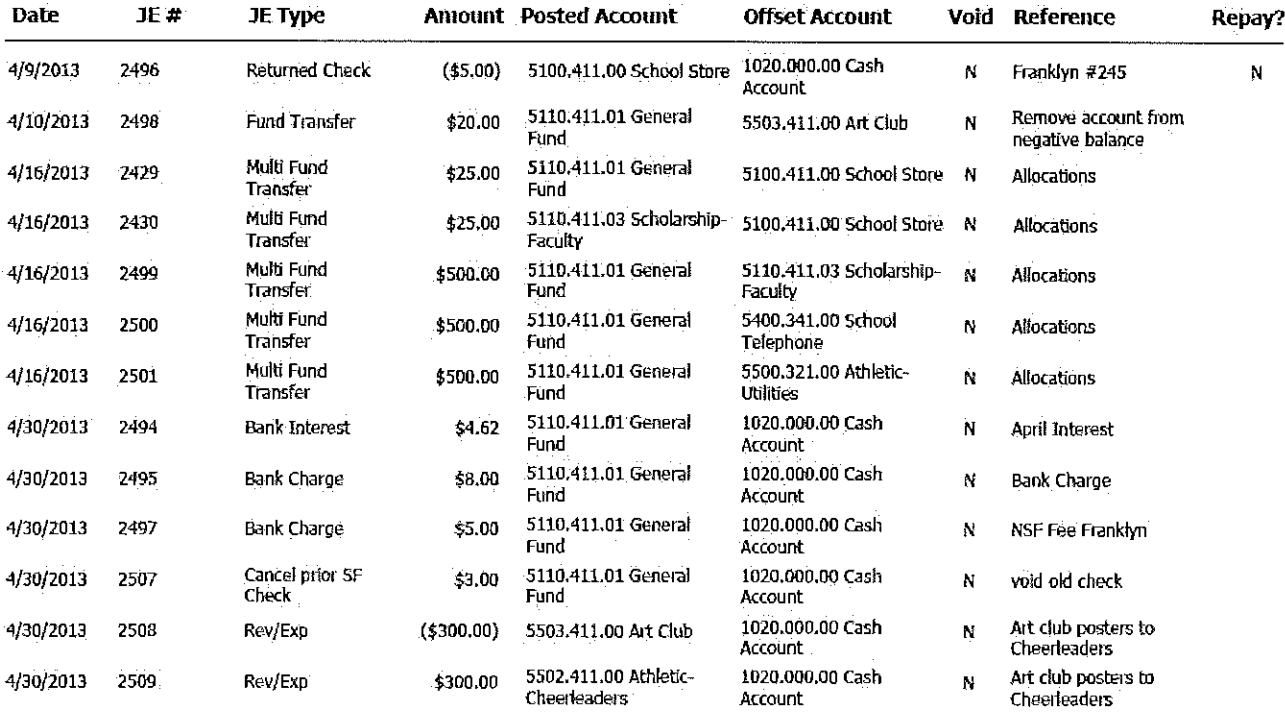

### *P11rcltase Order Register TRA Training School 4/1/2013 through 4/3012013*

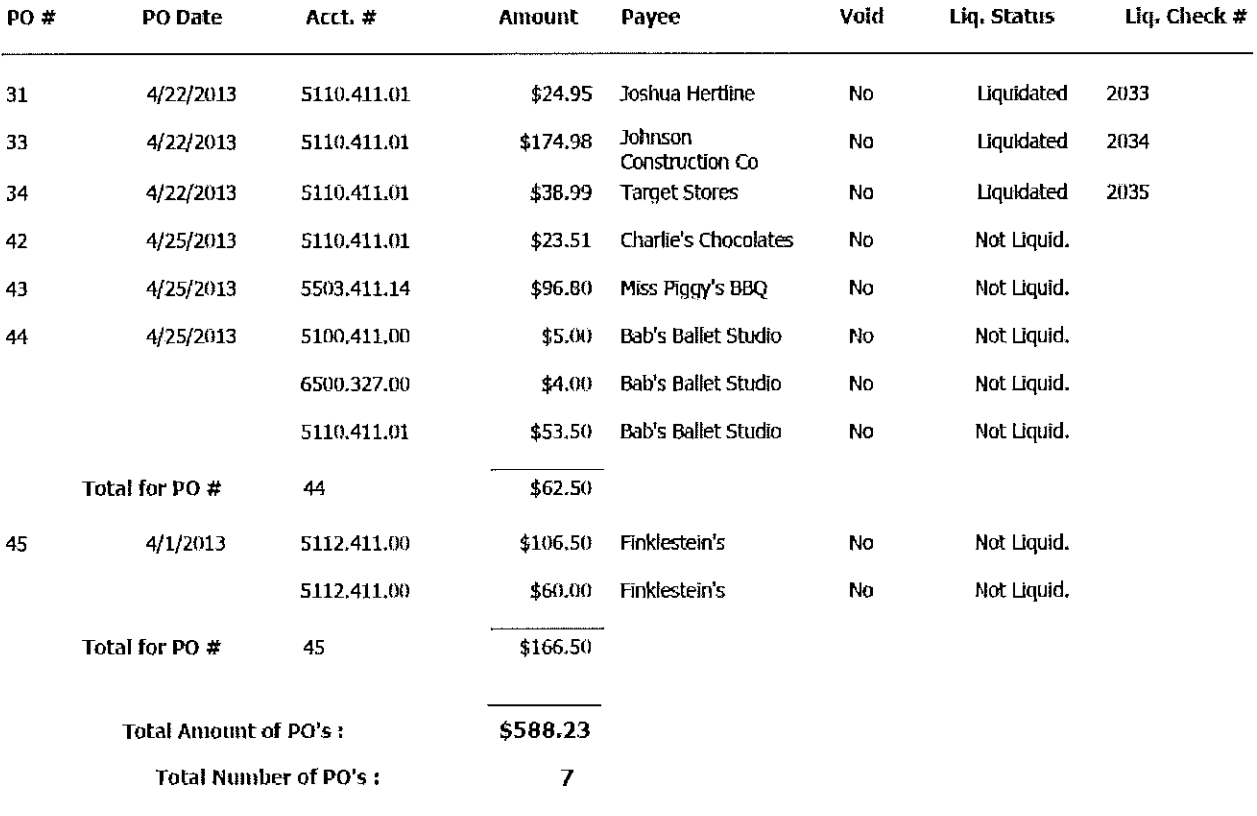

### *TRA Training School Payment Voucher*

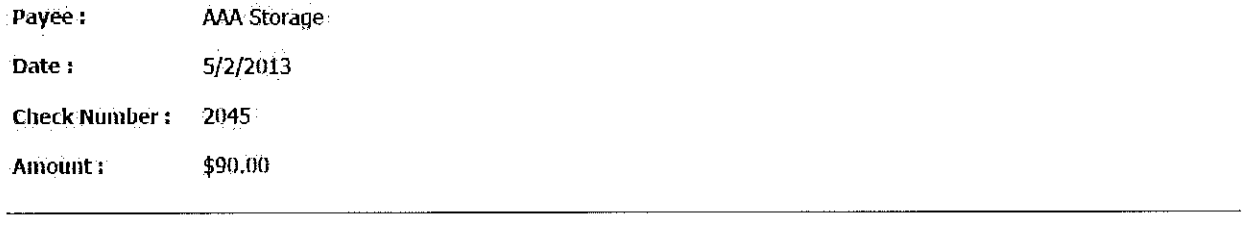

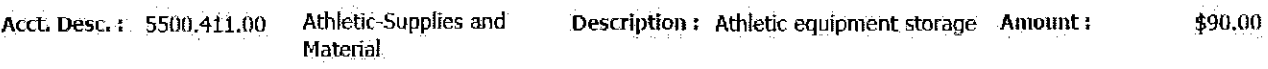

**Preparer** 

**Prindpal** 

J.

#### *Deposit S11111111ary*

#### *TR.A Training School*

#### *41241201.{ through .'i/31/2013*

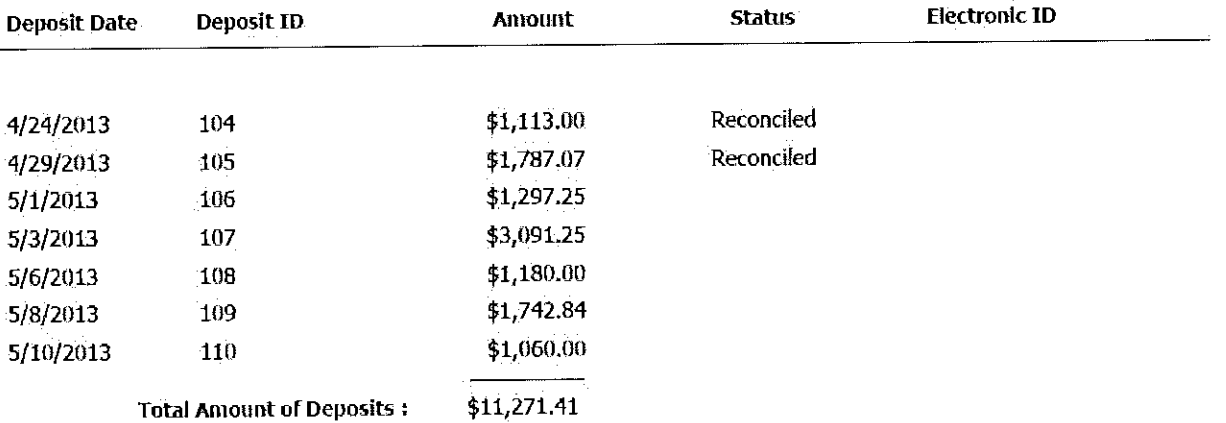

## *Void Check Register TRA Training School 411/2013 through 4130/2013*

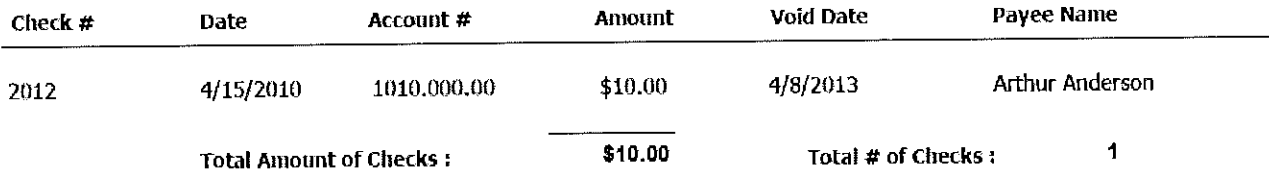

 $\bar{\mathbf{v}}$ 

# $V$ oid Receipt Register **TRA Training School** *4/1/2013 through 4/30/2013*

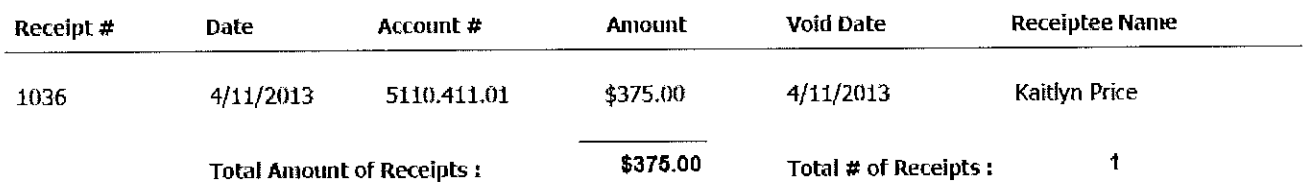

# *Void Purchase Order Register*  **TRA Training School** *411/1013 through 6/30/-2013*

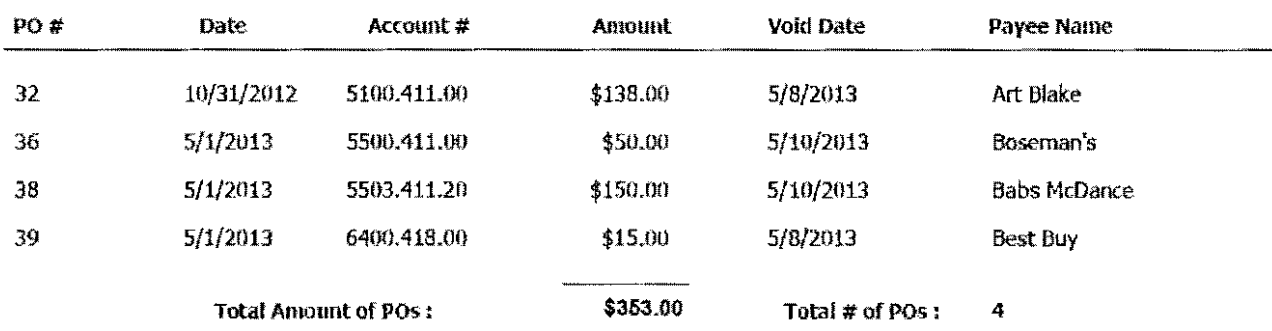

### **Deposits in Transit TRA Training School**

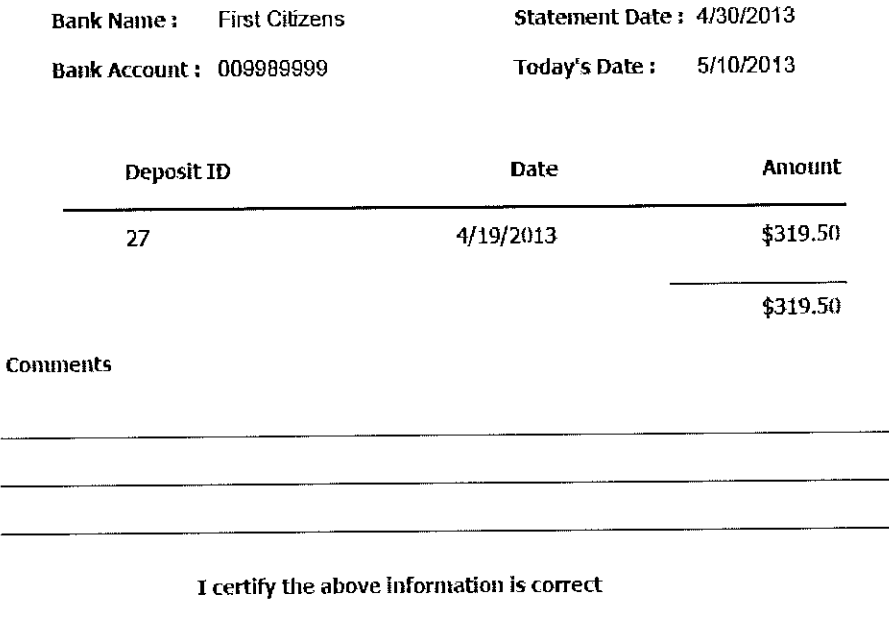

Principal's Signature

Date

Preparer's Signature

Date

#### **Outstanding Checks**

#### TRA Training School

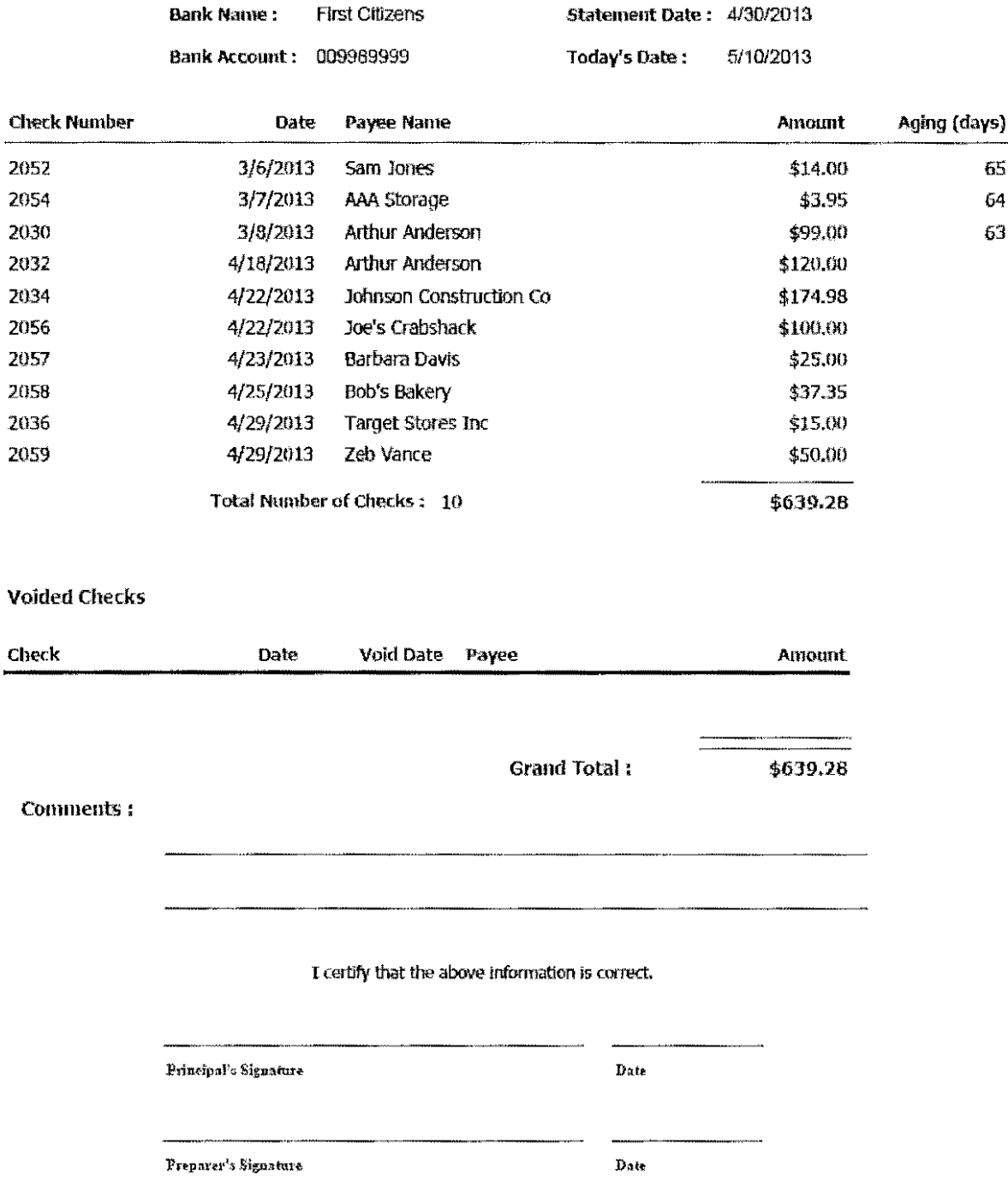

#### **Bank Reconciliation** TRA Training School

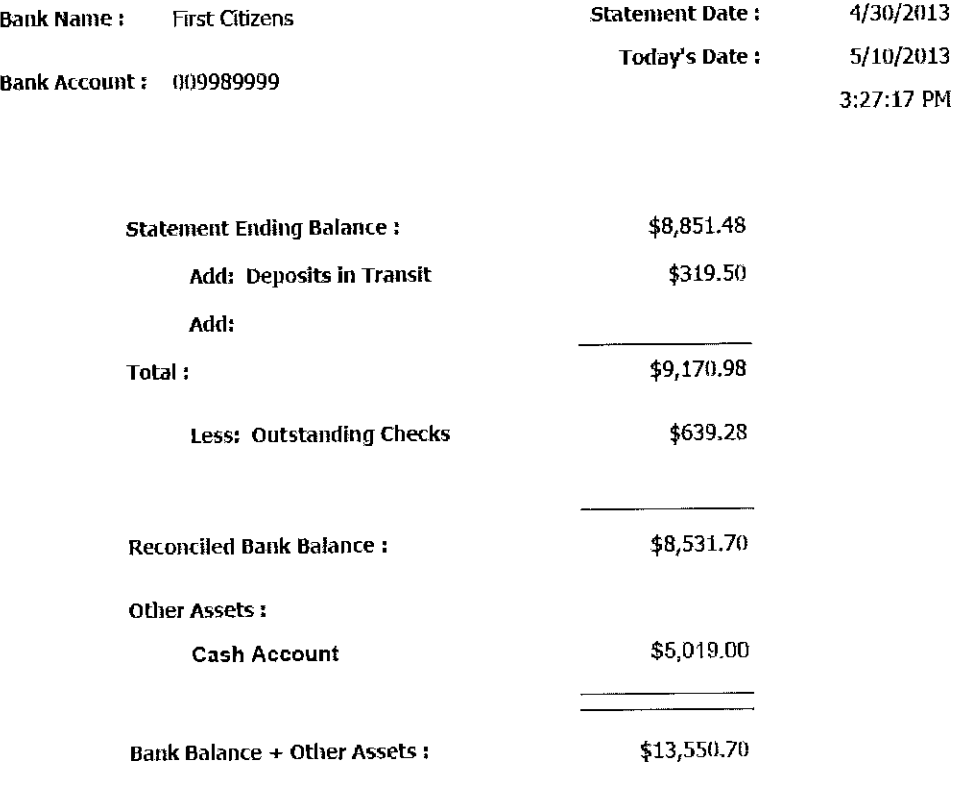

comments:

I certify the above information is correct

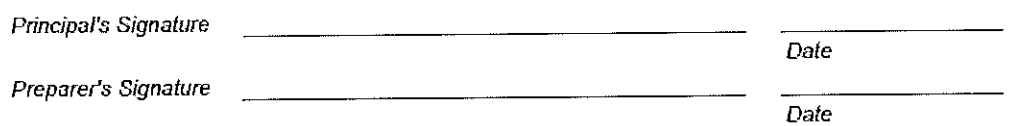

 $\hat{\mathbf{r}}$